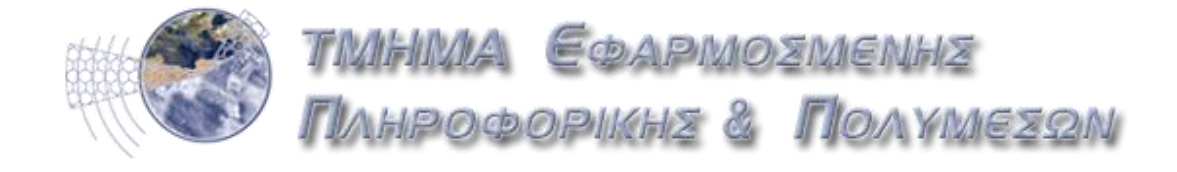

**Πηςσιακή επγαζία με θέμα:**

## **Authentication Manager στο Joomla CMS**

*Εισηγητής:* 

Παπαδουράκης Γεώργιος

Σπουδαστής:

**Μπαρούνης Ιωάννης** 

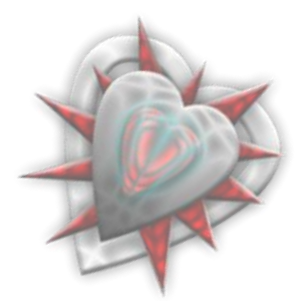

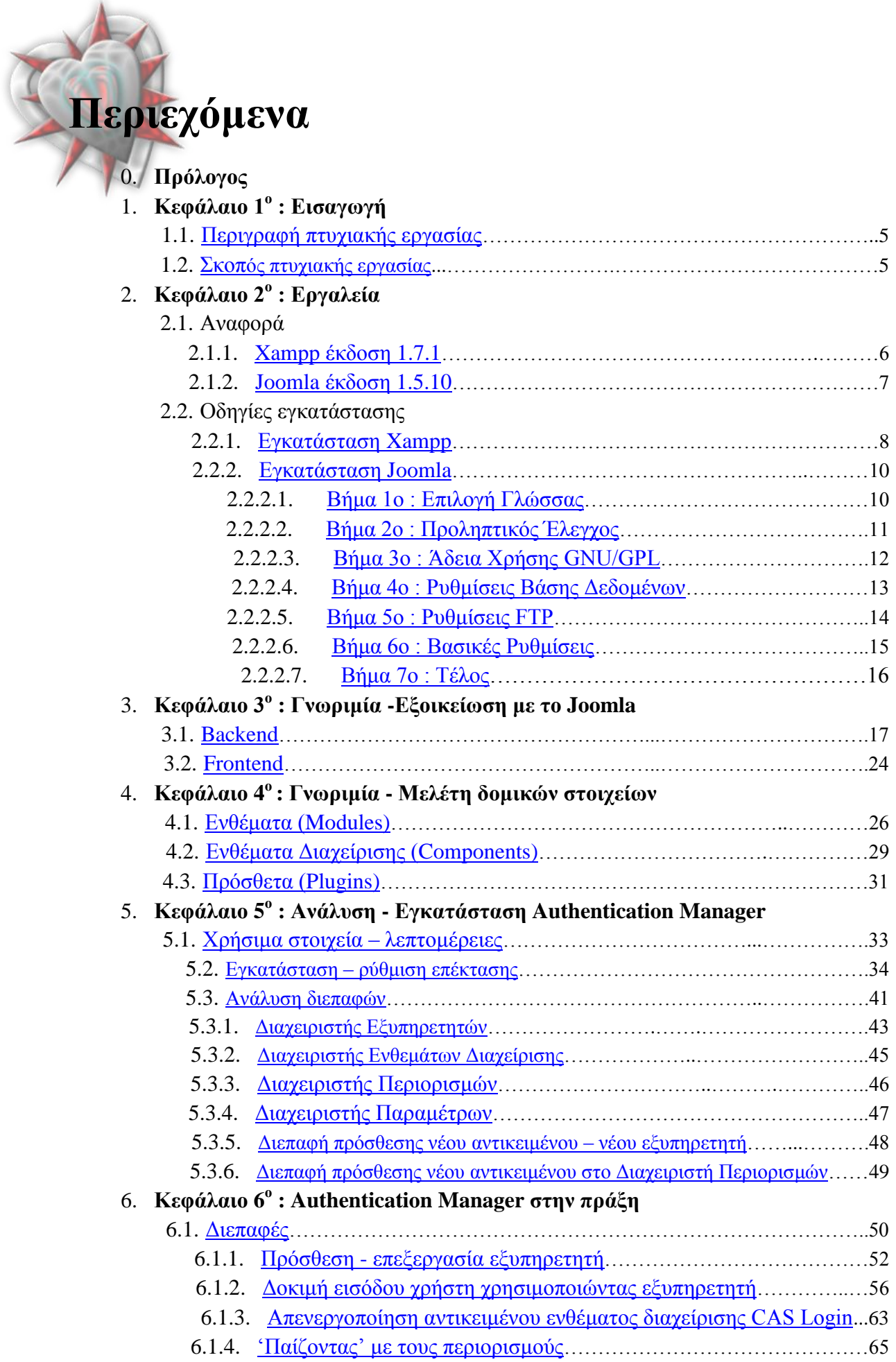

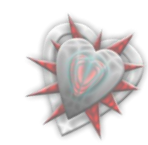

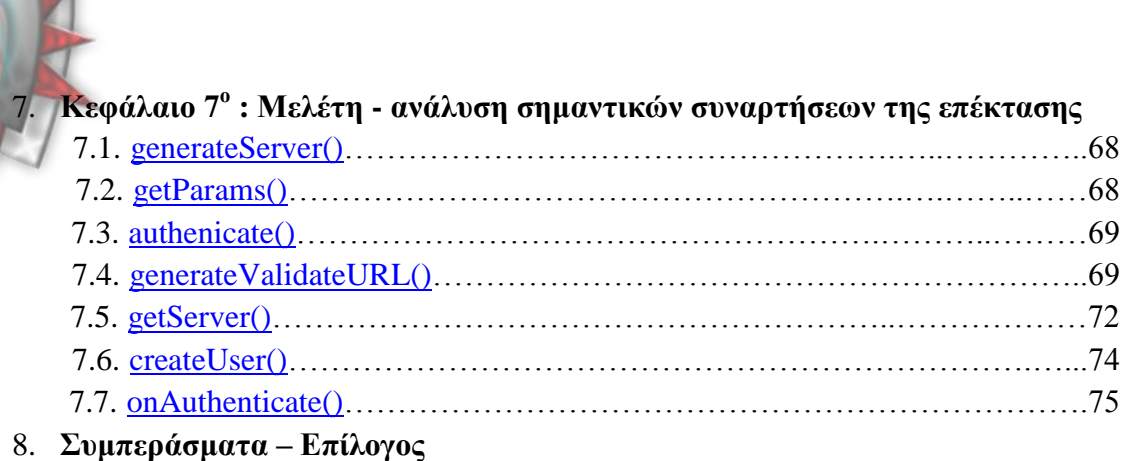

9. **Βιβλιογραφία - Πηγές** 

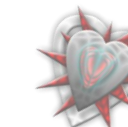

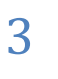

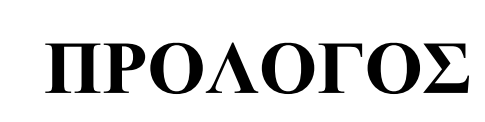

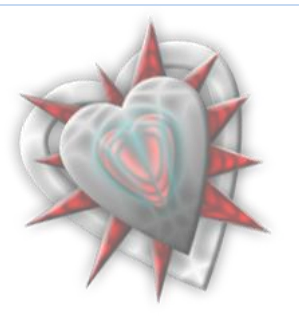

Με την ευρεία ανάπτυξη του διαδικτύου και των εφαρμογών του, η δυνατότητα των γρηστών να επικοινωνούν και να ανταλλάσουν απόψεις μεταξύ τους, έγινε ποιο ευρεία. Βέβαια για λόγους ασφαλείας και όχι μόνο, πρέπει οι εφαρμογές να γνωρίζουν τους χρήστες. Έτσι από πολύ νωρίς χρειάστηκε οι διαδικτυακές εφαρμογές να αποθηκεύουν τα χαρακτηριστικά των χρηστών τους. Χαρακτηριστικά τα οποία κάνουν την εφαρμογή ποιο εύχρηστη και προσιτή στον χρήστη. Συνήθως ζητούνται από τον γρήστη ένα όνομα (*username*) και ένας κωδικός (*password*) για την αυθεντικοποίησή του και εν συνεχεία τα λοιπά στοιχεία του.

Τα τελευταία χρόνια αναπτύχθηκε η δυνατότητα να υπάρχει ένα μοναδικό username και password τα οποία θα χρησιμοποιούνται από οποιαδήποτε διαδικτυακή εφαρμογή. Αυτό έχει υλοποιηθεί σήμερα εκτός των άλλων και με την χρήση του OpenID, όπου ένας χρήστης αποκτά μια μοναδική 'ταυτότητα' την οποία μπορεί να χρησιμοποιήσει για να έχει πρόσβαση σε εφαρμογές οι οποίες υποστηρίζουν την χρήση OpenID.

Επομένως η γ**ενική ιδέα** είναι να μην ασγολούμαι εγώ σαν εφαρμογή με την αυθεντικοποίηση του χρήστη αλλά να τον παραπέμπω κάπου αλλού, π.χ. σε κάποιον εξυπηρετητή εις τον οποίο τα στοιχεία του είναι είδη γνωστά, έτσι ξεφεύγω από το κομμάτι της αυθεντικοποίησης και τα πράγματα γίνονται ποιο εύκολα για μένα.

Αυτό έρχεται η επέκταση Authentication Manager να κάνει. Με λίγα λόγια, παρέχεται η δυνατότητα στον διαχειριστή μιας ιστοσελίδας βασισμένης στο δημοφιλές joomla να παραπέμπει τον χρήστη σε έναν εξωτερικό εξυπηρετητή για την αυθεντικοποίησή του. Σκοπός της όλης αυτής εξωτερικής παραπομπής διά αυθεντικοποίηση είναι καθαρά και μόνο η αυθεντικοποίηση του χρήστη. Δεν παρέχονται λοιπά στοιχεία του ρξήζηε (*άιισζηε πνηνο εμππεξεηεηήο δίδεη έηζη απιά ηα ζηνηρεία ησλ ρξεζηώλ ηνπ*).

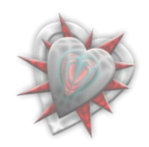

**Κεθάιαην 1<sup>ν</sup> : Δηζαγωγή**

Η επέκταση Authentication Manager αναπτύγθηκε με σκοπό να δίδει την δυνατότητα στον διαχειριστή της βασισμένης σε joomla (έκδοση 1.5.x) ιστοσελίδας του, την δυνατότητα να γρησιμοποιήσει εξωτερικούς εξυπηρετητές αυθεντικοποίησης (external authentication servers (SSO)) για την είσοδο χρηστών στην ιστοσελίδα, όπσο CAS, openid, AOL OpenAuth, Google AuthSub, Microsoft Windows Live Contacts API, Yahoo BBAuth  $\kappa \tau \lambda$ .

## <span id="page-4-0"></span>**1.1.** Περιγραφή πτυχιακής εργασίας

Η επέκταση θα αποτελείται από ενθέματα, ενθέματα διαγείρισης και πρόσθετα (*modules* , *components*, *plugins "δομικά" στοιχεία joomla*) αναπτυγμένα με PHP τα οποία θα κάνουν χρήση βάσης δεδομένων SQL.

Όλα τα components, plugins και modules τα οποία θα αναπτυχθούν θα σέβονται τις αρχές σχεδίασης και προγραμματισμού του joomla (MVC - Model View Controller).

Ο διαχειριστής θα έχει την δυνατότητα να εισάγει καινούργιους εξυπηρετητές στο σύστημα, να επιλέγει ποιοι από αυτοί θα είναι ενεργοί και για ποιους χρήστες, καθώς επίσης και την δυνατότητα να επιτρέπει ή απορρίπτει την είσοδο ενός χρήστη στην ιστοσελίδα εξετάζοντας την IP διεύθυνσή του. Το ίδιο θα μπορεί να κάνει και για τους τυχών υπάρχοντες άλλους διαχειριστές.

## <span id="page-4-1"></span>**1.2.** Σκοπός πτυχιακής εργασίας

Σκοπός της πτυχιακής εργασίας είναι η παρουσίαση μιας χρήσιμης επέκτασης για το joomla η οποία αναπτύχθηκε σαν αντικείμενο απασχόλησης της πρακτικής μου άσκησης στο πανεπιστήμιο La Rochelle της Γαλλίας. Στόχος βέβαια, είναι να γίνει όσο ποιο δυνατόν αναλυτικότερη παρουσίαση της επέκτασης και η ενθάρρυνση των αναγνωστών να την χρησιμοποιήσουν.

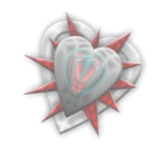

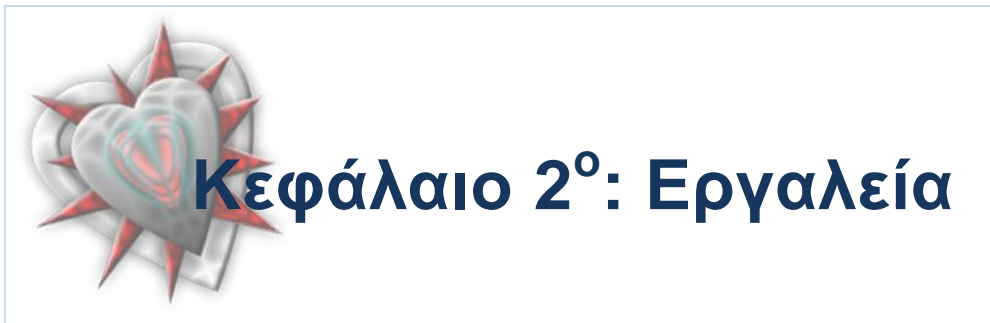

Εις το κεφάλαιο 2° θα γνωρίσουμε τα εργαλεία με τα οποία θα βοηθηθούμε διά την ανάπτυξη του Authentication Manager extension, καθώς επίσης και την διαδικασία εγκατάστασης και έλεγγο σωστής λειτουργίας των.

## **2.1.** Αναφορά εργαλείων

## <span id="page-5-0"></span>**2.1.1 Xampp 1.7.1.**

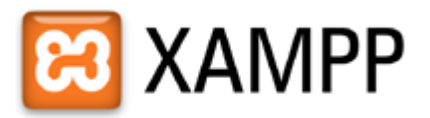

Το ΧΑΜΡΡ είναι ένα χρήσιμο βοήθημα που μας δίνει την δυνατότητα να κάνουμε τον υπολογιστή μας ένα web server και όγι μόνο. Εμείς θα γρησιμοποιήσουμε την έκδοση 1.7.1 για windows διά την εγκατάσταση του Joomla και εν συνεγεία της επέκτασής μας.

Το XAMPP για Windows περιέχει:

- Apache HTTPD 2.2.11 + Openssl 0.9.8i
- MySQL 5.1.33
- $\bullet$  PHP 5.2.9
- $\bullet$  phpMyAdmin 3.1.3.1
- XAMPP CLI Bundle 1.3
- FileZilla FTP Server 0.9.31
- Mercury Mail Transport System 4.62

Από αυτά θα χρειαστούμε κυρίως τον **Apache** (εξυπηρετητή εις τον οποίον θα ανεβάσουμε την Joomla ιστοσελίδα μας), την MySQL (*ένα πολύ γρήγορο και δυνατό*, *ζύζηεκα δηαρείξηζεο βάζεσλ δεδνκέλσλ. Μηα βάζε δεδνκέλσλ καο επηηξέπεη λα απνζεθεύνπκε , λα αλαδεηάκε , λα ηαμηλνκνύκε θαη λα αλαθαινύκε ηα δεδνκέλα αποτελεσματικά. Χρησιμοποιείται εκτενώς από το Joomla*) και την PHP (μια γλώσσα *script από την πλευρά του διακομιστή, σχεδιασμένη ειδικά για το Web. Χρησιμοποιείται και αυτή εκτενώς από το Joomla*)

Θα γρησιμοποιήσουμε επίσης, και το phpMyAdmin (*ένα σύνολο από php scripts με το οποίο διαχειριζόμαστε τις βάσεις δεδομένων που έχουμε, μέσω web*) κυρίως για τον έλεγχο των εισαχθέντων δεδομένων.

Για περισσότερες πληροφορίες, επισκεφτείτε την ιστοσελίδα [www.apachefriends.org](http://www.apachefriends.org/)

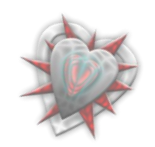

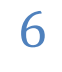

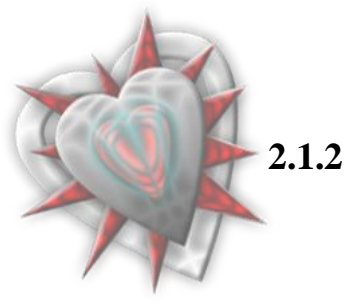

**2.1.2 Joomla 1.5.10.**

<span id="page-6-0"></span>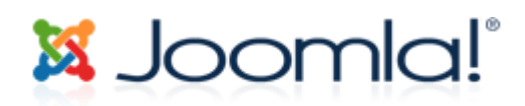

Ένα πλήρες σύστημα διαχείρισης περιεχομένου, γεμάτο δυνατότητες αλλά και ταυτόχρονα εξαιρετικά ευέλικτο και φιλικό στην χρήση εφαρμογή. Χρησιμοποιώντας το Joomla μπορούμε να δημοσιεύσουμε στο διαδίκτυο μια προσωπική ιστοσελίδα, αλλά και έναν ολόκληρο εταιρικό δικτυακό τόπο.

Η εφαρμογή είναι ανοικτού κώδικα ( Open [Source](http://en.wikipedia.org/wiki/Open_source) ) και η χρήση του είναι απολύτως δωρεάν. Είμεθα ελεύθεροι να το χρησιμοποιήσουμε, να το τροποποιήσουμε και να διερευνήσουμε τις δυνατότητές του χωρίς να πρέπει να πληρώσουμε κάποια άδεια χρήσης.

Οι δυνατότητες επέκτασής του είναι πρακτικά απεριόριστες.

To **Authentication Manager extension** αποτελείται από δομικά στοιχεία του Joomla (*components, plugins, modules*), συνεπώς διά λόγους ασφαλείας χρησιμοποιούμε την τελευταία έκδοση 1.5.10. (*τελευταία έκδοση την στιγμή συγγραφής πτυχιακής*), η οποία περιέγει σημαντικές αναβαθμίσεις ασφαλείας από την προηγούμενη έκδοση 1.5.9 (66 *ζην ζύλνιν*).

Για περισσότερες πληροφορίες επισκεφτείτε την ιστοσελίδα [www.joomla.org](http://www.joomla.org/)

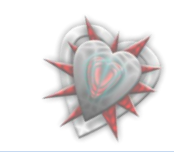

### **2.2. Οδηγίες εγκατάστασης**

## <span id="page-7-0"></span>**2.2.1 Εγκατάσταση Xampp**

Αφού κατεβάσουμε στον υπολογιστή μας το xampp-win32-1.7.1.exe από την ιστοσελίδα [www.apachefriends.org](http://www.apachefriends.org/) τρέχουμε το αρχείο, κατόπιν θα μας ζητήσει ένα φάκελο για να κάνει εγκατάσταση των απαραίτητων αρχείων, τα οποία χρειάζονται για την λειτουργία του. Έστω ότι κάνουμε την εγκατάσταση στον σκληρό δίσκο C στον φάκελο xampp (*C:\xampp*). Η εγκατάσταση θα δημιουργήσει - τοποθετήσει αυτόματα τα απαραίτητα αργεία για την ομαλή λειτουργία του Apache εξυπηρετητή και των άλλων επιμέρους προγραμμάτων (*PHP, MySOL*).

Κατόπιν το τελευταίο πράγμα που πρέπει να κάνουμε είναι να τρέξομε το αρχείο setup\_xampp.bat για να εγκαταστήσει – σετάρει την εφαρμογή. Εν συνεχεία το μόνο το οποίο μένει είναι να ξεκινήσομε τον Apache εξυπηρετητή και την MySQL (Δεν *χρειάζεται τίποτα άλλο*). Αυτό θα γίνει αν τρέξουμε τα αρχεία apache\_start.bat και mysql start.bat ή εναλλακτικά το xampp-control.exe με το οποίο μπορούμε να τα ξεκινήσουμε.

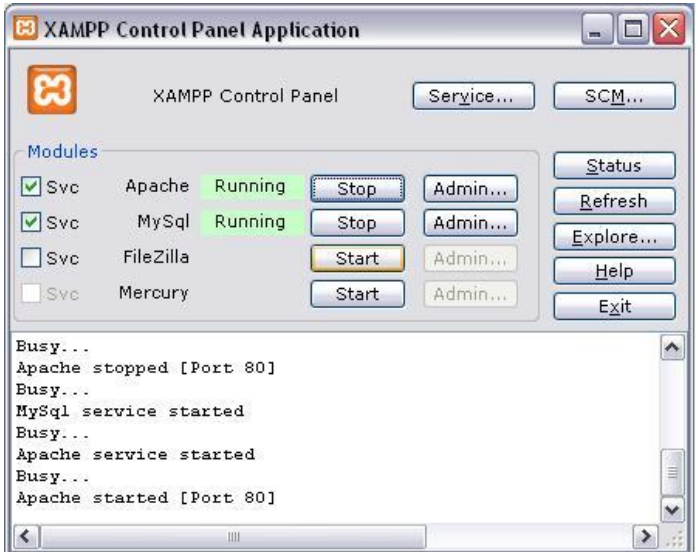

(*Όια ηα αξρεία πνπ επηζεκάλακε βξίζθνληαη ζηνλ θάθειν εγθαηάζηαζεο*)

Για να πιστοποιήσουμε την λειτουργία τους, τρέχουμε μια εφαρμογή φυλλομετρητή, στην δική μας περίπτωση αυτόν της Mozilla [Foundation.](http://www.mozilla.org/)

Στην μπάρα διεύθυνσης εισαγάγουμε: <http://localhost/xampp>

*Αλ όια πάλε θαιά ζα δνύκε ηελ παξαθάησ εηθόλα.*

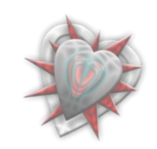

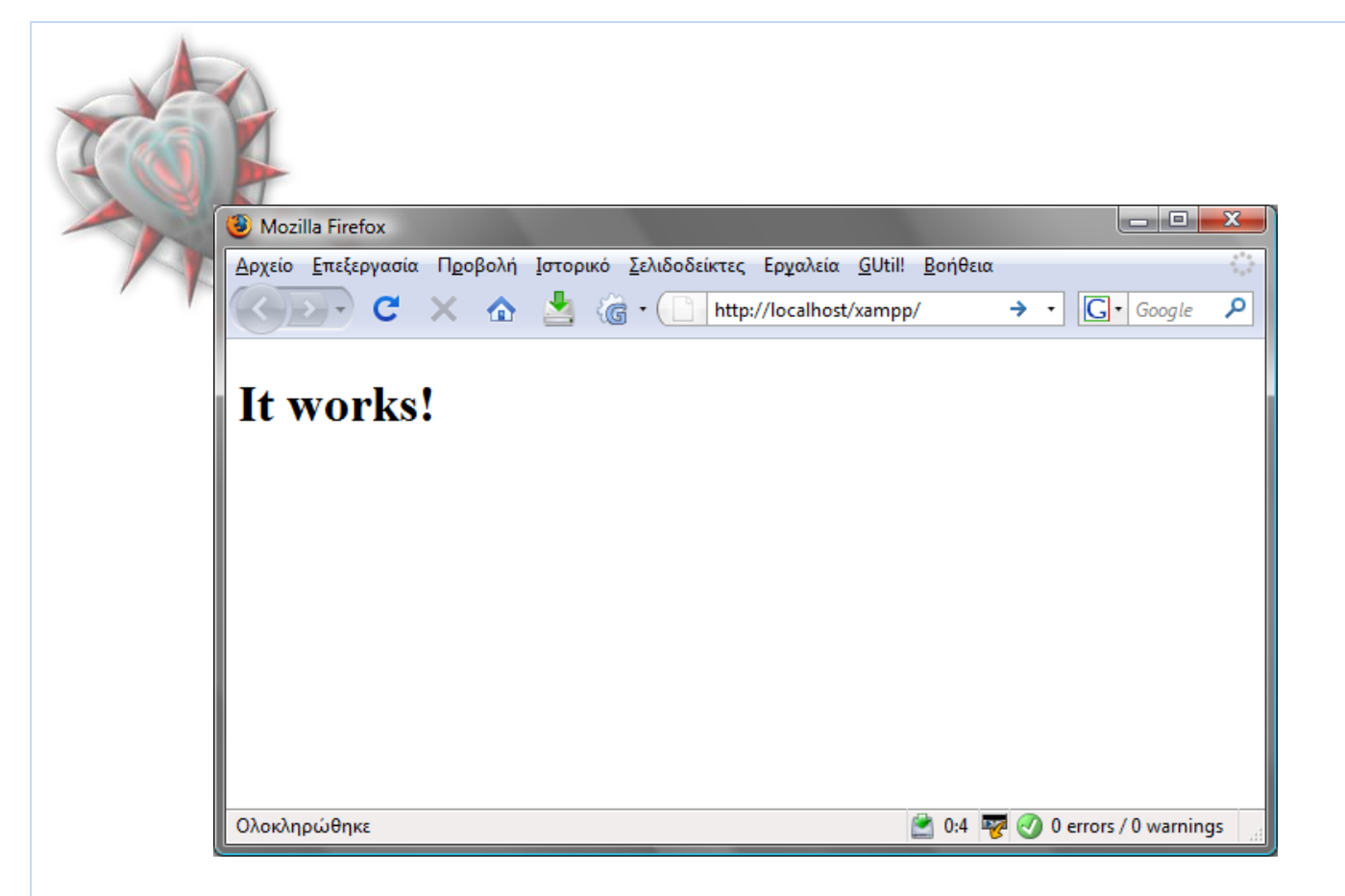

Ένα σημαντικό βήμα είναι να αλλάξουμε τις προεπιλεγμένες ρυθμίσεις ασφαλείας του xampp. Εμείς εδώ δεν θα το κάνουμε διά τον απλό λόγο του ότι δουλεύουμε ηνπηθά ( *localhost* ).

*πλεπώο ν ρξήζηεο ηεο MySQL είλαη ν root κε θελό ην πεδίν θσδηθνύ (Θα ρξεηαζηεί από ην Joomla).*

Ας προχωρήσουμε στην εγκατάσταση του joomla

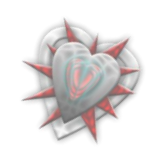

 $\mathbf C$ 

## <span id="page-9-0"></span>**2.2.2 Εγκατάσταση Joomla**

Για την εγκατάσταση του Joomla στον τοπικό εξυπηρετητή που έχουμε είδη εγκαταστήσει (βλέπετε παραπάνω 2.2.1 Εγκατάσταση Xampp), θα χρειαστούμε το αργείο Joomla 1.5.10-Stable-Full Package.zip το οποίο θα το βρούμε στην ιστοσελίδα [http://www.joomla.org/download.html.](http://www.joomla.org/download.html) Μόλις με επιτυγία αποκτήσουμε το αρχείο, το αποσυμπιέζουμε (παρέχετε δυνατότητα αποσυμπίεσης μέσω των *windows)* και τοποθετούμε τα δεδομένα του μέσα σε έναν φάκελο τον οποίο ονοματίζουμε joomla10. Κατόπιν τον τοποθετούμε στον φάκελο htdocs ο οποίος βρίσκεται στον φάκελο που κάναμε την εγκατάσταση του Xampp.

Εν συνεχεία στην μπάρα διεύθυνσης του φυλλομετρητή μας εισαγάγουμε: <http://localhost/joomla10>

Επειδή είναι η πρώτη φορά που τρέγουμε το joomla πρέπει να το εγκαταστήσουμε – αργικοποιήσουμε. Διά τοιούτον λόγο καλούμαστε να εκτελέσουμε κάποια βήματα εγκατάστασης όπως αυτά φαίνονται στον φυλλομετρήτη και εις την παρακάτω εικόνα.

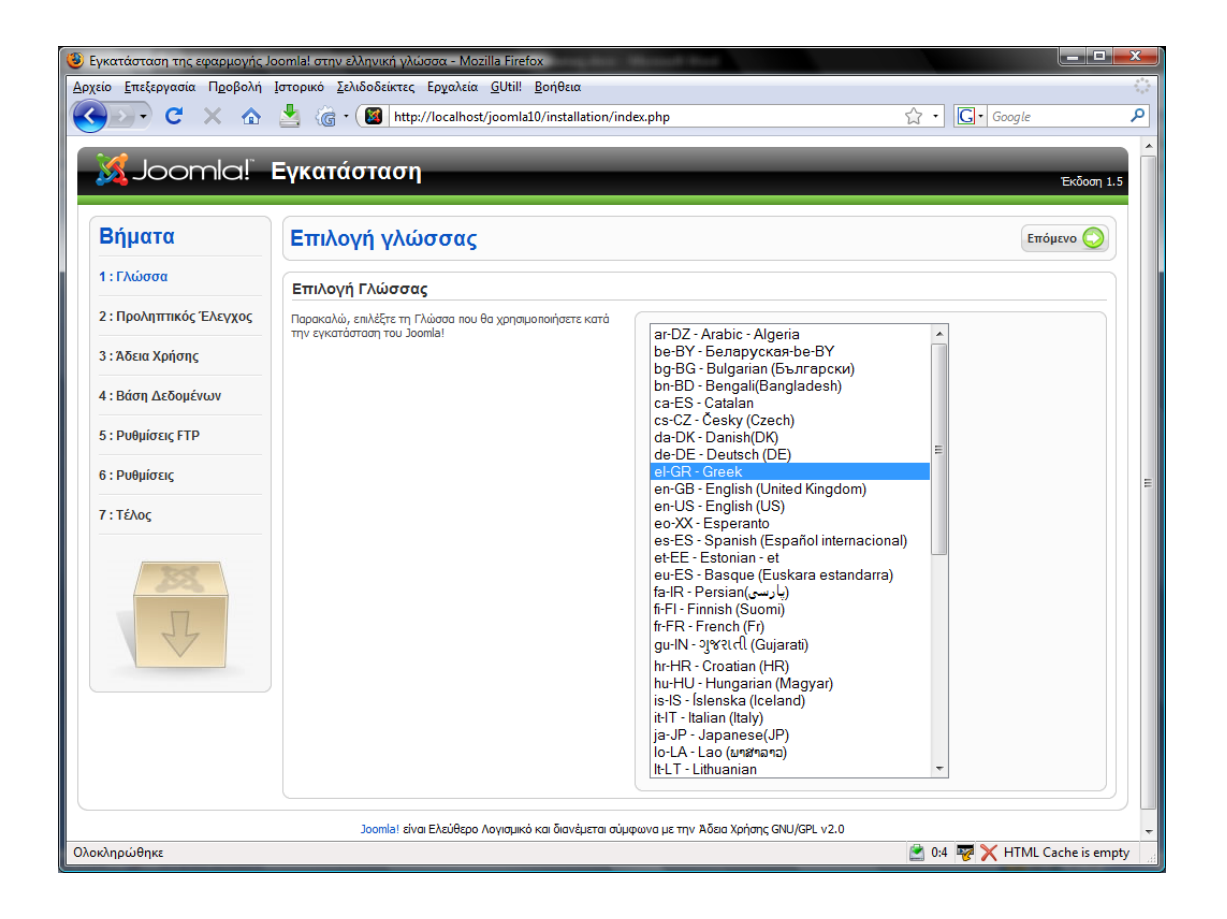

## <span id="page-9-1"></span>**ΒΗΜΑ 1<sup>ο</sup>: Επιλογή Γλώσσας**

Επιλέγουμε την γλώσσα της αρεσκείας μας και κάνουμε κλικ στο κουμπί με ηελ ιέμε *Επόμενο και με ένα βελάκι δίπλα ηου*.

*Δλ ζπλερεία κεηαθεξόκαζηε ζην βήκα 2<sup>ν</sup>*

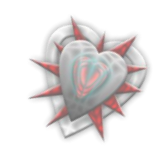

## <span id="page-10-0"></span>**ΒΗΜΑ 2°: Προληπτικός Έλεγχος**

Γίνετε γενικός έλεγχος για τα στοιχεία που χρειάζεται το joomla διά τη σωστή λειτουργία του (*Όπως PHP, MySQL κ.τ.λ.*).

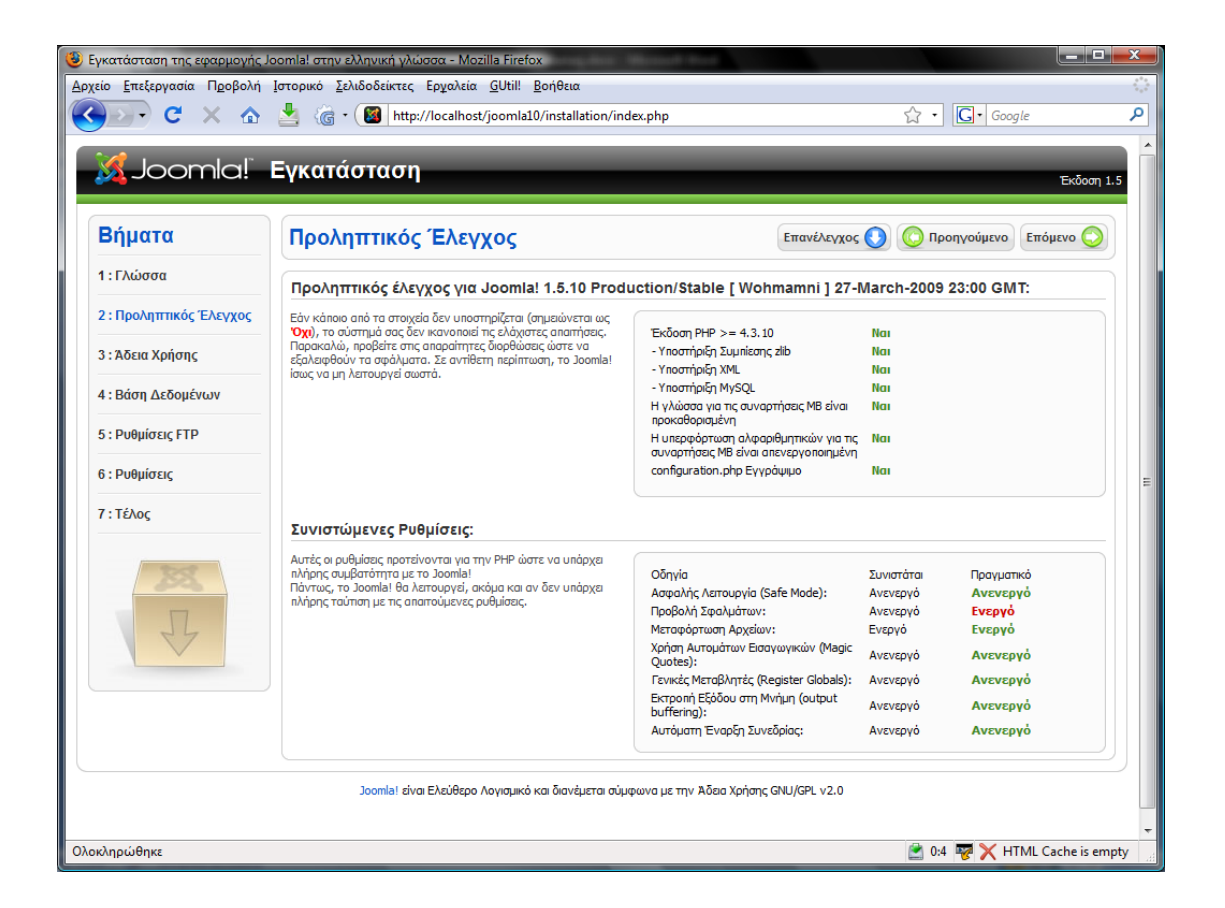

Κάνουμε κλικ στο κουμπί *<mark>Επόμενο</mark> και μεταφερόμαστε στο βήμα* 3° .

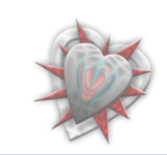

## <span id="page-11-0"></span>**ΒΗΜΑ 3<sup>°</sup>: Άδεια Χρήσης GNU/GPL**

Διαβάζουμε την άδεια χρήσης του προγράμματος.

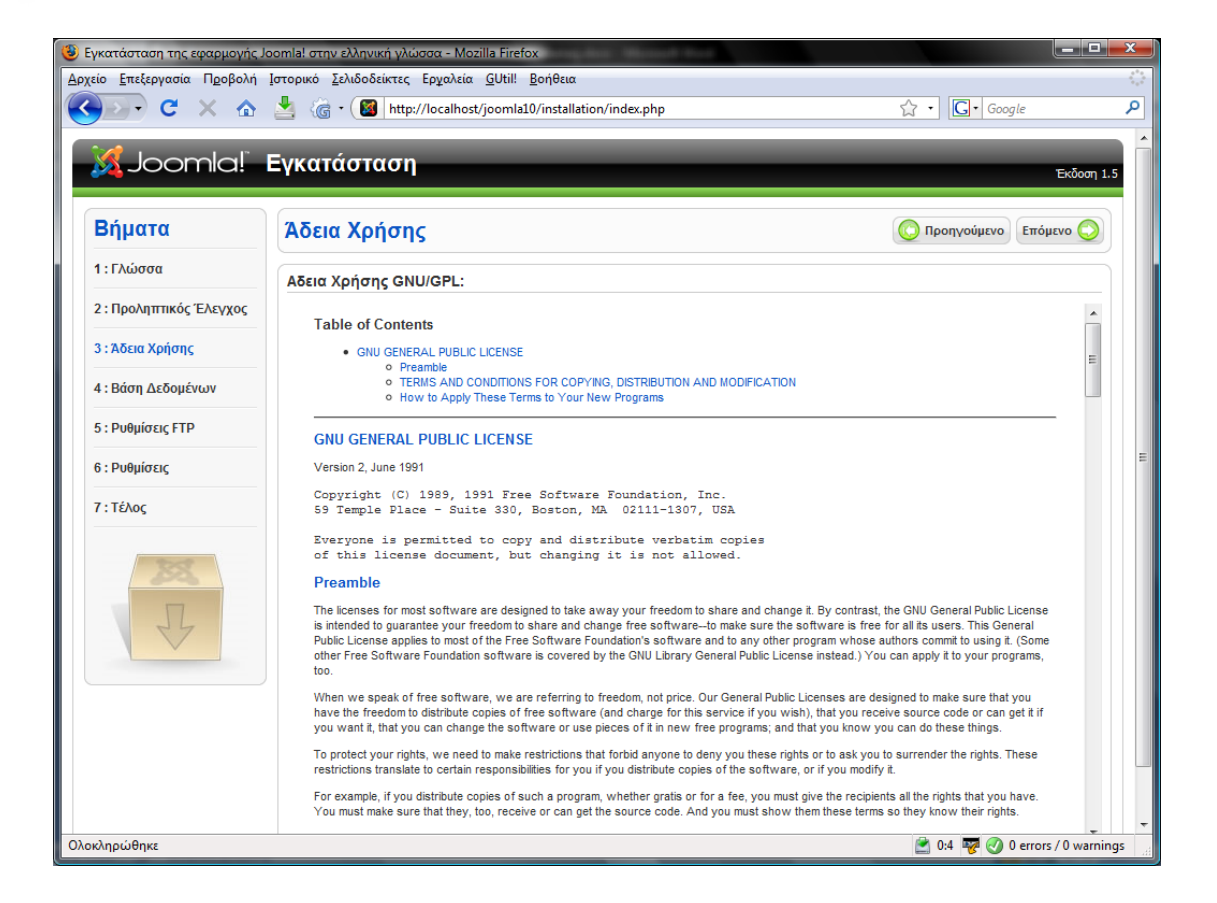

Κάνουμε κλικ στο κουμπί *Επόμενο* **και μεταφερόμαστε στο βήμα 4°**.

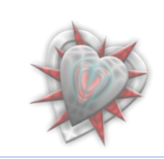

## <span id="page-12-0"></span>**ΒΗΜΑ 4<sup>ο</sup>: Ρυθμίσεις Βάσης Δεδομένων**

Στις Βασικές Ρυθμίσεις

- o Επιλέγουμε το είδος της βάσης δεδομένων: mysql
- o Εισαγάγουμε στο πεδίο Όνομα Διακομιστή: **localhost**
- o Εισαγάγουμε στο πεδίο Όνομα Χρήστη: **root**
- o Το πεδίο Κωδικός το αφήνουμε κενό
- o Εισαγάγουμε στο πεδίο Όνομα Βάσης Δεδομένων: **joomla10**

*Γελ ρξεηάδεηαη λα πεηξάμνπκε ηηο Πξνρσξεκέλεο Ρπζκίζεηο.*

Αν εισαγάγουμε τα προαναφερθέντα δεδομένα θα έχουμε την εξής εικόνα:

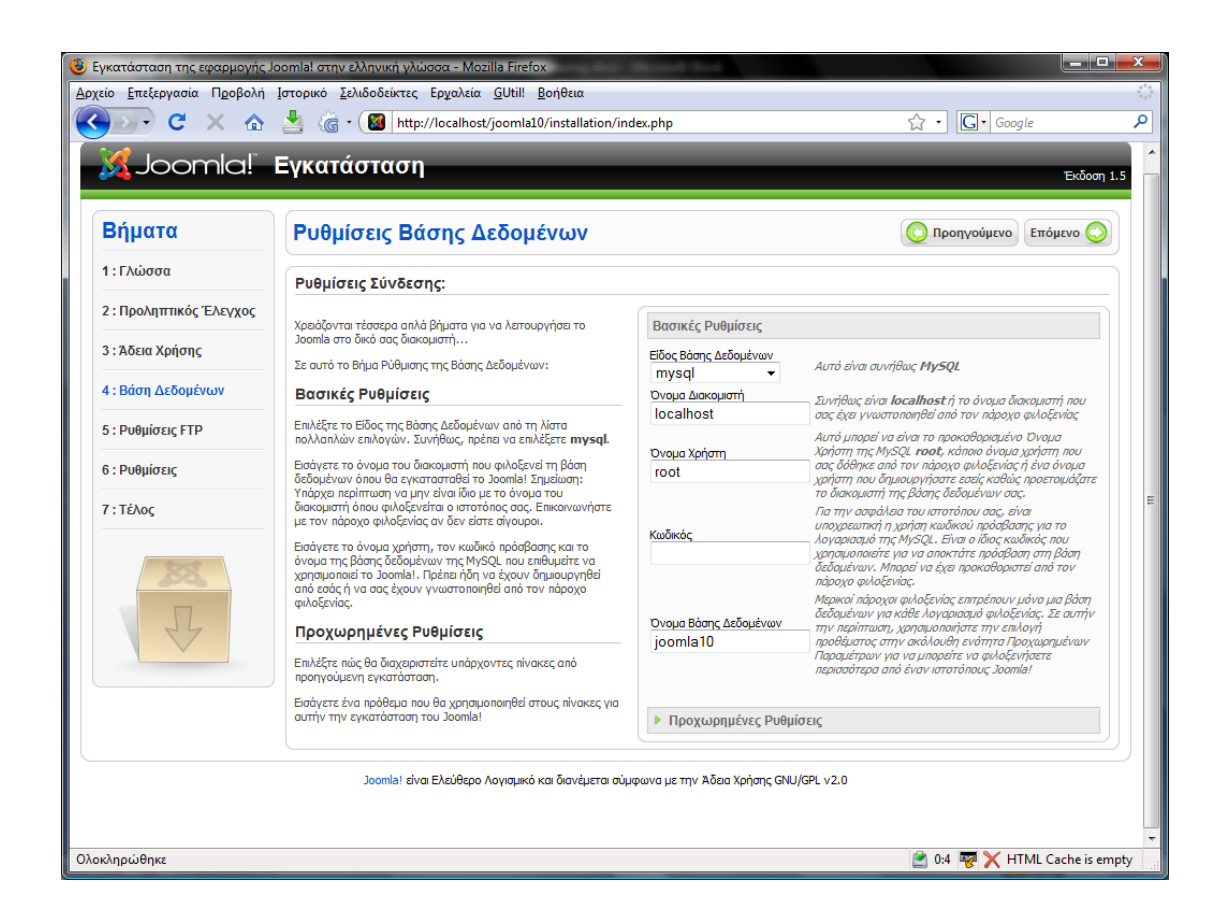

Κάνουμε κλικ στο κουμπί *Επόμενο* και μεταφερόμαστε στο βήμα 5°.

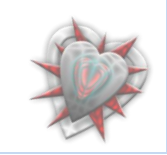

<span id="page-13-0"></span>**ΒΗΜΑ 5<sup>ν</sup> : Ρπζκίζεηο FTP**

Δεν χρειάζεται να εισαγάγουμε τίποτα.

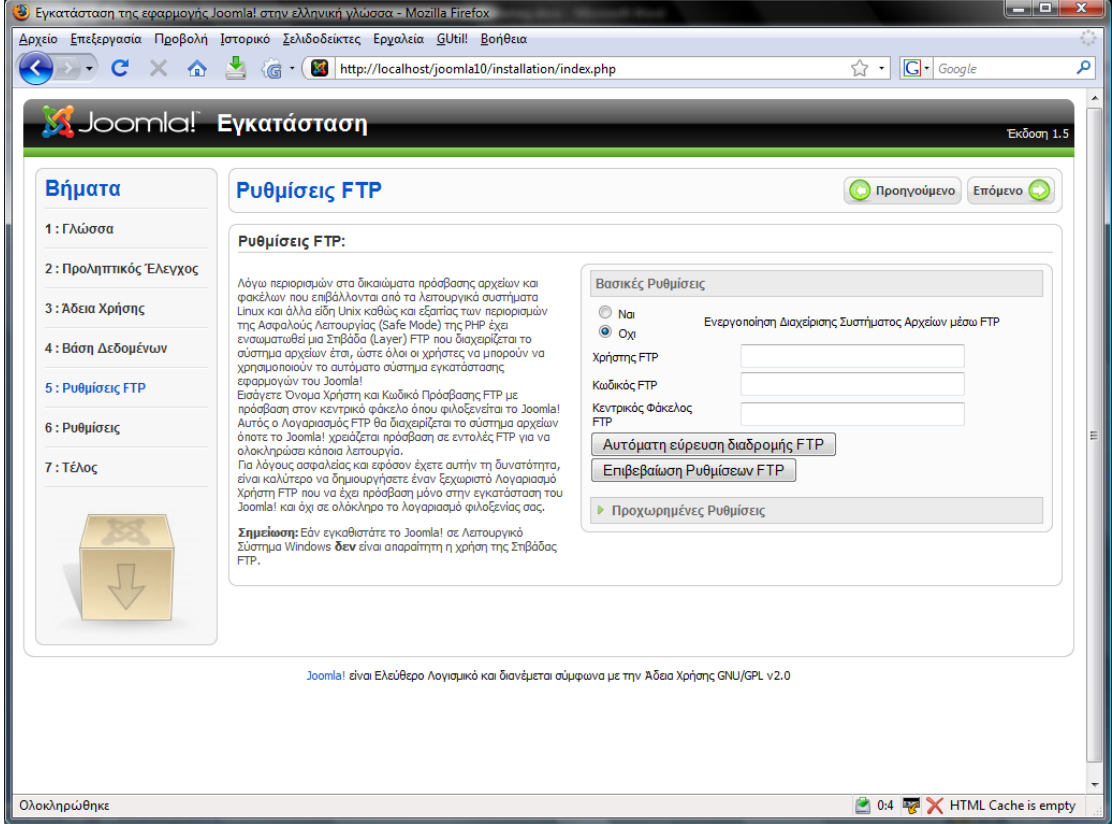

Κάνουμε κλικ στο κουμπί *Επόμενο* **και μεταφερόμαστε στο βήμα 6<sup>ο</sup>.** 

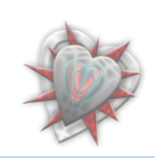

## <span id="page-14-0"></span>**ΒΗΜΑ 6°: Βασικές Ρυθμίσεις**

Καλούμαστε να εισαγάγουμε κάποια δεδομένα για την βασική λειτουργία της εν Joomla βασισμένης ιστοσελίδας μας.

- Εις το πεδίον **Όνομα Ιστότοπου** εισανάνουμε το όνομα της ιστοσελίδας μας.
- Εις το πεδίον **Η διεύθυνση ηλεκτρονικού ταχυδρομείου σας** εισαγάγουμε την ειεθηξνληθή καο δηεύζπλζε, ( *επεηδή εκείο δνπιεύνπκε ηνπηθά ζα ρξεζηκνπνηήζνπκε κηα ηπραία* ).
- Εις το πεδίον Κωδικός Διαχειριστή εισαγάγουμε έναν κωδικό τον οποίο θα γρησιμοποιούμε για να συνδεθούμε ως διαχειριστής στην ιστοσελίδα μας.
- **-** Εις το πεδίον **Επιβεβαίωση Κωδικού Διαχειριστή** επανεισαγάγουμε τον παραπάνω κωδικό.
- Για λόγους ευχρηστίας θα κάνουμε κλικ και στο κουμπί που λέει **Εισαγωγή Ενδεικτικού Περιεχομένου** έτσι ώστε αυτόματα το Joomla να μας φτιάξει μια αρχική σελίδα.

Εφόσον πραγματοποιήσουμε τα παραπάνω βλέπουμε τα εξής:

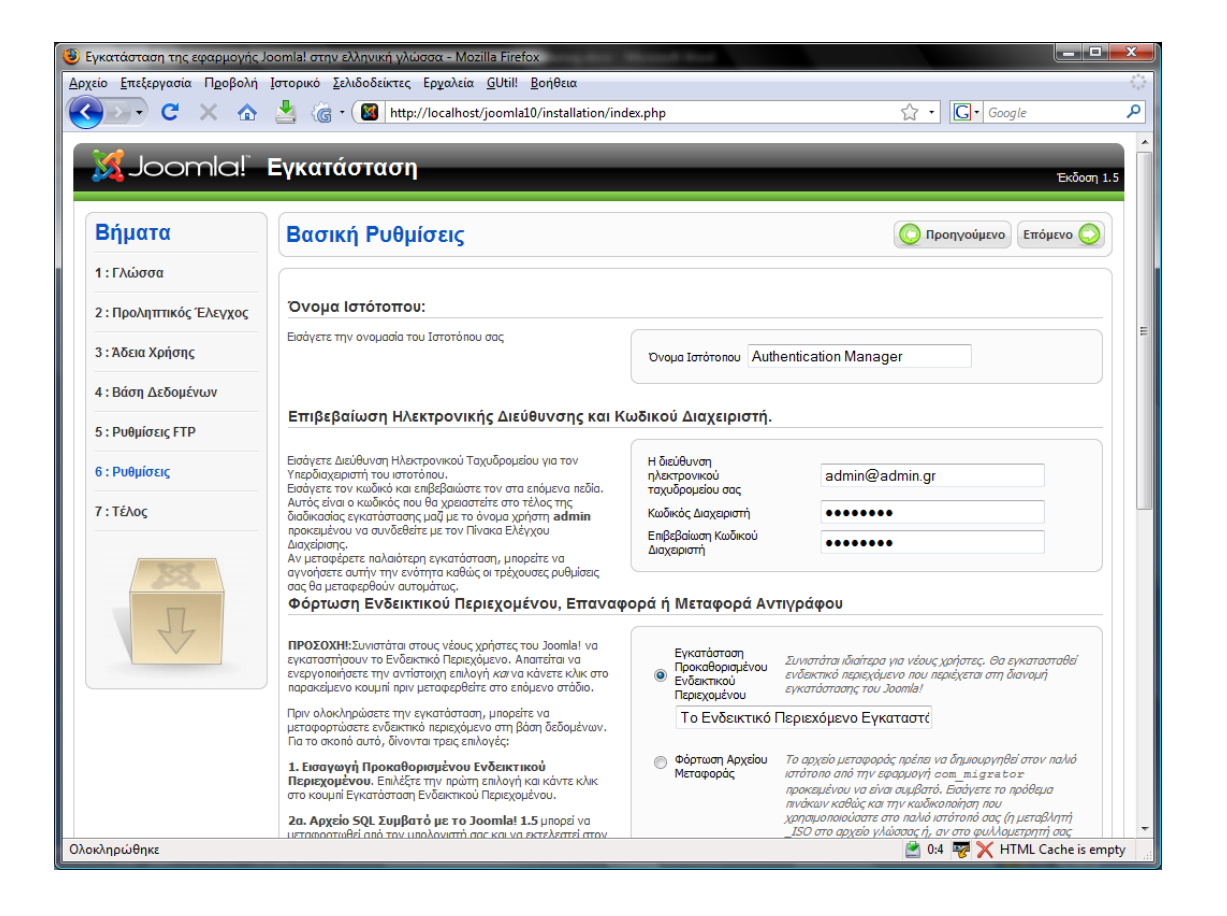

Κάνουμε κλικ στο κουμπί *<mark>Επόμενο</mark> και μεταφερόμαστε στο βήμα 7°*.

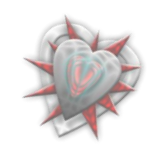

<span id="page-15-0"></span>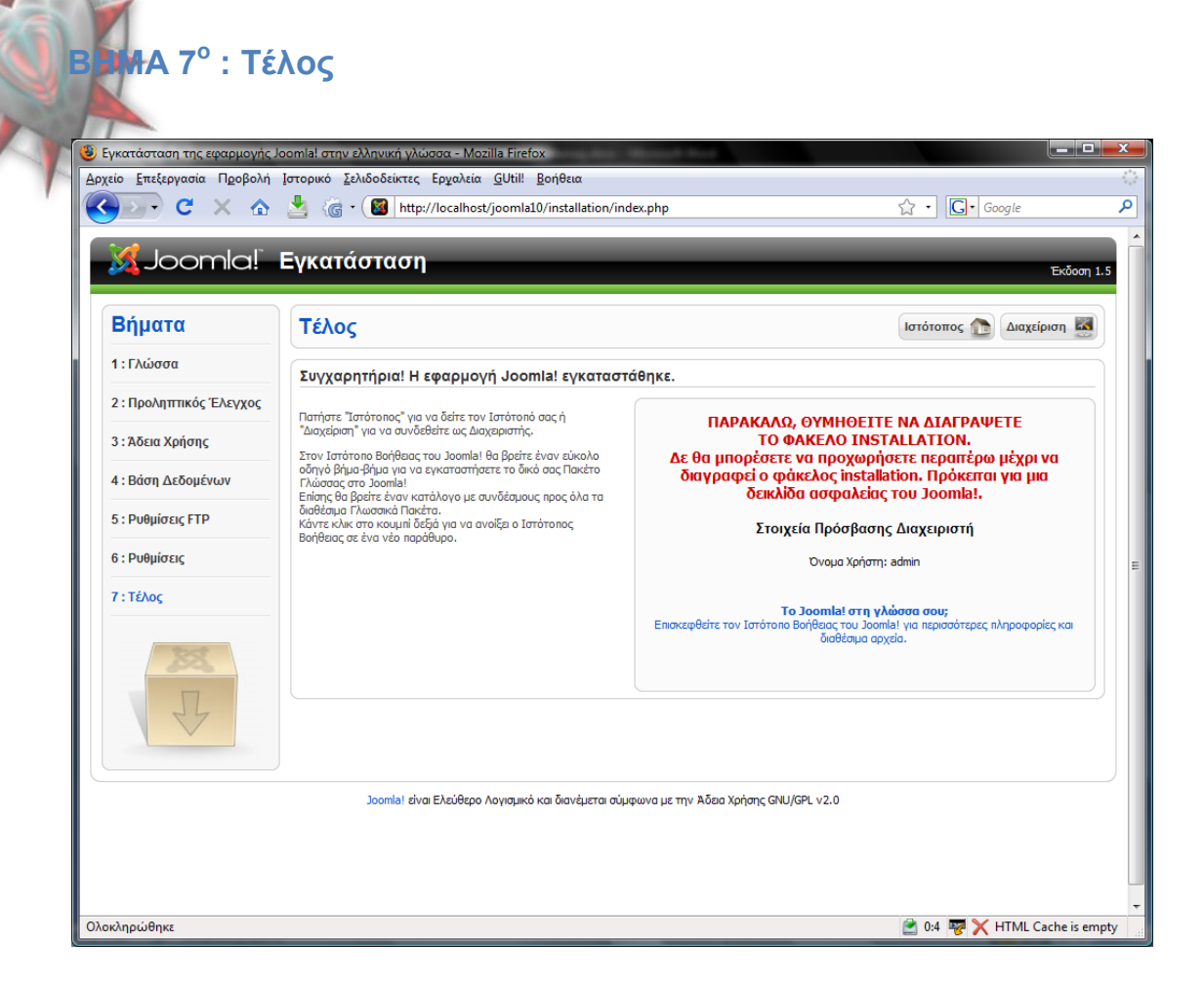

Μέχρι τώρα, όλα καλά. Έχουμε εγκαταστήσει με επιτυχία το Joomla.

Το μόνο που μένει, όπως μας ζητείτε (βλέπετε παραπάνω εικόνα), είναι να διαγράψουμε τον φάκελο INSTALLATION, ο οποίος βρίσκεται εις τον φάκελο εγκατάστασης του Joomla (θυμηθείτε φάκελος εγκατάστασης: joomla10). Μόλις το πράξουμε, μπορούμε να ιδούμε την ιστοσελίδα μας κάνοντας κλικ στο κουμπί που λέει Ιστότοπος ή να συνδεθούμε ως διαχειριστές εις την σελίδα διαχειρίσεως του Joomla.

Στη συνέχεια εις το **κεφάλαιο 3<sup>°</sup> θα** εξοικειωθούμε με την διαχείριση του Joomla όσον αφορά το κομμάτι του *διαγειριστή*, εις βαθμό τέτοιο ώστε να μπορούμε να εγκαθιστούμε και διαγειριζόμαστε τα λεγόμενα *extensions* (*επεκτάσεις*), πράγμα που θα μας κάνει γνώστες της εγκατάστασης και διαχείρισης της δικής μας επέκτασης, **Authentication Manager**.

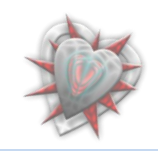

## **Κεφάλαιο 3°: Γλωξηκία – Δμνηθείωζε κε ην joomla**

## <span id="page-16-0"></span>**3.1. Backend**

Το Administrator Back-end (πίνακας ελέγχου διαχειριστή) είναι η πρώτη σελίδα που εκθαλίδεηαη κόιηο ζπλδεζεί έλαο **Γιασειπιζηήρ** (*Administrator*), **Τπεπδιασειπιζηήρ** (*Super Administrator*) ή ένας Διευθυντής (*Manager*) στον πίνακα ελέγχου.

Το πραγματικό υλικό του Πίνακα ελέγχου, το οποίο μπορεί να δει κάθε επίπεδο διαχειριστή, εξαρτάται από το επίπεδο πρόσβασης. Ένας Διευθυντής βλέπει λιγότερα από ένα Διαχειριστή που με τη σειρά του βλέπει λιγότερα από ένα Υπερδιαχειριστή ο οποίος βλέπει τα πάντα. Στο σημείο αυτό να αναφέρουμε ότι θα ασγοληθούμε με την διαχείριση του ιστότοπου ως Υπερδιαχειριστές.

Ας συνδεθούμε λοιπόν στον πίνακα ελέγχου.

Εισαγάγουμε εις την μπάρα διεύθυνσης του φυλλομετρήτη μας την διεύθυνση: [http://localhost/joomla10/administrator.](http://localhost/joomla10/administrator) Κατόπιν θα μεταφερθούμε σε μια ιστοσελίδα εις την οποίαν καλούμαστε να εισαγάγουμε τα στοιχεία διαχειριστή (*username και password*), τα οποία τα εισαγάγαμε, για πρώτη φορά, κατά την διάρκεια εγκατάστασης του Joomla.

Eισαγάγουμε ως Username: **admin** (το joomla εξ' ορισμού φτιάχνει τον διαχειριστή *σο admin*).

Εισαγάγουμε ως Password: (τον κωδικό που δώσαμε κατά την εγκατάσταση του *joomla*).

Παρακάτω βλέπουμε την σελίδα εισαγωγής Username και Password. Θα παρατηρήσετε ότι υπάρχει ένα μενού επιλογής Language. Αφήνουμε αυτό που έχει (*default*) δεδομένου ότι δεν έχουμε εγκαταστήσει κάποια άλλη γλώσσα.

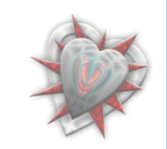

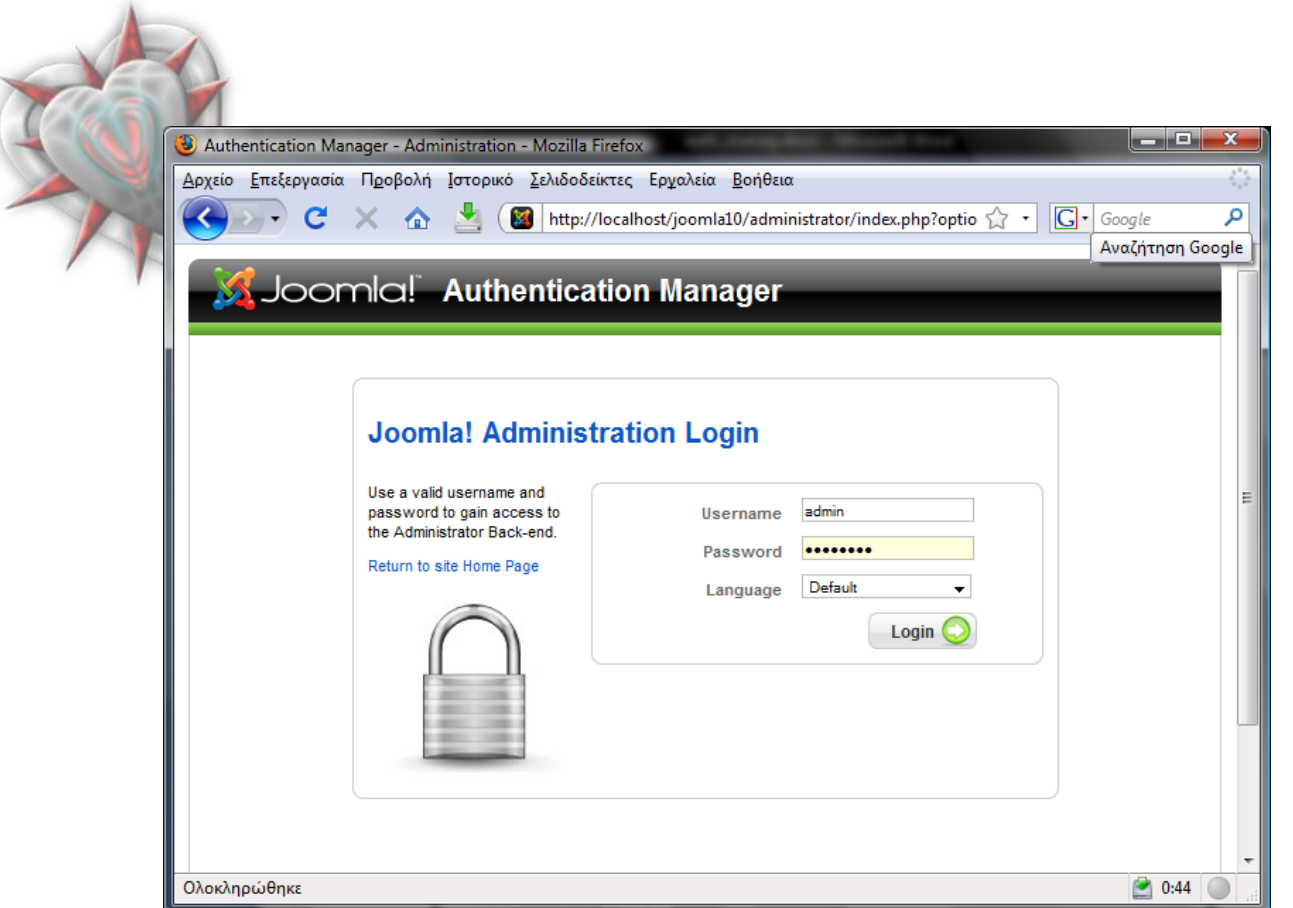

Εν συνεχεία κάνουμε κλικ-πατάμε (από εδώ και στο εξής 'πατάμε') το κουμπί που βλέπουμε από κάτω (**Login**). Αν τα στοιχεία που εισαγάγαμε είναι σωστά τότε μεταφερόμαστε στη σελίδα του πίνακα ελέγχου.

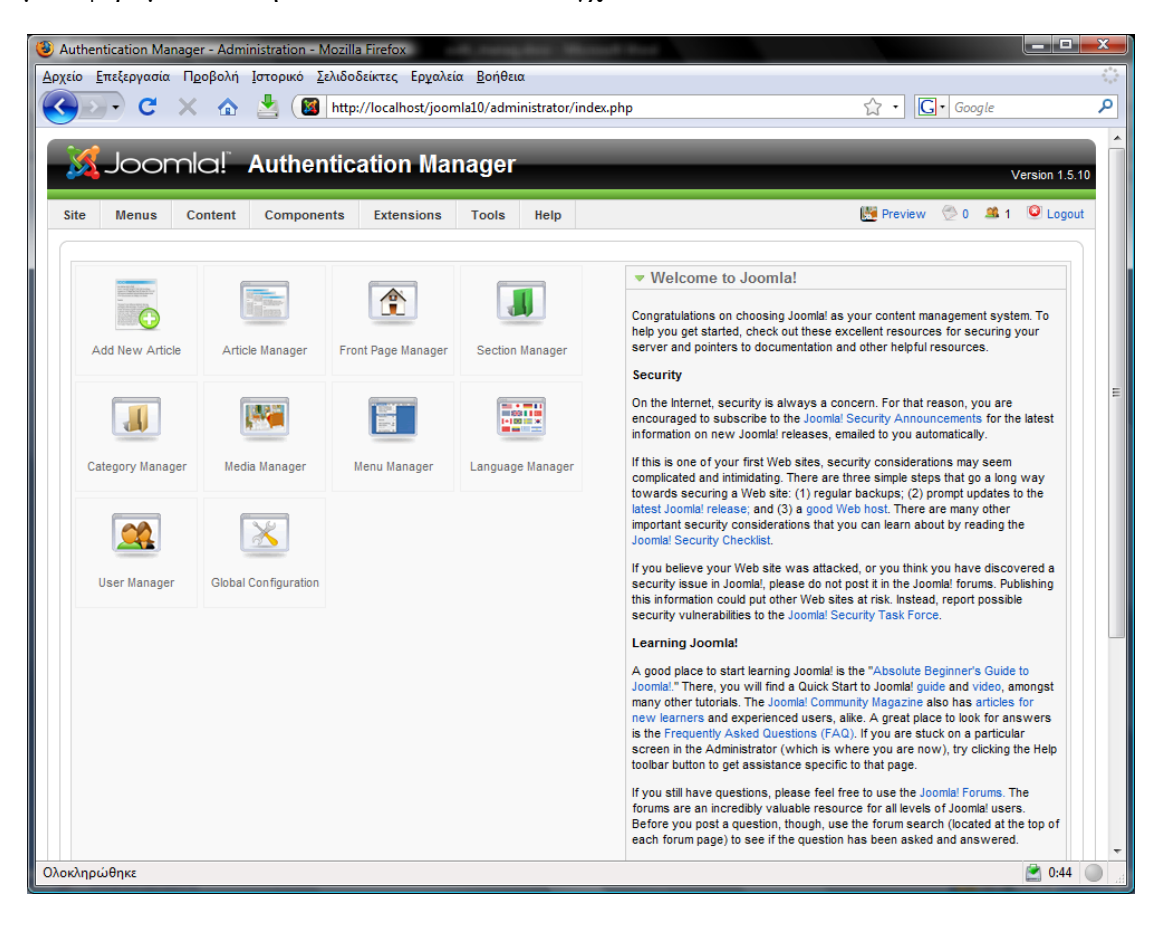

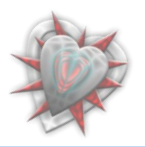

Αυτά που χρειάζεται να γνωρίζουμε, είναι πως θα βλέπουμε τους χρήστες οι οποίοι είναι αποθηκευμένη στο joomla, πως θα εγκαθιστούμε, βλέπουμε και διαχειριζόμαστε επεκτάσεις και πως βλέπουμε τα ενθέματα διαχείρισης (*components, για τα οποία θα κηιήζνπκε ζην επόκελν θεθάιαην Γλσξηκία – Μειέηε δνκηθώλ ζηνηρείσλ joomla*).

Για να δούμε τους χρήστες, επιλέγουμε με το δείκτη του ποντικιού, από την μπάρα του μενού, το πρώτο μενού Site και εν συνεχεία πατάμε το υπομενού User Manager.

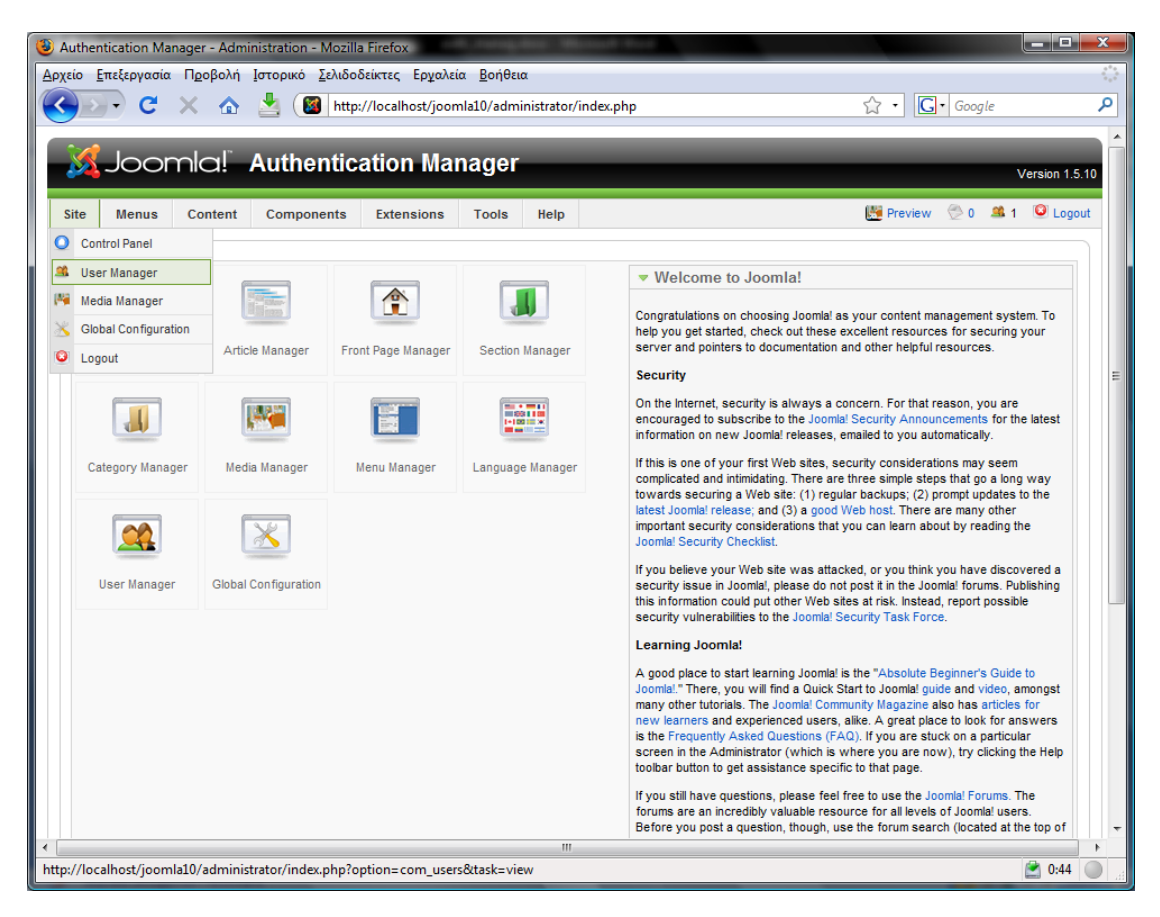

#### ειίδα **User Manager**:

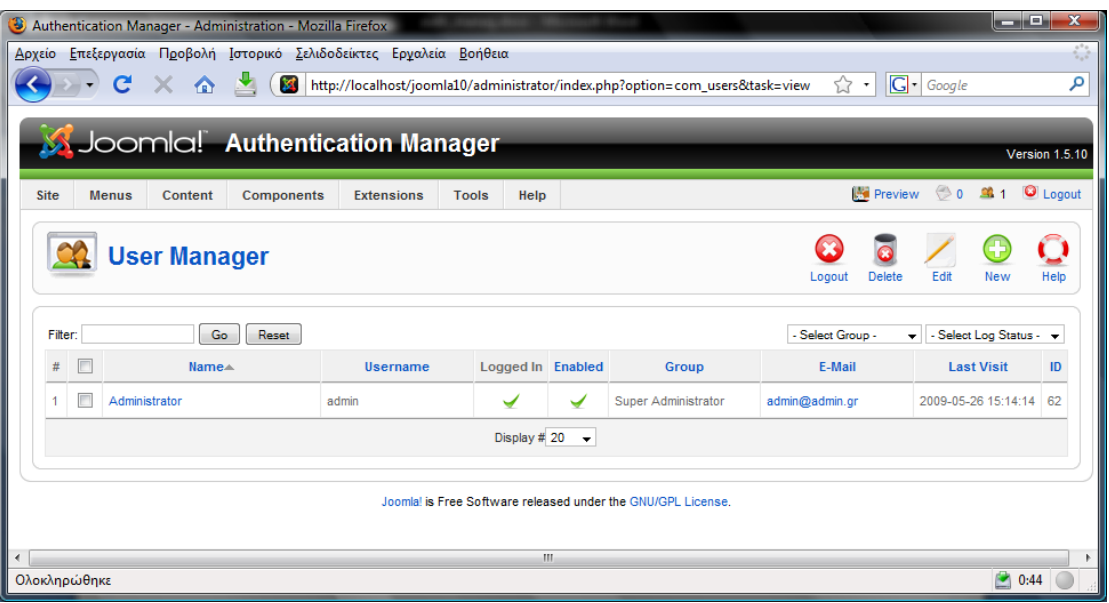

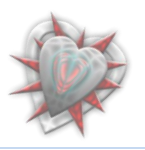

Εδώ βλέπουμε τους χρήστες τους οποίους 'γνωρίζει' το joomla. Όπως βλέπουμε έχει έναν χρήστη τον Administrator, ο οποίος είναι Logged In, Enabled, και έχει επίπεδο πρόσβασης **Super Administrator**.

Δεν μας ενδιαφέρει γενικώς η χρήση του User Manager, διότι δεν θα χρειαστεί να δημιουργήσουμε καινούργιο χρήστη (*όχι τουλάχιστον από αυτή τη σελίδα αλλά μέσω* κώδικα), απλά μόνο η λειτουργία Enabled, Group και Delete.

Για να δούμε τα διαθέσιμα ενθέματα διαχείρισης, επιλέγουμε με το δείκτη του ποντικιού, από την μπάρα του μενού, το μενού **Components**.

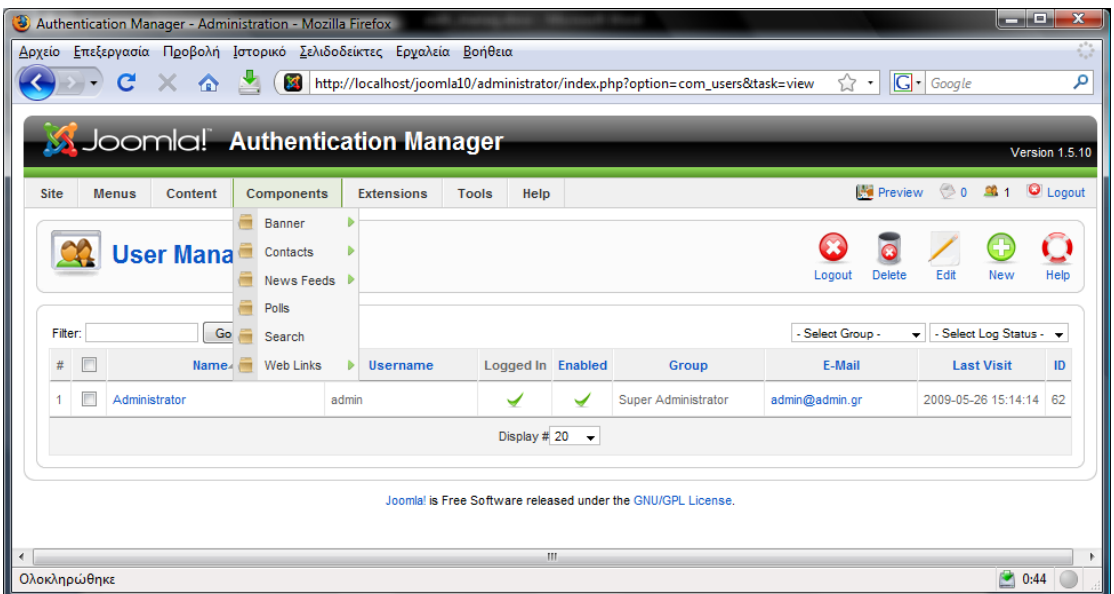

Από εδώ θα βλέπουμε – διαχειριζόμαστε το ένθεμα διαχείρισης που θα δημιουργήσουμε.

Για να κάνουμε εγκατάσταση ή απεγκατάσταση επεκτάσεων, επιλέγουμε με το δείκτη του ποντικιού, από την μπάρα του μενού, το μενού Extensions και εν συνεχεία πατάμε το υπομενού **Install/Uninstall**.

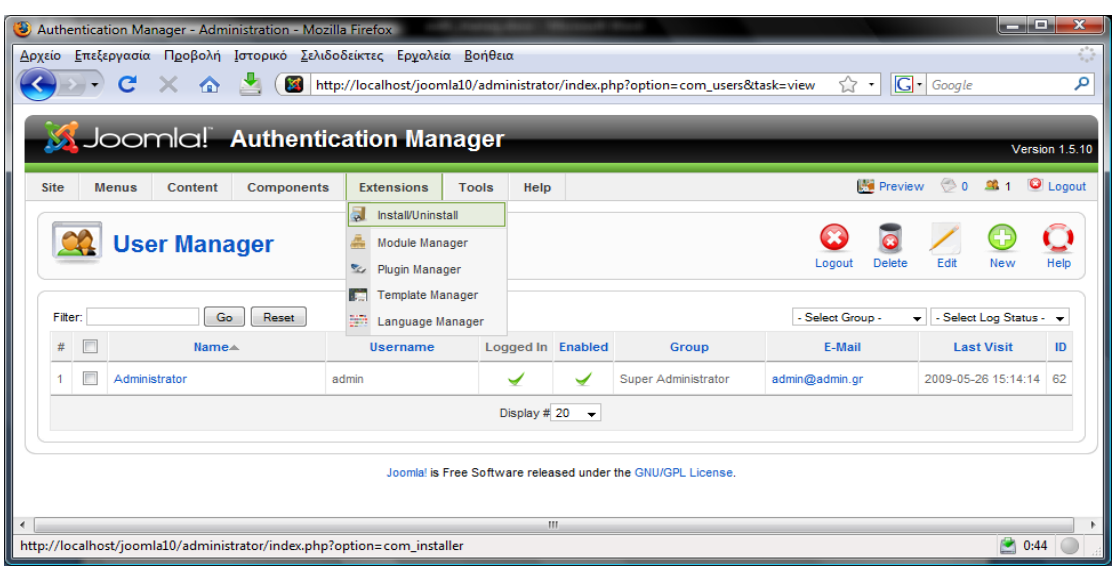

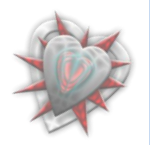

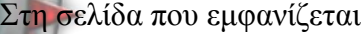

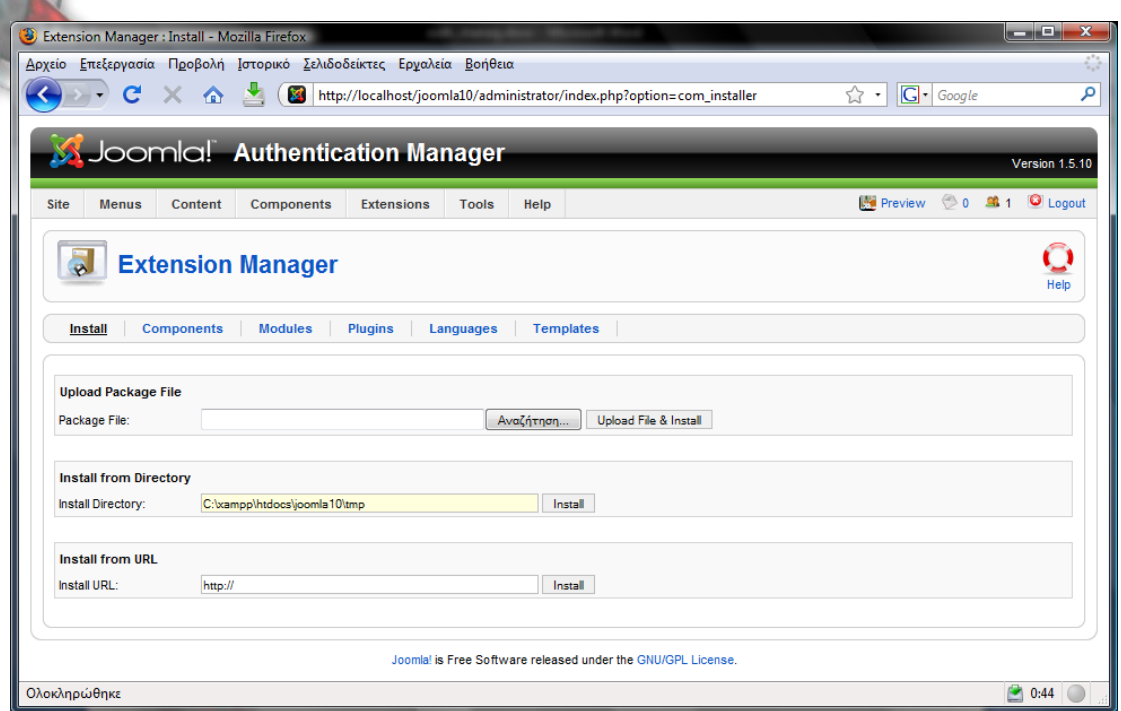

πατάμε το κουμπί Αναζήτηση, βρίσκουμε το αρχείο της επέκτασής μας (συνήθως σε *ζπκπηεζκέλε κνξθή, zip, tar* ) θαη ελ ζπλερεία παηάκε ην δηπιαλό θνπκπί **Upload File & Install**. Αυτό ήταν, αν η επέκτασή μας είναι σωστά δομημένη (*προγραμματιστικά*) θα εγκατασταθεί μια χαρά.

Γηα λα δνύκε - δηαρεηξηζηνύκε ηα ελζέκαηα (βιέπεηε *θεθάιαην Γλσξηκία – Μειέηε δομικών στοιχείων joomla*), επιλέγουμε με το δείκτη του ποντικιού, από την μπάρα του μενού, το μενού Extensions και εν συνεχεία πατάμε το υπομενού Module **Manager**.

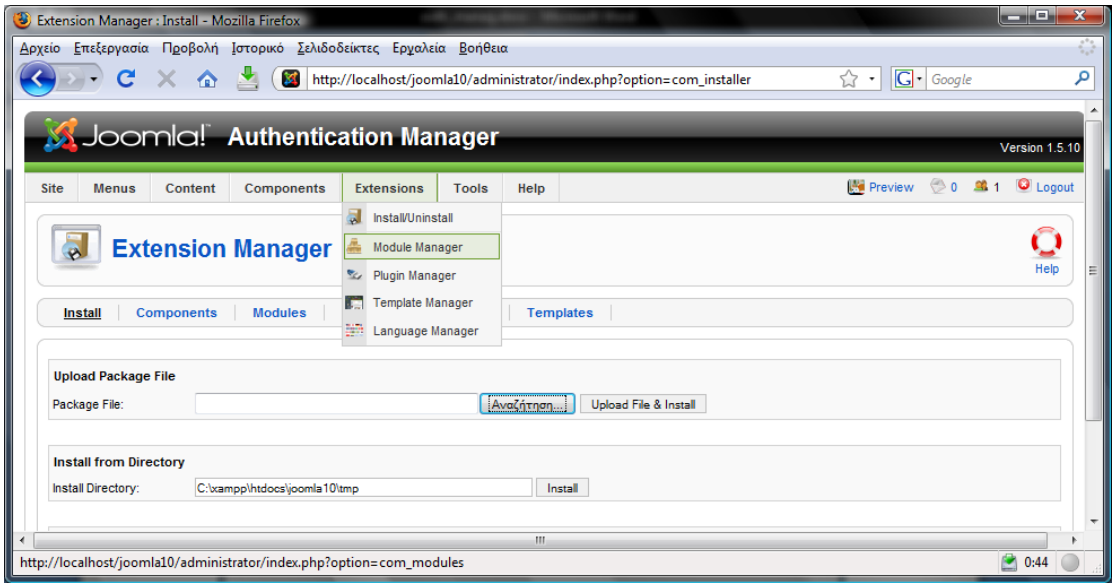

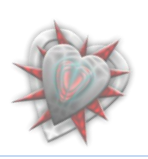

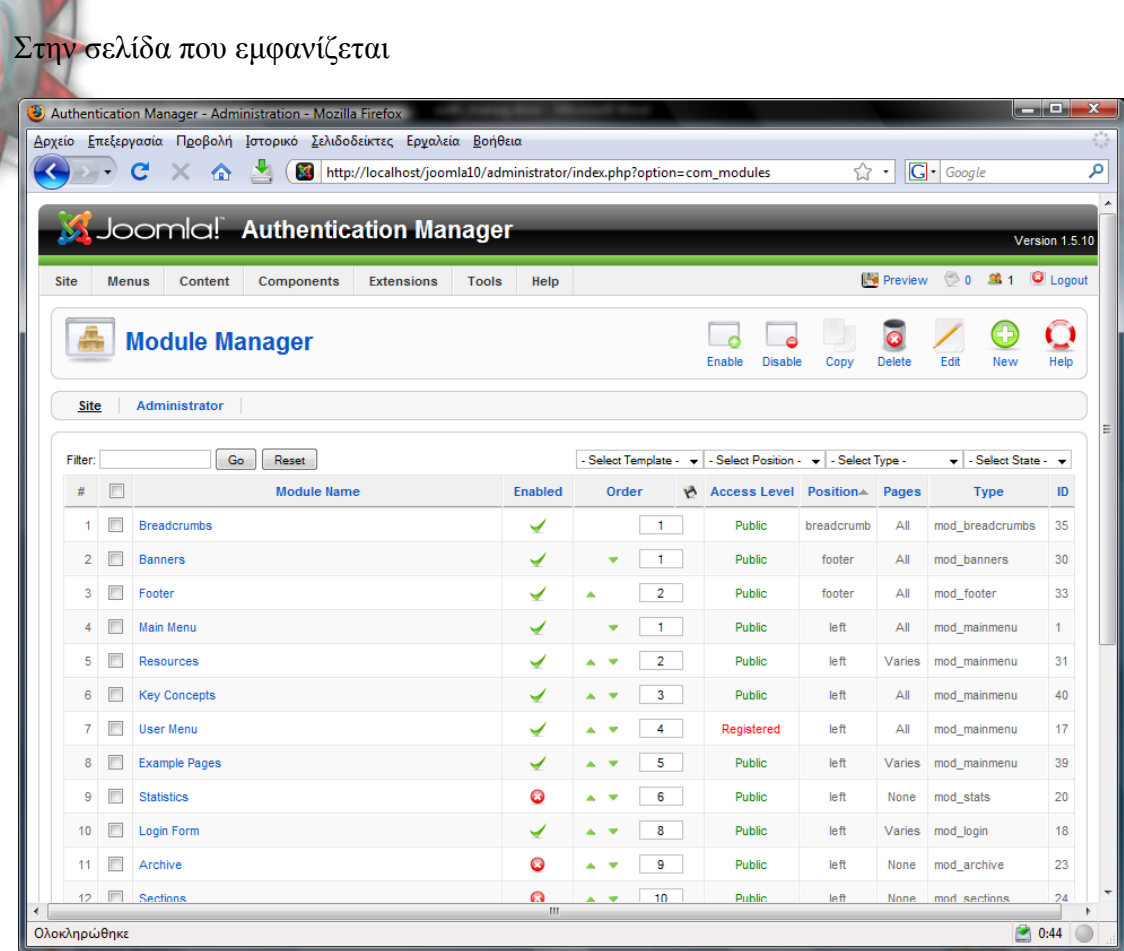

βλέπουμε τα διαθέσιμα ενθέματα,τα οποία μπορούμε πολύ εύκολα επεξεργαστούμε.

Γηα λα δνύκε - δηαρεηξηζηνύκε ηα πξόζζεηα (βιέπεηαη *θεθάιαην Γλσξηκία – Μειέηε δομικών στοιχείων joomla*), επιλέγουμε με το δείκτη του ποντικιού, από την μπάρα του μενού, το μενού Extensions και εν συνεχεία πατάμε το υπομενού Plugin **Manager**.

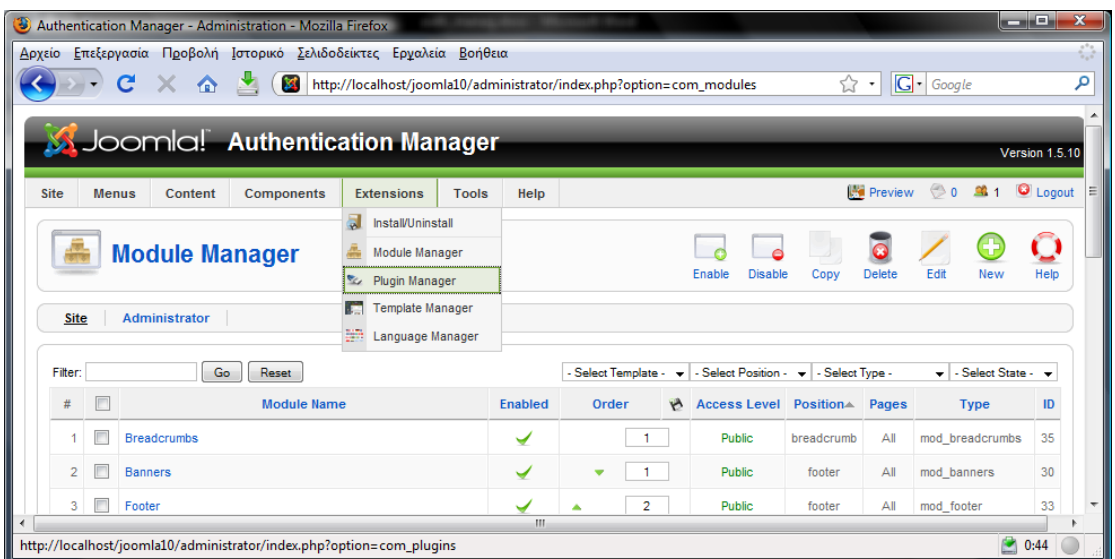

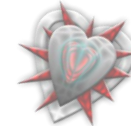

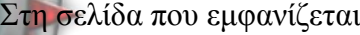

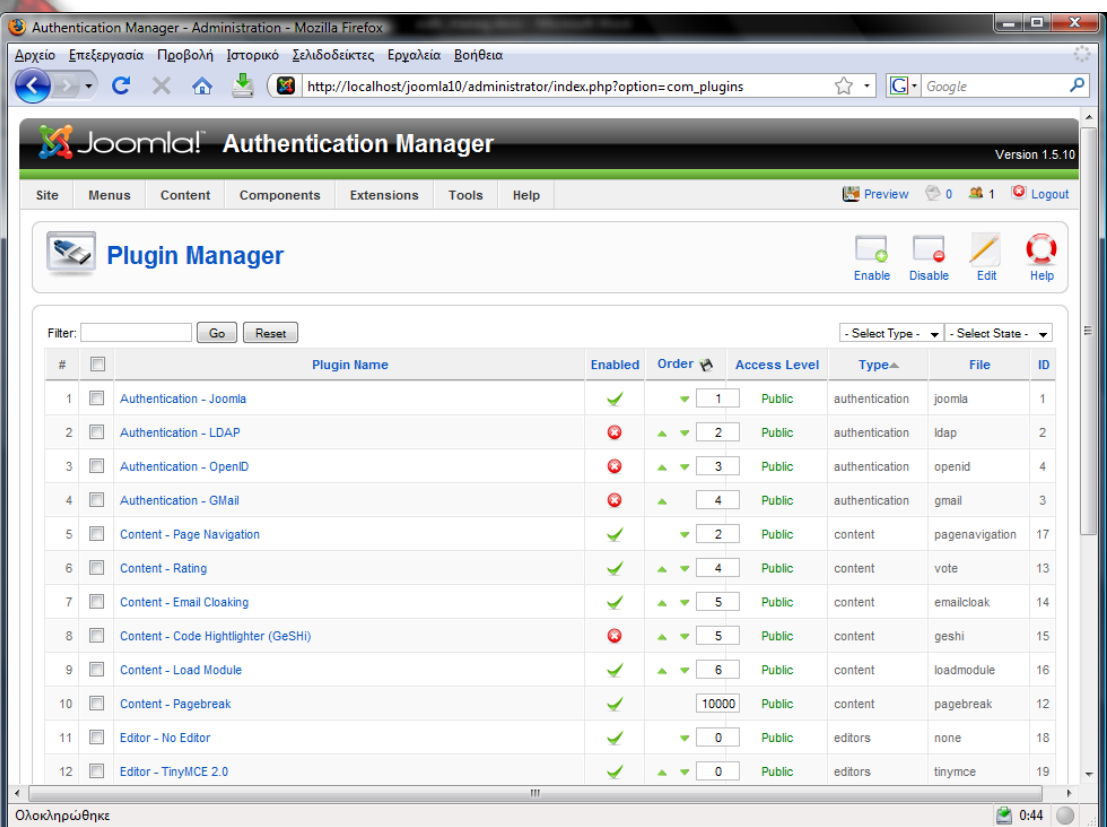

βλέπουμε τα διαθέσιμα πρόσθετα. Όπως ίσως προσέξατε, στην αργή της λίστας παρατηρούμε τέσσερα authentication πρόσθετα (τα *οποία έχουν να κάνουν με την ηαπηνπνίεζε ελόο ρξήζηε όζνλ αθνξα ην backend αιιά θαη ην frontend*): Authentication - Joomla, Authentication – LDAP, Authentication – OpenID και Authentication – Gmail, όπως ίσως έχετε καταλάβει, εμείς θα προσθέσουμε ένα δικό μας authentication πρόσθετο, το **Authentication Manager** (το οποίο θα διαχειρίζεται *πνιιέο authentication κεζόδνπο)*.

Αυτά όσον αφορά το κομμάτι της διαχείρισης του backend. Περισσότερα θα δούμε κατά την διάρκεια εγκατάστασης και ελέγχου της επέκτασής μας.

Ας περάσουμε να γνωρίσουμε λίγα πράγματα για το frontend.

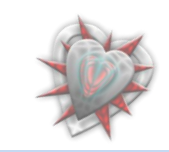

<span id="page-23-0"></span>**3.2. Frontend**

Το Front-end είναι η κυρίως σελίδα που εμφανίζεται σε έναν επισκέπτη του ιστότοπού μας αλλά και ενός συνδεδεμένου χρήστη.

Ας δούμε λοιπόν το frontend, το οποίο είναι ουσιαστικά η ιστοσελίδα μας.

Εισαγάγουμε εις την μπάρα διεύθυνσης του φυλλομετρητή μας την διεύθυνση: <http://localhost/joomla10/> .

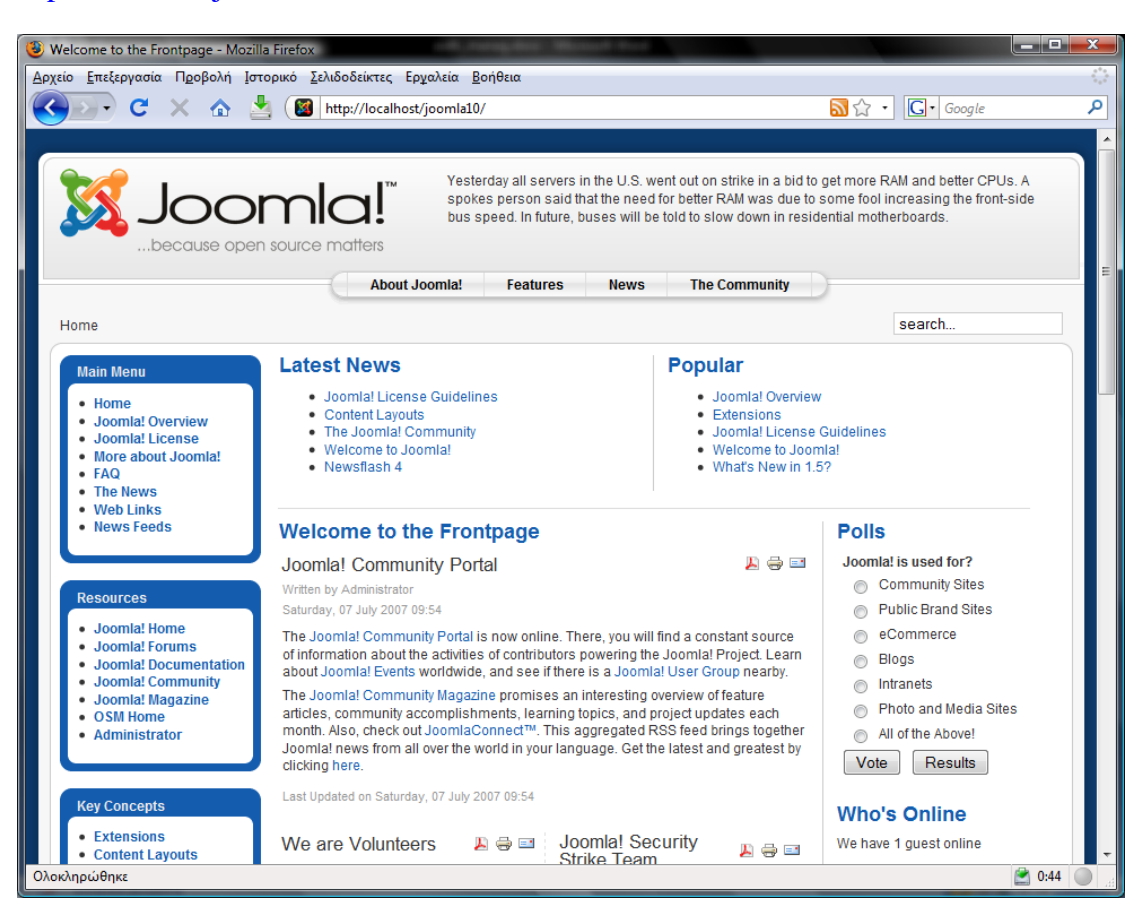

Βλέπουμε την αρχική μας σελίδα να έχει κάποια έτοιμα μενού κάποια άρθρα κ.τ.λ. Αυτό διότι κατά την εγκατάσταση του joomla πατήσαμε το κουμπί Εισαγωγή **Ενδεικτικού Περιεγομένου.** 

Αυτό που μας ενδιαφέρει από το frontend είναι το σημείο εις το οποίον γίνετε εισαγωγή στοιχείων από έναν χρήστη για είσοδο (*login*) στην ιστοσελίδα μας. Στην συγκεκριμένη περίπτωση, αυτό βρίσκεται κάτω αριστερά.

Σύροντας την σελίδα προς τα κάτω, θα το εντοπίσουμε.

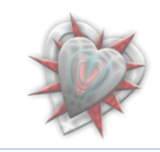

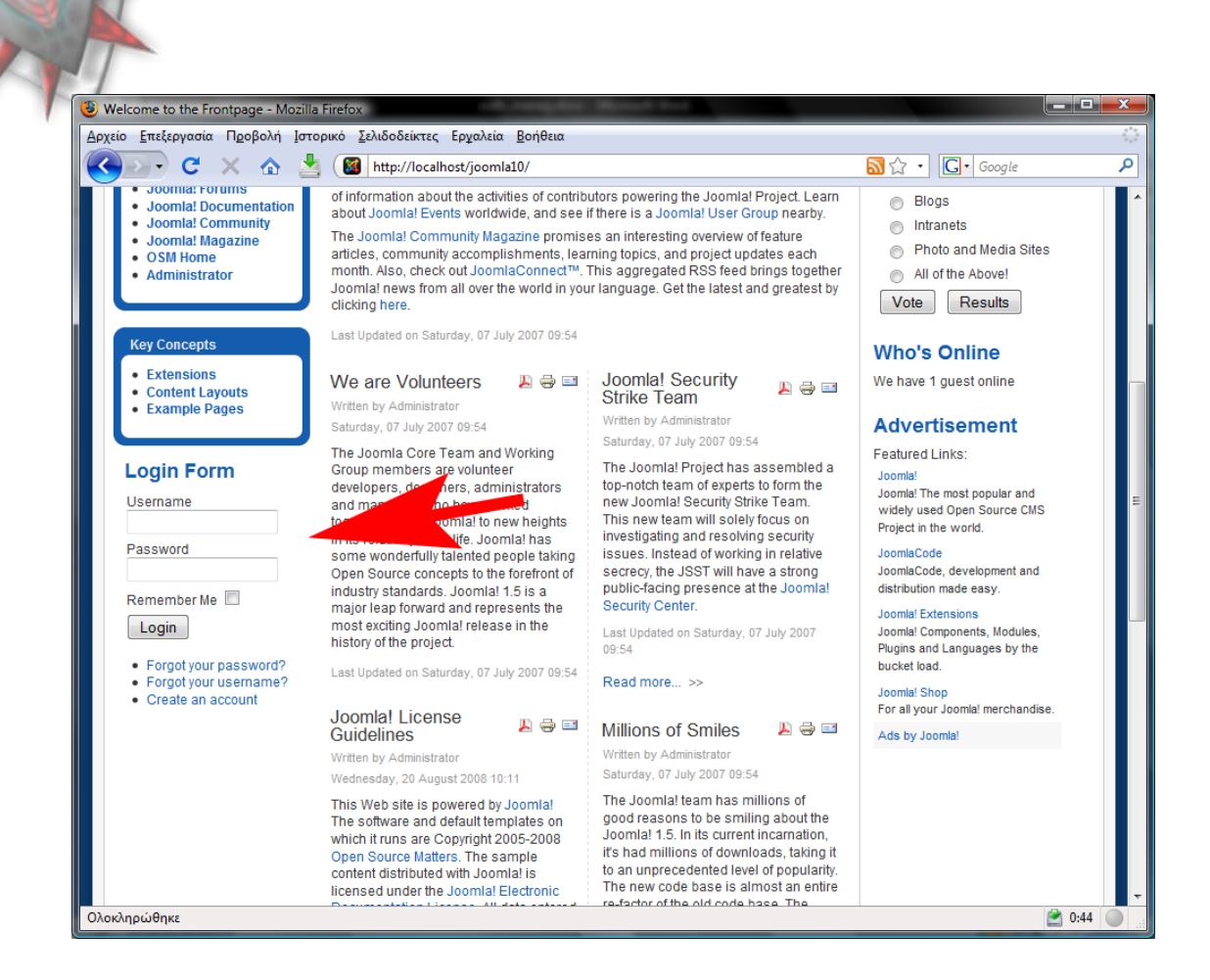

Αυτά τα ολίγα προς το παρών διά το frontend. Περισσότερα θα δούμε αφότου εγκαταστήσουμε την επέκτασή μας.

## *Τέλορ 3ος Κευαλαίος.*

**Ιδού** 

Εις τοιούτο κεφάλαιο μάθαμε πώς να διαχειριζόμαστε το backend και το frontend του joomla. Πράγμα πολύ σημαντικό διότι δεν φτάνει μόνο να φτιάξουμε την επέκτασή μας, αλλά να την κάνουμε και λειτουργική χρησιμοποιώντας κάποια στάνταρ του, όσον αφορά στον σχεδιασμό αλλά και στο προγραμματισμό της επέκτασής μας.

Εις το επόμενο Κεφάλαιο 4<sup>ο</sup> θα μάθουμε τι είναι τα δομικά στοιχεία του joomla και πως αυτά είναι δομημένα και επίσης από τι αποτελούνται.

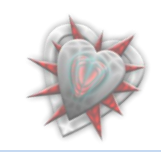

## **Κεφάλαιο 4°: Γλωξηκία - Μειέηε δνκηθώλ ζηνηρείωλ joomla**

## <span id="page-25-0"></span>**4.1. Ενθέματα (Modules)**

Τα **ενθέματα** είναι τα αντικείμενα μέσα από τα οποία μπορούμε να εμφανίσουμε πληροφορίες στην ιστοσελίδα μας (*εις το frontend αλλά όπως θα δούμε και στο backend*).

Κάθε **ένθεμα** πρέπει να έγει μοναδικό όνομα, ώστε να μην μπερδεύεται με τα άλλα. Τα **ενθέματα** μπορούν να περιέχουν μενού, διαφημίσεις, ψηφοφορίες, άλλες εφαρμογές ή περιεχόμενο της επιλογής μας.

Έστω ότι θέλουμε να δημιουργήσουμε ένα **ένθεμα** με το όνομα *externallogin*. Αυτό θα αποτελείται από αρχεία php, html, xml μέσα σε ένα φάκελο με όνομα της μορφής **mod\_xxxxx** όπου **xxxxx** το όνομα του **ενθέματος**. Στην περίπτωσή μας *externallogin*. Έχουμε συνεπώς έναν φάκελο με ονομασία **mod\_externallogin**. Αυτό όμως δεν φτάνει για να έχουμε ένα ένθεμα όπως καταλαβαίνετε. Πρέπει να προσθέσουμε κάποια αρχεία με κώδικα τα οποία θα κάνουν τη λειτουργία που θέλουμε.

Έτσι λοιπόν πρέπει να προσθέσουμε ένα αρχείο php με ονομασία **mod\_externallogin.php**, η ονομασία είναι σημαντική και καλό είναι να έχουμε το ίδιο όνομα με το όνομα του ενθέματος.

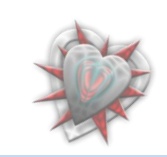

Mod\_externallogin.php:

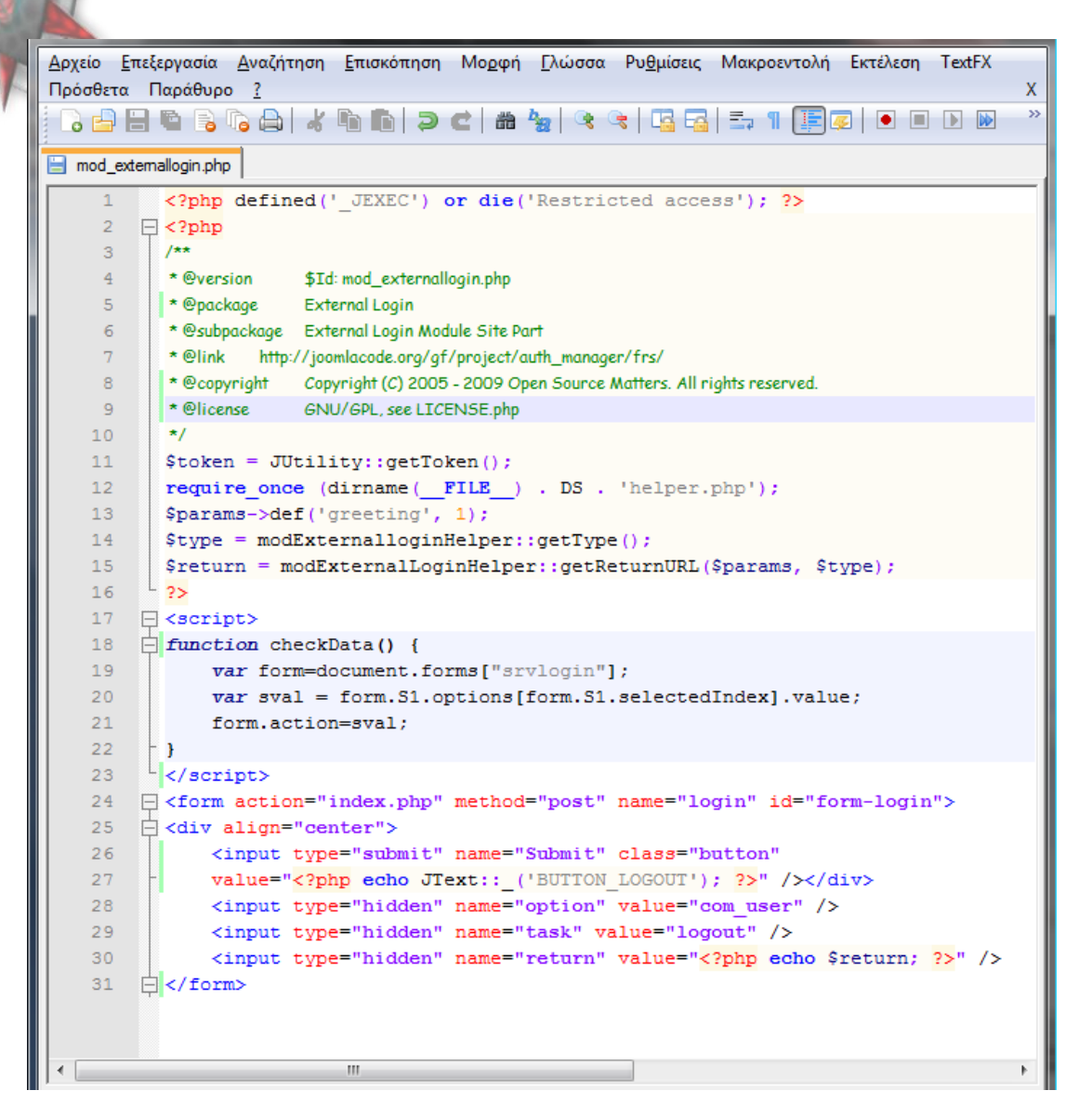

**Κάθε απσείο ηος ηο οποίο βπίζκεηαι ζηο joomla ππέπει να έσει ηο εξήρ κομμάηι κώδικα** 

<?php defined('\_JEXEC') or die('Restricted access'); ?>

ο λόγος, διά την μη ανάγνωση της σελίδας απευθείας από τον φυλλομετρητή.

Έιναι απαραίτητο για την ασφάλεια του ιστότοπου.

Από κάτω περιέγονται υπό την μορφή σγολίων της php γλώσσας προγραμματισμού, γρήσιμα στοιχεία για το **ένθεμα**. Από κάτω μπορούμε να προσθέσουμε κώδικα html, javascript φυσικά και php. Ένα ενδιαφέρον χαρακτηριστικό είναι ότι μπορούμε να έγουμε και άλλα αργεία με κώδικα php από τα οποία θα μπορούμε διαβάζουμε δεδομένα, να εκτελούμε συναρτήσεις και ούτω καθεξής. Στο παράδειγμά μας

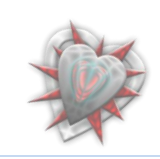

καλούμε το αρχείο helper.php (περιέχει κάποιες χρήσιμες κλάσεις) το οποίο βρίσκεται στον ίδιο φάκελο με το mod\_externallogin, δηλαδή τον φάκελο του ενθέματός μας.

require\_once (dirname(\_\_FILE\_\_) . DS . 'helper.php');

Ένα άλλο βασικό αρχείο, το οποίο είναι απαραίτητο για την εγκατάσταση του ενθέματος είναι ένα αρχείο xml με όνομα mod\_externallogin.xml (*όπως καταλάβατε* μέχρι τώρα, χρησιμοποιούμε το όνομα του ενθέματος). Αυτό το αρχείο παρέχει δεδομένα στο joomla στοιχεία του δημιουργού (*όνομα, ηλεκτρονική διεύθυνση, κ.τ.λ.*), στοιχεία του ενθέματος (*όνομα, έκδοση, περιγραφή κ.τ.λ.*) και κάποια ποιο σημαντικά στοιγεία όπως, ποια αργεία και που, να κάνει εγκατάσταση.

Το xml αρχείο χρησιμοποιεί xml markup γλώσσα.

Για περισσότερες πληροφορίες:<http://www.w3.org/XML/>

Παράδειγμα xml.

Mod\_externallogin.xml

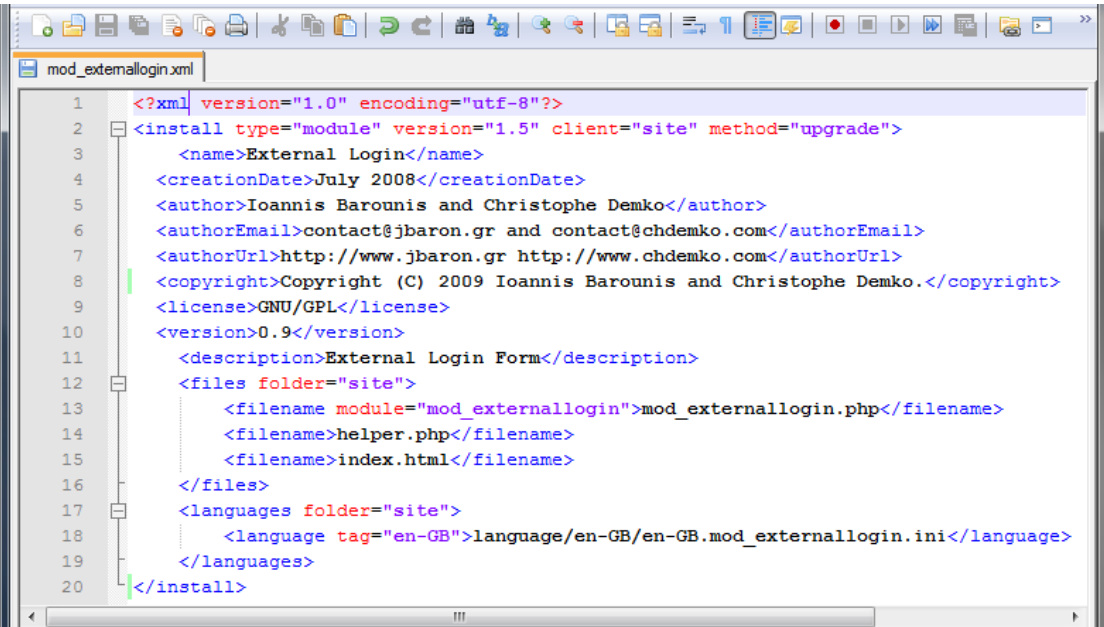

Για να μπορέσουμε να εγκαταστήσουμε το ένθεμά μας πρέπει να συμπιέσουμε τα δεδομένα σε ένα αρχείο zip, tar, tgz κ.τ.λ. όπως έχει προλεχθεί σε προηγούμενο κεφάλαιο. Ονοματίζουμε το αργείο **mod externallogin.tgz**. Τώρα είμαστε έτοιμοι να εγκαταστήσουμε το ένθεμά μας στο joomla.

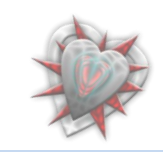

## <span id="page-28-0"></span>**Ενθέματα Διαχείρισης (Components)**

Tα ενθέματα διαχείρισης είναι ενθέματα τα οποία είναι ορατά μόνο στο διαχειριστή και σε όσους έχουν πρόσβαση στην περιοχή διαχείρισης (*πίνακας ελέγχου*).

Έστω ένα ένθεμα διαχείρισης με όνομα ενθέματος externallogin.

Αυτό 'πρέπει' να αποτελείται από ένα αρχείο admin.externallogin.php (*το οποίο ειέγρεη λα δεη αλ ππάξρεη ην controller.php πνπ κε ηε ζεηξά ηνπ, καο παξαπέκπεη ζην ηη ζα δνύκε, 'views', κόιηο θνξηώζνπκε ην έλζεκα δηαρείξηζεο από ηνλ πίλαθα ειέγρνπ*).

Αυτά τα views περιέχονται σε έναν φάκελο views (πάντα μέσα στο φάκελο ενθέματος *διαχείρισης*). Αυτά είναι φάκελοι με αρχεία php, js, css και ότι άλλο χρειαστούμε για την σωστή εμφάνιση των δεδομένων μας στον πίνακα ελέγχου.

Πρέπει να υπάρχουν αρχεία sql (install.sql, uninstall.sql) για εγκατάσταση πινάκων στη βάση mysql τους οποίους θα κάνει χρήση το ένθεμά μας.

Στο ένθεμα διαχείρισης πρέπει να υπάρχει και ένας φάκελος **tables** ο ποίος περιέχει αρχεία php με κώδικα που αφορούν τα πεδία τιμών στη βάση δεδομένων mysql (*αν χρησιμοποιεί το ένθεμά μας βάση δεδομένων*), ένας φάκελος **models** ο οποίος περιέχει αρχεία php με κώδικα ο οποίος αποτελείται από συναρτήσεις και μεθόδους με τις σποίες π.χ. μπορούμε να διαγράψουμε ένα αντικείμενο ή να πάρουμε τα δεδομένα από τη βάση, ένας φάκελος **controllers** ο οποίος περιέχει αρχεία php με κώδικα π.χ. για αποθήκευση δεδομένων, ακύρωση διεργασίας κ.τ.λ. (*Αυτά καλούνε τις ζπλαξηήζεηο από ηα αξρεία ζηνλ θάθειν models*), έλαλ θάθειν **assets** κε ηπρώλ εικονίδια που ίσως χρησιμοποιήσουμε στο ένθεμά μας, έναν φάκελο help ο οποίος περιέχει αρχεία βοηθείας χρήσης του ενθέματός μας, έναν φάκελο language οποίος περιέχει αρχεία για πολύγλωσσική υποστήριξη της εφαρμογής μας καθώς επίσης και ένα φάκελο extensions εις τον οποίον μπορούμε να τοποθετήσουμε extra ενθέματα για αυτόματη εγκατάσταση τους κατά την εγκατάσταση του ενθέματος διαχείρισης.

Τα βασικά μέρη του ενθέματος, εκεί που γίνετε όλη η δουλειά, είναι οι φάκελοι **models**, **views**, **controllers** και κατ επέκταση τα αρχεία τους. Εδώ θα έπρεπε να μιλήσουμε για το μοντέλο MVC (*Model View Controller*) αλλά δεν είναι αυτός ο σκοπός της πτυχιακής. Για περισσότερες πληροφορίες μπορείτε να ανατρέξετε στην ιστοσελίδα [Joomla MVC.](http://www.phpeveryday.com/articles/Joomla-MVC-Introduction-using-Model-View-Controller-P128.html) Στις ιστοσελίδες [JModel,](http://api.joomla.org/Joomla-Framework/Application/JModel.html) [JView,](http://api.joomla.org/Joomla-Framework/Application/JView.html) [JController](http://api.joomla.org/Joomla-Framework/Application/JController.html) μπορείτε να δείτε περισσότερες πληροφορίες για τη δομή τους.

Με λίγα λόγια, αυτά πρέπει να περιέχονται σε ένα ένθεμα διαχείρισης.

Στην επόμενη σελίδα μπορούμε να δούμε την δομή του φακέλου comp\_externallogin, την οποία και περιγράψαμε παραπάνω.

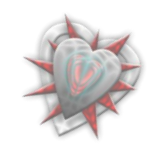

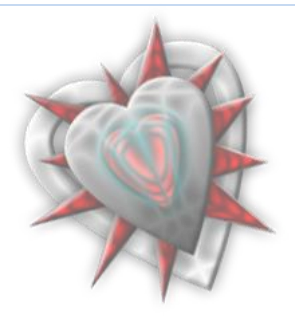

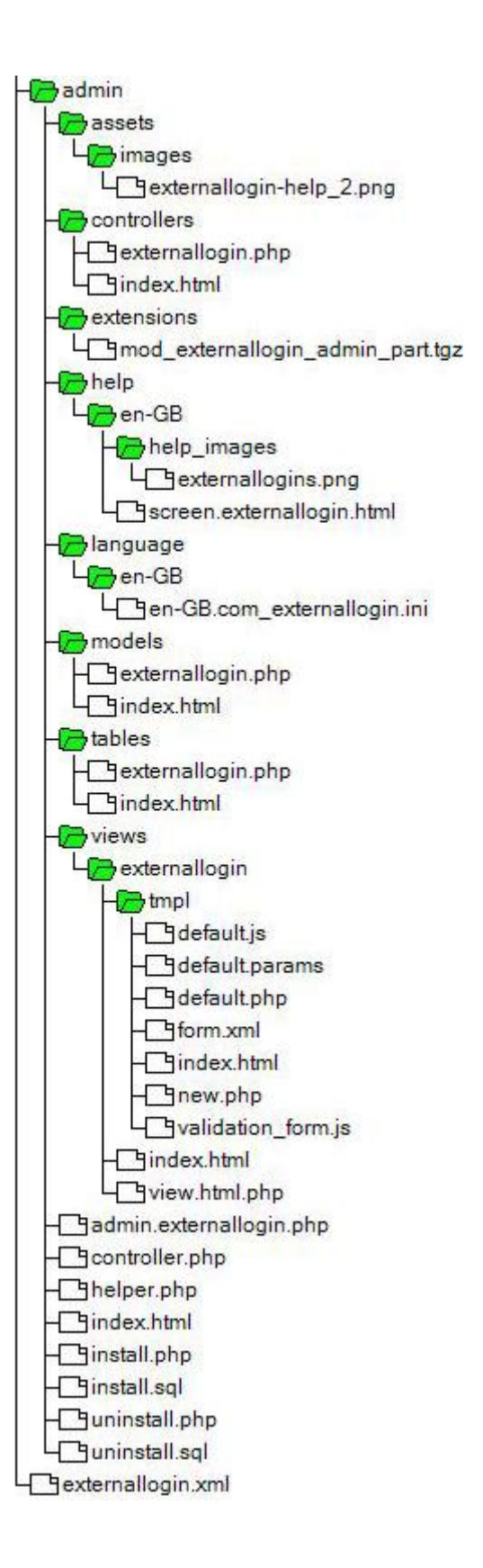

Στην επόμενη σελίδα θα γνωρίσουμε κάποια στοιχεία και για τα πρόσθετα (plugins) του joomla.

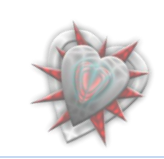

### <span id="page-30-0"></span>**Πρόσθετα (Plugins)**

Τα joomla! πρόσθετα (plugins), από εδώ και στο εξής θα τα αναφέρουμε σκέτο πρόσθετα, εξυπηρετούν ποικίλους σκοπούς. Όπως τα ενθέματα ενισγύουν την παρουσίαση του ιστότοπου, τα πρόσθετα ενισχύουν τα δεδομένα με τα οποία παρέχεται πρόσθετη λειτουργικότητα στο joomla.

Παρακάτω θα γνωρίσουμε τις βασικές αρχές που χρησιμοποιούνται για το σχεδιασμό και την ανάπτυξη ενός πρόσθετου.

Ενώ ο αριθμός των πρόσθετων είναι σχεδόν απεριόριστος, υπάρχουν κάποια βασικού τύπου πρόσθετα τα οποία χρησιμοποιούνται από το joomla. Αυτοί οι βασικοί τύποι είναι ομαδοποιημένοι σε φακέλους κάτω από τον φάκελο /plugins/.

Αυτοί είναι:

- authentication
- content
- editors
- editors-xtd
- search
- system
- user
- xmlrpc

Αυτά που μας ενδιαφέρουν (*επειδή αυτά θα χρησιμοποιήσουμε*) είναι αυτά της κατηγορίας authentication και system και user.

Τα **authentication** πρόσθετα μας βοηθούν στην ταυτοποίηση του χρήστη με το joomla όταν αυτός προσπαθεί να συνδεθεί. Τα system πρόσθετα εκτελούν ενέργειες σε διάφορα επίπεδα στη διάρκεια εκτέλεσης του PHP κώδικα ο οποίος τρέχει σε ένα joomla ιστότοπο. Τα user εκτελούν διεργασίες οι οποίες έχουν να κάνουν με το επίπεδο του χρήστη.

Ας δούμε κι ένα παράδειγμα ενός πρόσθετου στην επόμενη σελίδα.

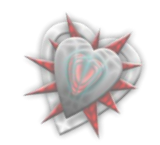

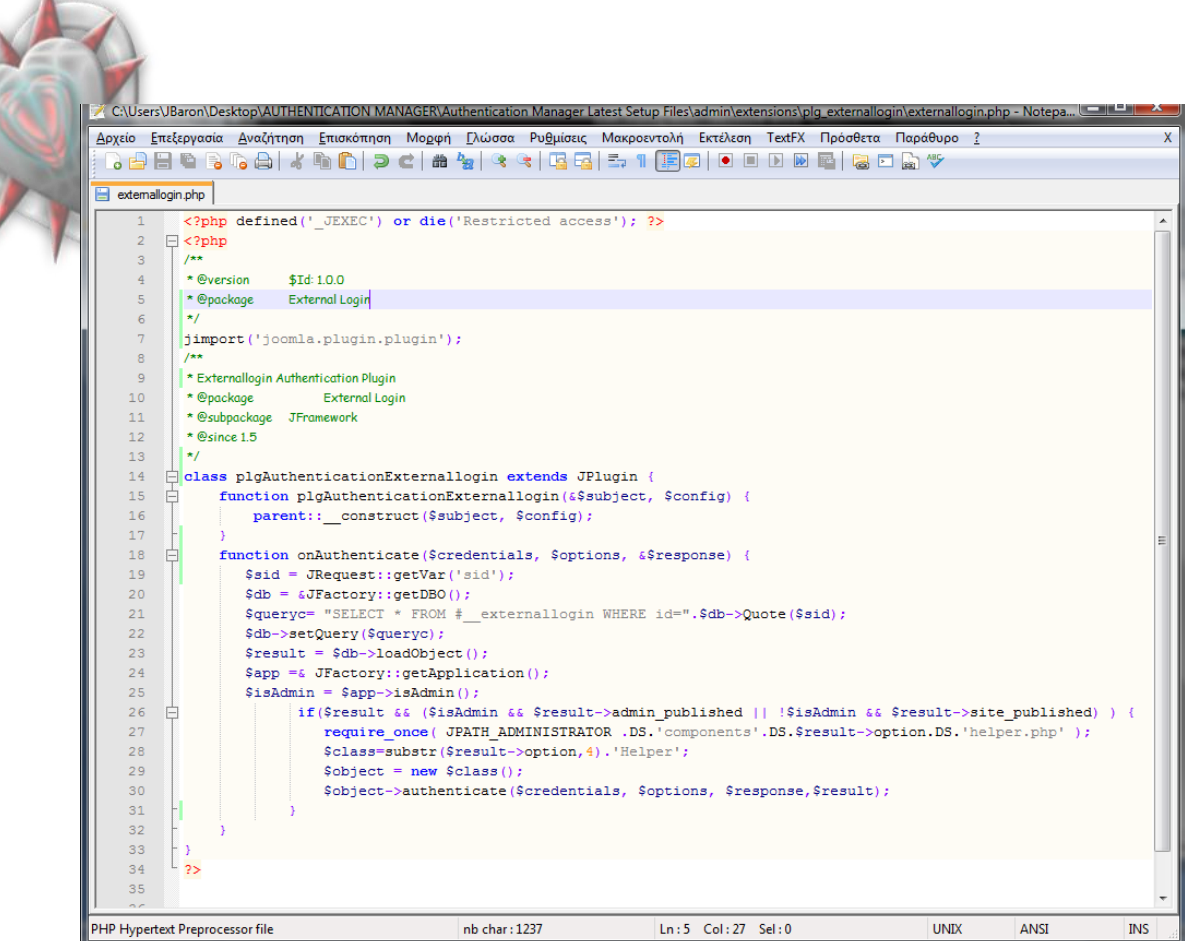

Το πρόσθετο αποτελείτε από μία κλάση plgAuthenticationExternallogin η οποία επεκτείνεται σε μία γενική κλάση JPlugin του joomla. Υπάρχει μια συνάρτηση onAuthentication εις την οποία κάνουμε κάποιους ελέγχους τιμών με την βάση και αναλόγως δίνουμε πρόσβαση ή όχι.

Εννοείτε πως πρέπει να υπάρχει και ένα xml αρχείο το οποίο περιγράφει το πρόσθετο.

## *Τέλορ 4 ος Κευαλαίος.*

 $\lambda$ 

Εις τοιούτο κεφάλαιο γνωρίσαμε και μελετήσαμε τα δομικά στοιχεία του joomla δηλαδή όλα εκείνα τα κομμάτια κώδικα που το απαρτίζουν και το κάνουν το δημοφιλέστερο CMS στον κόσμο, την παρούσα στιγμή εγγραφής της πτυχιακής.

Μάθαμε με λίγα λόγια από τι αποτελείται ένα ένθεμα / ένθεμα διαχείρισης και ποια είναι η λειτουργία του, επίσης μάθαμε τις λειτουργίες των προσθέτων. Εις το επόμενο Κεφάλαιο 5° θα αναλύσουμε και εγκαταστήσουμε τα ενθεμάτα – πρόσθετα τα οποία είναι βασικά για την σωστή λειτουργία της επέκτασής μας.

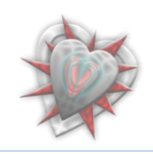

# **Κεφάλαιο 5<sup>°</sup>: Ανάλυση – Εγκατάσταση Authentication Manager**

## <span id="page-32-0"></span>5.1. Χρήσιμα στοιχεία – λεπτομέρειες

Το πρώτο πράγμα το οποίο θα πρέπει να κάνουμε είναι να αναλύσουμε την επέκταση.

To **Authentication Manager**, όπως προ πολλού έχουμε αναφέρει, αποτελείται από ενθέματα, ενθέματα διαχείρισης (τα *οποία είναι βασικά διά τον λόγο ότι αυτά θα ρξεζηκνπνηνύκε γηα λα δηαρεηξηδόκαζηε ηνπο ρξήζηεο θαη θαη επέθηαζε ηελ πξόζβαζή τους ή όχι στον ιστότοπό μας*) καθώς επίσης και τα πρόσθετα με την βοήθεια των οποίων μπορούμε να πραγματοποιήσουμε όλα τα προηγούμενα.

#### Τι θα γρειαστούμε.

Ένα ένθεμα διαχείρισης **com\_externallogin-1.0.4.tgz** με το οποίο θα γίνετε η κύρια λειτουργία της επεκτασης.

Σξία πξόζζεηα (**plg\_externallogin, plg\_multiplelogin, plg\_restrictedlogin**) κε ηα οποία γίνονται οι κύριες λειτουργίες του συστήματος.

Σέζζεξα ελζέκαηα (**mod\_externallogin\_admin\_part.tgz, mod\_externallogin\_site\_part.tgz, mod\_restrictedlogin\_admin\_part.tgz, mod** restrictedlogin site part.tgz) τα οποία είναι κομμάτια html, κυρίως κώδικα, ο οποίος εμφανίζεται στις σελίδες μας και ένα ένθεμα διαχείρισης com caslogin-**1.0.4.tgz** (με την βοήθεια του οποίου μπορούμε να συνδεθούμε με έναν οποιοδήποτε *CAS* εξυπηρετητή).

Ας προγωρήσουμε στην διαδικασία εγκατάστασης και ρύθμισης της επέκτασής μας.

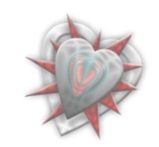

## <span id="page-33-0"></span>**5.2. Δγθαηάζηαζε - ξύζκηζε επέθηαζεο**

Εφόσον έχουμε συγκεντρώσει τα απαραίτητα αρχεία (*για δική μας ευκολία στο αρχείο com externallogin-1.0.4.tgz είναι πακεταρισμένα όλα τα πρόσθετα και τα ενθέματα εκτός του com\_caslogin-1.0.4.tgz*), βλέπετε προηγούμενη ενότητα, συνδεόμαστε σαν διαχειριστές στο backend και επιλέγουμε από το μενού extensions το υπομενού Install/Uninstall. Πατάμε στο κουμπί αναζήτηση και επιλέγουμε το αρχείο com\_externallogin-1.0.4.tgz. Εν συνεχεία πατάμε το διπλανό κουμπί Upload File & Install. Αν όλα πήγαν καλά τότε θα πάρουμε την εξής εικόνα:

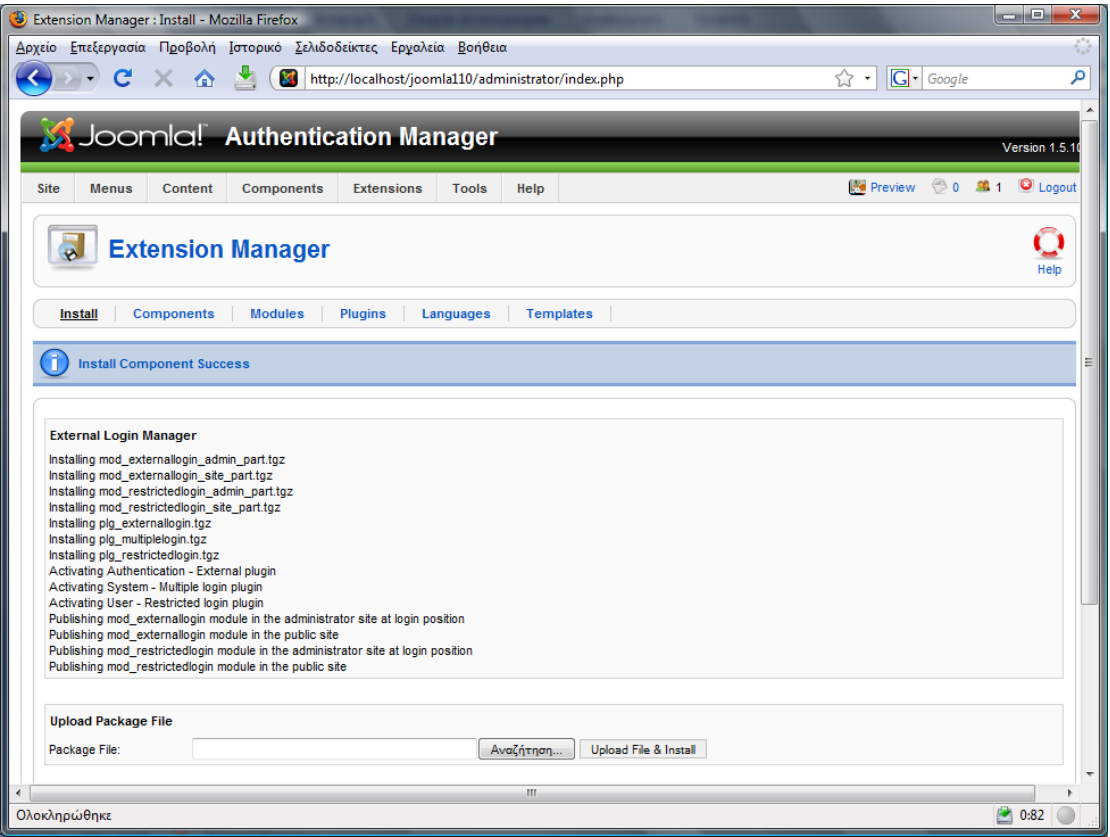

Από την εικόνα μπορούμε να καταλάβουμε ότι όλα πήγαν καλά. Βλέπουμε από την αναφορά ότι μαζί με το com\_externallogin εγκαταστάθηκαν και τα ενθέματα και πρόσθετα (θυμηθείτε τα είχαμε πακετάρει μαζί, στο com\_externallogin). Βλέπουμε επίσης ότι με την εγκατάστασή τους ενεργοποιήσαμε τα πρόσθετα και ρυθμίσαμε τα ενθέματα σε ποια θέση θα βρίσκονται (*joomla:: κάθε ένθεμα πρέπει απαραιτήτως να έρεη θαη θάπνην πξνζδηνξηζκό ζέζεο*).

Για να εγκαταστήσουμε το ένθεμα διαχείρισης com\_caslogin-1.0.4.tgz εκτελούμε την ίδια ακριβώς διαδικασία.

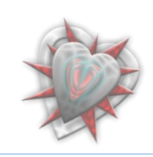

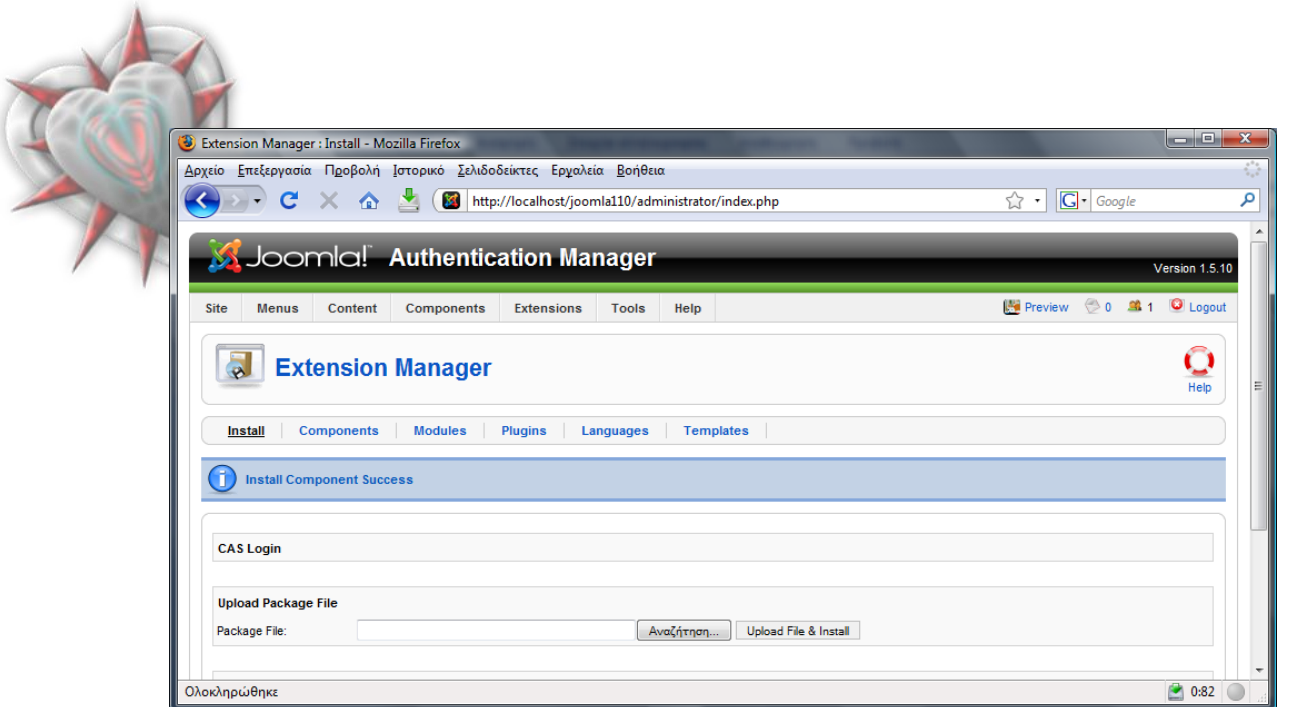

Το ένθεμα διαχείρισής μας εγκαταστάθηκε μια χαρά.

Σημείωση: πρέπει πρώτα να εγκαταστήσουμε το com\_externallogin και μετά το com\_caslogin, διά το λόγο του ότι το τελευταίο με την εγκατάστασή του, προσθέτει αυτόματα έναν εξυπηρετητή CAS στη βάση, εξυπηρετητή τον οποίο θα διαχειρίζουμε από την διεπαφή Διαχειριστής Εξυπηρετητών (βλέπετε παρακάτω, ανάλυση διεπαφών)

Στο σημείο αυτό θα πρέπει να αναφέρουμε τη έχει γίνει στη βάση δεδομένων του joomla. Με την βοήθεια του προγράμματος phpmyadmin (παρέχεται με το xampp), ανοίγουμε την βάση (*γράφουμε <http://localhost/phpmyadmin> στη μπάρα διεύθυνσης ηνπ θπιινκεηξεηή καο*).

Δημιουργούνται όπως θα δούμε παρακάτω τέσσερις πίνακες.

#### **Jos\_externallogin\_components**

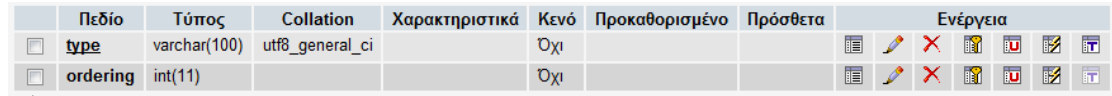

Περιέχει ένα πεδίο με τον τύπο του ενθέματος διαχείρισης com\_caslogin, και ένα πεδίο ordering το οποίο χρειάζεται από το joomla για την θέση του ενθέματος στη λίστα.

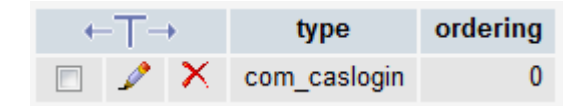

Όπως βλέπουμε στην παραπάνω εικόνα κατά την εγκατάσταση του com\_caslogin-1.0.4.tgv αυτόματα εισάγουμε στον πίνακα και τον τύπο του ενθέματος διαχείρισης το οποίο εγκαθιστούμε. Αυτό χρειάζεται για την ταυτοποίηση του εξυπηρετητή και ενθέματος διαχείρισης μέσω κώδικα.

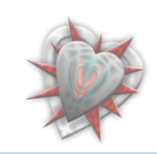

**Jos\_externallogin\_restricted**

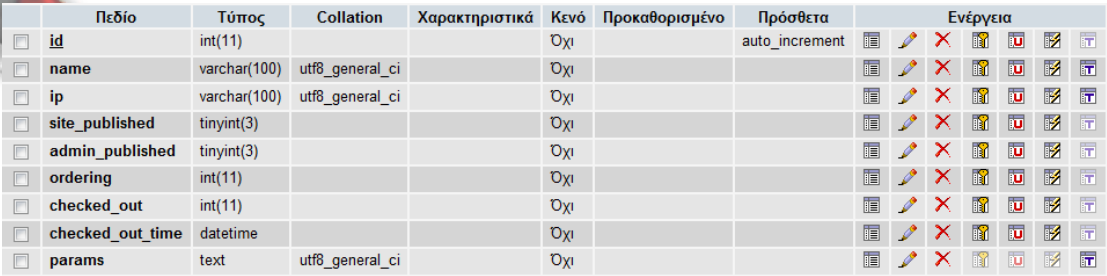

Σε αυτό τον πίνακα θα εισαγάγουμε τα δεδομένα από τους περιορισμούς που θα θέτουμε από μια διεπαφή Διαχειριστής Περιορισμών. Το πεδίο name κρατεί ένα όνομα, το πεδίο ip την διεύθυνση IP, το site\_published και admin\_published έναν αριθμό 0 ή 1, το params είναι τυχών περιορισμοί που θέτουμε, τα υπόλοιπα πεδία χρειάζονται από το joomla.

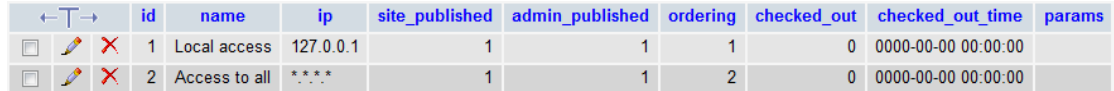

Κατά την εγκατάσταση εισαγάγουμε 2 πλειάδες όπως βλέπουμε.

#### **Jos\_externallogin\_servers**

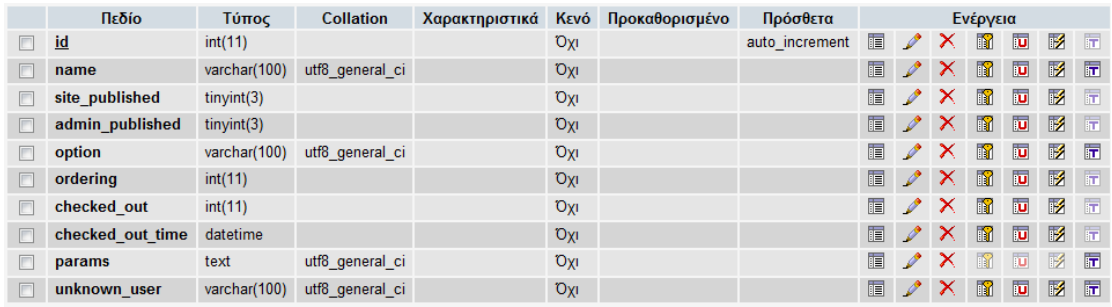

Σε αυτόν το πίνακα θα αποθηκεύουμε του εξυπηρετητές οι οποίοι χρειάζονται για την αυθεντικοποίηση. Ένα σημαντικό πεδίο είναι το option, το οποίο παίρνει τιμή ίδια με αυτή του πεδίου type του πίνακα jos\_externallogin\_components καθώς επίσης και το unknown\_user εις το οποίον μπορούμε να αποθηκεύσουμε μια τιμή 0 ή 1 ή 2.

Κατά την εγκατάσταση δεν εισαγάγαμε πλειάδες στον πίνακα.

#### **Jos\_externallogin\_users**

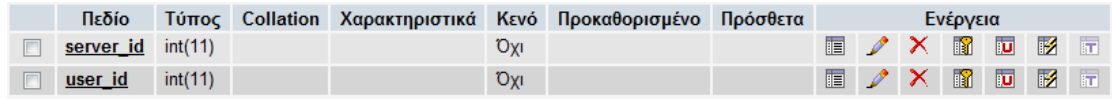

Σε αυτόν το πίνακα αποθηκεύουμε το id που αντιστοιχεί στον χρήστη με id (*user\_id ην νπνίν ην δίδεη ην joomla απηόκαηα*) από ηνλ πίλαθα **Jos\_externallogin\_servers**.

Κατά την εγκατάσταση δεν εισαγάγαμε πλειάδες στον πίνακα.

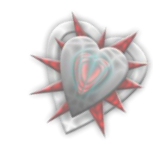
Ίσος αναρωτηθείτε πως εγκαθίστανται οι πίνακες στη βάση και πως εισάγονται τα δεδομένα, μα φυσικά από αργεία sql τα οποία βρίσκονται στο ένθεμα διαγείρισης και εγκαθιστούμε κατά την διάρκεια εγκατάστασής του. Ιδού ο κώδικας του αρχείου sql για το com externallogin:

```
CREATE TABLE IF NOT EXISTS '# externallogin servers' (
  'id' int(11) NOT NULL auto increment,
  'name' varchar (100) NOT NULL,
  'site_published' tinyint(3) NOT NULL,
  'admin published' tinyint (3) NOT NULL,
  'option' varchar (100) NOT NULL,
  'ordering' int(11) NOT NULL,
  'checked out' int(11) NOT NULL,
  'checked out time' datetime NOT NULL,
  'params' text NOT NULL,
  'unknown user' varchar (100) NOT NULL,
  PRIMARY KEY ('id')
) ENGINE=MyISAM AUTO INCREMENT=0 DEFAULT CHARSET=utf8;
CREATE TABLE IF NOT EXISTS '#_externallogin_components' (
  'type' varchar (100) NOT NULL,
  'ordering'int(11) NOT NULL,
 PRIMARY KEY ('type')
) ENGINE=MyISAM AUTO INCREMENT=0 DEFAULT CHARSET=utf8;
CREATE TABLE IF NOT EXISTS '# externallogin users' (
  'server id' int(11) NOT NULL,
  'user_id' int(11) NOT NULL,
  PRIMARY KEY ('server id', 'user id'),
 KEY 'server id' ('server id'),
  KEY 'user id' ('user id')
) ENGINE=MyISAM AUTO INCREMENT=0 DEFAULT CHARSET=utf8;
```
Με το CREATE TABLE IF NOT EXISTS του λέμε να δημιουργήσει τους πίνακες με τα αντίστοιχα ονόματα εφόσον δεν υπάρχουν. Από κάτω περιγράφονται τα πεδία και οι τύποι τους.

Περισσότερες λεπτομέρειες για τα πεδία και την χρήση τους θα μάθουμε κατά την γρήση κάποιον διεπαφών για εισαγωγή εξυπηρετητών, αντικειμένων κ.τ.λ. στα επόμενα κεφάλαια.

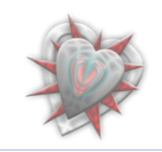

Το μόνο που μένει τώρα είναι να απενεργοποιήσουμε το κλασικό ένθεμα σύνδεσης του joomla. Αυτό πρέπει να γίνει για τον λόγο του ότι θα χρησιμοποιήσουμε δικό μας ένθεμα για αυτή τη δουλειά επειδή θέλουμε να χρησιμοποιήσουμε περιορισμούς στην είσοδο χρηστών στο σύστημα, οι περιορισμοί αυτοί θα υλοποιούνται εξετάζοντας την IP του χρήστη ο οποίος βρίσκετε στο frontend αλλά και στο backend. Αυτό βέβαια δεν σημαίνει ότι θα φτιάξουμε ένα καινούργιο ένθεμα που να περιέχει φόρμα εισαγωγής δεδομένων (username, password) αλλά θα την 'σηκώσουμε' από το κλασσικό ένθεμα του joomla που θα απενεργοποιήσουμε. Καλό!!!

Για να απενεργοποιήσουμε το κλασικό ένθεμα σύνδεσης, επιλέγουμε από το μενού extensions το υπομενού Module Manager, στη συνέχεια βρίσκουμε το αντικείμενο Login Form (συνήθως βρίσκεται κάπου στην μέση) και το απενεργοποιούμε κάνοντας κλικ στο μικρό πράσινο εικονίδιο που βρίσκεται στα δεξιά του:  $\blacktriangleright$ .

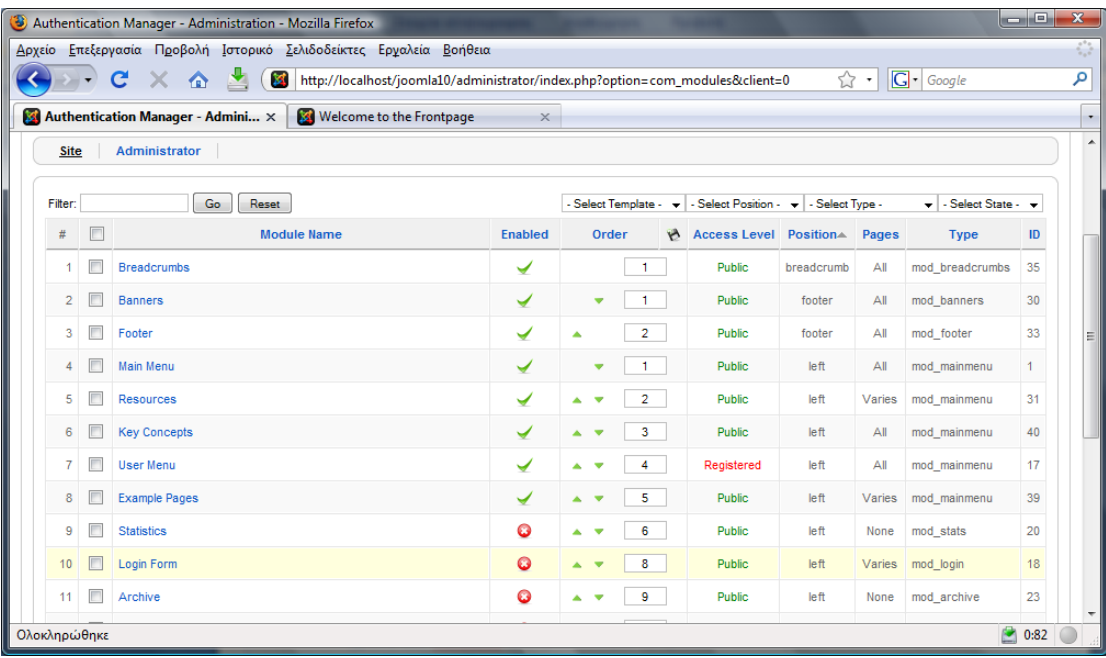

Φυσικά πρέπει να απενεργοποιήσουμε την Login form και από το frontend (μόλις το *κάναμε*) αλλά και από το backend. Για να γίνει αυτό επιλέγουμε στην σελίδα που βρισκόμαστε και που βλέπετε στην εικόνα παραπάνω, το σύνδεσμο Administrator, ο οποίος βρίσκετε πάνω αριστερά και δεξιά του συνδέσμου Site. Εν συνεχεία βρίσκουμε το αντικείμενο Login και το απενεργοποιούμε όπως αναφέραμε προηγουμένως.

Τώρα πλέον είμαστε έτοιμοι να χρησιμοποιήσουμε την επέκτασή μας αλλά ας δούμε τι έχουμε καταφέρει μέχρι στιγμής.

Ας πάμε να δούμε το frontend στο σημείο εις το οποίο μπορεί να συνδεθεί ένας χρήστης.

<http://localhost/joomla10/>

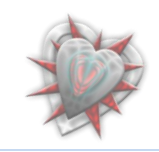

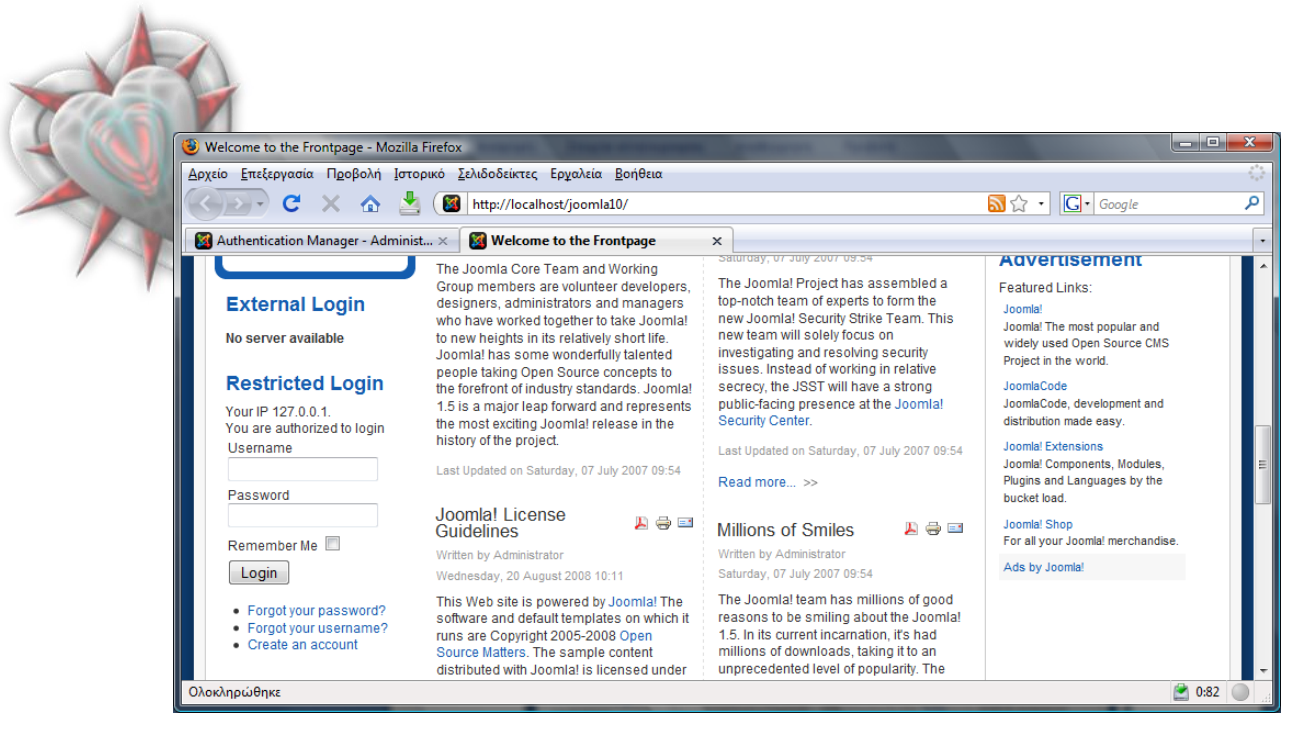

Αν κοιτάξουμε αριστερά θα δούμε το ένθεμά μας με τίτλο External Login. Από κάτω είναι γραμμένο "No server available" πράγμα που είναι απολύτως φυσιολογικό διότι δεν έχουμε εισαγάγει αντικείμενα - εξυπηρετητές στην διεπαφή Διαχειριστής Εξυπηρετητών (δείτε παρακάτω Ανάλυση διεπαφών – Οι διεπαφές στην πράξη).

Από κάτω βλέπουμε ένα ένθεμα με τίτλο Restricted Login. Φυσικά είναι το ένθεμα mod\_restrictelogin\_site\_part.tgz, το οποίο εξετάζει την IP του χρήστη και αναλόγως εμφανίζει ή όχι την login φόρμα. Εδώ μας την εμφανίζει, διότι εγκαθιστώντας το com\_externallogin προσθέσαμε αυτόματα ένα αντικείμενο στη διεπαφή Διαχειριστής Περιορισμών, με το οποίο λέμε του ενθέματος δώσε πρόσβαση σε όλους τους ρξήζηεο (*δείηε παξαθάησ Γεπαθή Γηαρεηξηζηήο Πεξηνξηζκώλ*).

Εδώ βέβαια ίσως θα αναρωτηθείτε τι συμβαίνει με το backend. Μα φυσικά, το ίδιο πράγμα. Ας αποσυνδεθούμε από το backend για να δούμε.

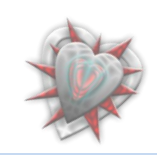

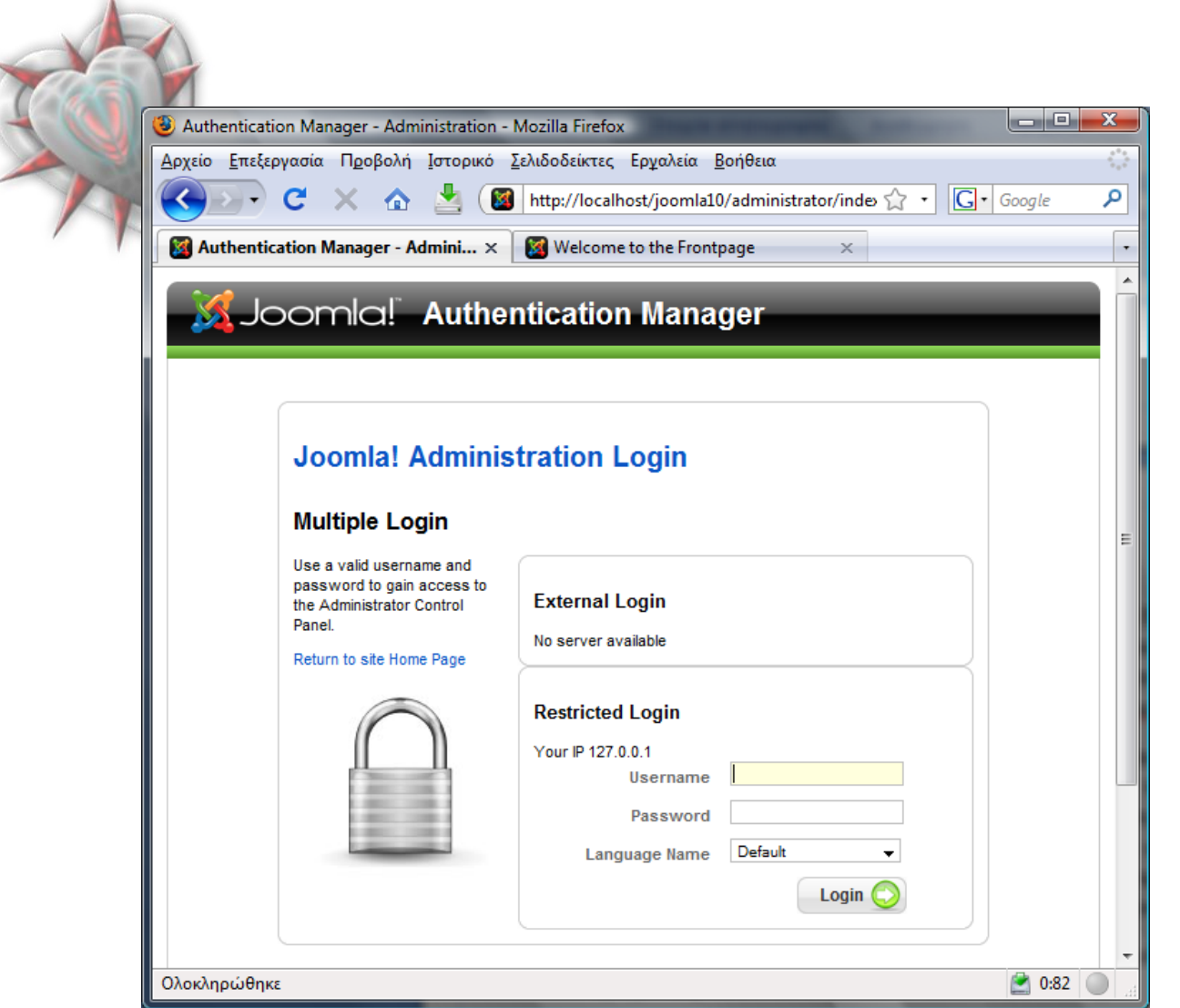

#### Ωραίο ε;

 $\Delta$ 

Μπορούμε να συνδεθούμε κανονικά χρησιμοποιώντας τα στοιχεία μας (*username*, *password*) στο πεδίο Restricted Login και όχι στο External Login διότι όπως προαναφέραμε δεν έχουμε εισαγάγει εξυπηρετητές για εξωτερική αυθεντικοποίηση.

Μέχρι στιγμής έχουμε δει τι συμβαίνει μόλις εγκαταστήσουμε και ρυθμίσουμε την διεπαφή μας.

Για να μπορέσουμε να προσθέσουμε εξυπηρετητές, τυχών περιορισμούς κ.τ.λ. πρέπει να χρησιμοποιήσουμε κάποιες διεπαφές, οι οποίες εγκαταστάθηκαν αυτόματα με την εγκατάσταση του com\_externallogin.

Παρακάτω θα αναλύσουμε τις διεπαφές και θα δούμε στη πράξη τη λειτουργία τους.

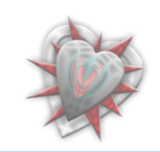

#### <mark>Ανάλυση δ</mark>*ιεπαφών*

Χρειαζόμαστε μια διεπαφή με την οποία θα διαχειριζόμαστε τους εξυπηρετητές, π.χ. εφόσον κάνω χρήση ενός CAS εξυπηρετητή για την είσοδο ενός χρήστη στο joomla τον παραπέμπω σε μια ιστοσελίδα για να εισάγει τα στοιχεία του (τα *οποία γνωρίζει ο CAS εζυπηρετητής*), έτσι χρειάζομαι να κρατάω στοιχεία όπως την διεύθυνση του CAS εξυπηρετητή, την θύρα εξυπηρέτησης, τον κατάλογο, την έκδοση καθώς επίσης και ένα όνομα. Περισσότερα θα δούμε όταν θα μιλήσουμε για το ένθεμα διαχείρισης com\_caslogin. Αυτή η διεπαφή θα υλοποιείται από το ένθεμα διαχείρισης com\_externallogin ζην view *externallogins* ( *views - [Κεθάιαην 4](#page-28-0)ν - Δλζέκαηα Διαχείρισης*). Θα την ονομάσουμε Διαχειριστής Εξυπηρετητών (*Servers Manager*). Για την επεξεργασία αντικειμένου της διεπαφής, ουσιαστικά επεξεργασία εξυπηρετητή, θα χρειαστούμε μια επιπλέον διεπαφή. Θα υλοποιείται στο view *externallogin*

Θα χρειαστούμε επίσης μια διεπαφή με την οποία θα διαχειριζόμαστε τα πρόσθετα ενθέματα διαχείρισης, όπως το com caslogin. Αυτό που μας ενδιαφέρει είναι να μπορούμε να ενεργοποιούμε, απενεργοποιούμε τα υπάρχοντα ένθεματα έτσι ώστε με μιας να αποτρέπουμε – επιτρέπουμε την χρήση των εξυπηρετητών που έχουμε εισαγάγει στον Διευθυντή Εξυπηρετητών. Την διεπαφή αυτή θα την ονομάσουμε Διαχειριστής Ενθεμάτων Διαχείρισης (*Components Manager*) και θα υλοποιείται από το ένθεμα διαχείρισης com externallogins στο view *componentslogins*.

Θα χρειαστούμε και μια διεπαφή με την οποία θα διαχειριζόμαστε τον έλεγχο πρόσβασης των χρηστών βάση της IP τους, όσον αφορά τον διαχειριστή του joomla αλλά και τον απλό χρήστη – επισκέπτη της ιστοσελίδας μας. Θα την ονομάσουμε Διαχειριστής Περιορισμών (*Restrictions Manager*) και θα υλοποιείται από το ένθεμα διαχείρισης com\_externallogins στο view *restrictedlogins*. Για την επεξεργασία αντικειμένου αυτής της διεπαφής, θα χρειαστούμε μια διεπαφή η οποία θα υλοποιείται στο view *restrictedlogin*.

Μια διεπαφή με το όνομα Παράμετροι (*Parameters*) είναι απαραίτητη με την οποία ενεργοποιούμε – απενεργοποιούμε τους περιορισμούς, την εξωτερική σύνδεση και την πολλαπλή σύνδεση στην φόρμα εισόδου του διαγειριστή [\(Backend](#page-17-0) login form). Όπως και οι άλλες έτσι κι αυτή, θα υλοποιείται από το ένθεμα διαχείρισης com\_externallogins στο view *parameters*.

Μια άλλη χρήσιμη διεπαφή είναι αυτή που θα μας δίνει την δυνατότητα να αλλάζουμε τον τύπο αυθεντικοποίησης του αντικειμένου το οποίο βρίσκεται στην διεπαφή Διαχειριστής Εξυπηρετητών, π.χ. CAS login, GMAIL login κ.α.

Μια διεπαφή η οποία μας ενημερώνει για την κατάσταση έκδοσης της επέκτασής μας. Θα υλοποιείται στο view update.

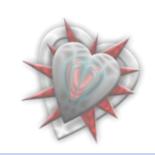

Θα χρειαστούμε επίσης και ένα view για την κεντρική διεπαφή μέσω της οποίας μπορούμε να μεταφερθούμε στις υπόλοιπες. Θα υλοποιείται από το ένθεμα διαχείρισης com\_externallogins στο view *menu*.

Οι προαναφερθείσες διεπαφές βρίσκονται μέσα σε μια κεντρική διεπαφή, μέσω της οποία γίνετε η όλη διαχείριση της επαφής. Θα χρειαστούμε βέβαια και μια άλλη διεπαφή, η οποία θα μας δείχνει τις διαθέσιμες επιλογές για σύνδεση στο backend αλλά και στο frontend. Αυτή θα υλοποιείται στο view *multiplelogin*.

Σημείωση, όλες αυτές οι διεπαφές διατηρούν τα στάνταρ σχεδίασης του joomla (*[joomla coding standards](http://help.joomla.org/content/view/826/125/)*). Κατά την σχεδίαση των προαναφερθεισών διεπαφών, όπως θα δούμε παρακάτω, δεν θα 'ξεφύγουμε' υλοποιώντας τες με δικό μας css style.

Οι διεπαφές όπως έχουμε προαναφέρει υλοποιούνται στο ένθεμα διαχείρισης com\_externallogin στο κομμάτι των views. Αυτά βρίσκονται σε ένα φάκελο με την ονομασία *views* ο οποίος βρίσκετε στον φάκελο του ενθέματος.

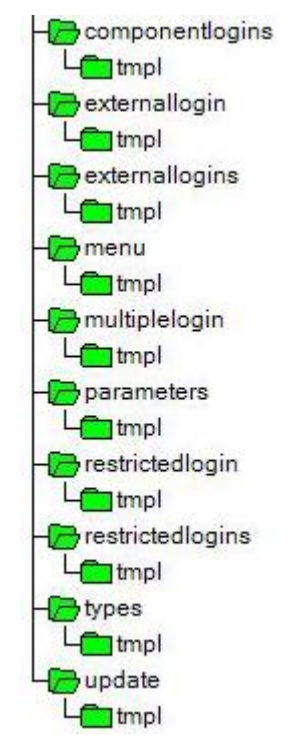

Στην διπλανή εικόνα βλέπουμε την δομή του φακέλου views χωρίς τα αρχεία κώδικα.

Ας ξεκινήσουμε την περαιτέρω ανάλυση των διεπαφών.

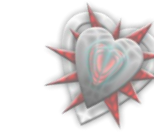

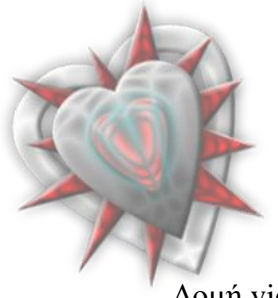

#### *Διασειπιστήρ Εξςπηπετητών (Servers Manager)*

## $Δ$ ομή view externallogins

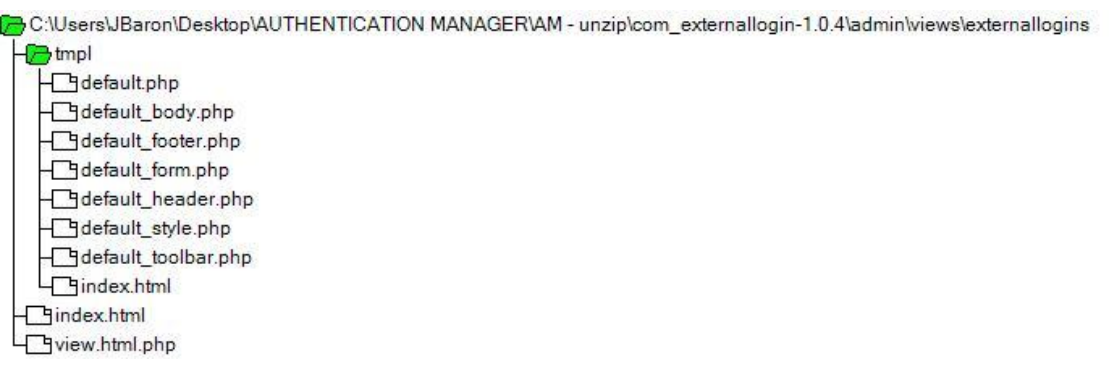

Με το που ανοίγουμε την διεπαφή, το πρώτο πράγμα που καλείτε είναι το view.html.php το οποίο μας παραπέμπει στο template tpl μέσω της κλάσης display.

## View.html.php

<?php defined('\_JEXEC') or die('Restricted access'); jimport('joomla.application.component.view'); class ExternalLoginViewExternallogins extends JView { function display(\$tpl = null) {  $$servers = & $this \rightarrow get('servers');$  \$pagination = & \$this->get('Pagination'); \$this->assignRef('servers', \$servers); \$this->assignRef('pagination', \$pagination); parent::display(\$tpl); } }

Εν συνεχεία καλείτε το default.php το οποίο φορτώνει από το φάκελο όλα τα αρχεία μέσω της κλάσης του joomla **loadTemplate**.

## Default.php

```
<?php defined('_JEXEC') or die('Restricted access');
echo $this->loadTemplate('style');
echo $this->loadTemplate('toolbar');
echo $this->loadTemplate('form');
?>
```
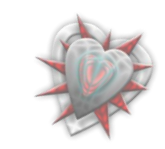

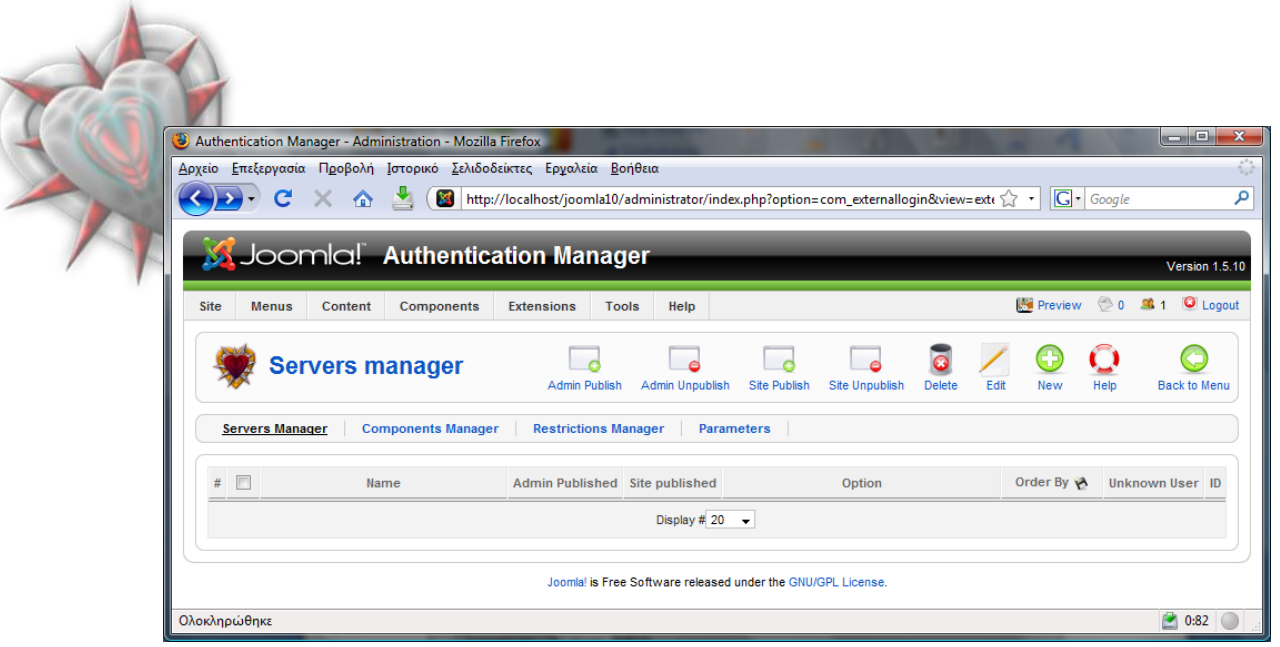

Ζ κπάξα κε ηα εηθνλίδηα (*Admin Publish, Admin Unpublish,… Back to Menu*) υλοποιείται από το αρχείο default\_toolbar.php. Οι επικεφαλίδες (#, κουτάκι, Name, *Admin Published,…ID*) υλοποιούνται από το default header.php. Τα αντικείμενα τα οποία τυχών υπάρχουν (*στην παραπάνω εικόνα δεν έχουμε προσθέσει*) υλοποιούνται από το default\_body.php. Αξίζει να αναφερθούμε στο κομμάτι κώδικα του default\_body.php εις το οποίο διαβάζουμε την μεταβλητή από τη βάση και αναλόγως εμφανίζουμε ένα εικονίδιο για ενεργοποίηση ή απενεργοποίηση του αντικειμένου.

```
 if ($server->admin_published) {
     $admin_published = '<a href="javascript:void(0);" onclick="return listItemTask(\'cb' . $i . '\',\'' . 'admin_unpublish' . '\')" 
title="' . JText::_('UNPUBLISH ITEM') . "'><img src="images/tick.png" border="0" alt="' . JText::_('PUBLISHED') . "' /></a>';
   } else {
    $admin_published = '<a href="javascript:void(0);" onclick="return listItemTask(\'cb' . $i . '\',\'' . 'admin_publish' . '\')"
title="' . JText::_('PUBLISH ITEM') . '"><img src="images/publish_x.png" border="0" alt="' . JText::_('UNPUBLISHED') . '" 
\left| \frac{\langle \rangle}{a} \right|; }
```
Αν το αντικείμενο που εξετάζουμε είναι ενεργό τότε φτιάχνουμε έναν σύνδεσμο με μια εικόνα την οποία μόλις κάνουμε κλικ πάνω της, το αντικείμενο απενεργοποιείται. Το αντίθετο γίνετε στην περίπτωση που είναι ανενεργό.

Το ίδιο γίνετε και για το πεδίο Unknown User, για το οποίο έγουμε τρεις δυνατές θαηαζηάζεηο, (*Do Nothing , Create user do not activate him, Create User Activate Him*).

Όταν έχουμε επιλεγμένο το **Do Nothing** τότε αν ένας χρήστης είναι άγνωστος στο joomla (δεν υπάρχει στη βάση του) και πάει να συνδεθεί χρησιμοποιώντας την εφαρμογή μας τότε αυτός δεν καταγωρείται στη βάση. Αν έγουμε επιλεγμένο το **Create user do not activate him** τότε ο χρήστης καταχωρείται στη βάση αλλά είναι ανενεργός, στην άλλη περίπτωση ο χρήστης καταχωρείται στη βάση και είναι ενεργός μπορεί δηλαδή να χρησιμοποιήσει την επέκταση για είσοδο στο frontend αλλά και στο backend.

Οι περισσότερες από αυτές τις λειτουργίες παρέχονται και από την μπάρα λειτουργιών.

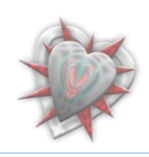

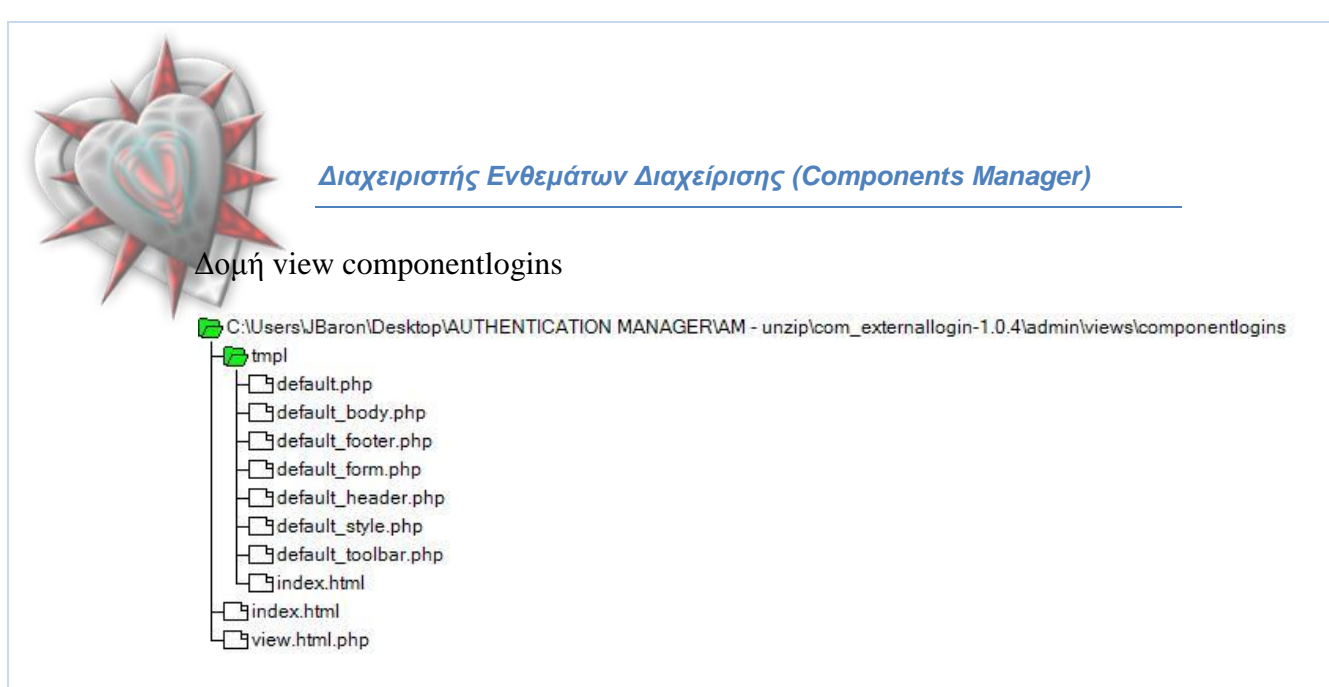

Όπως και στη διεπαφή Διαχειριστής Εξυπηρετητών έτσι κι εδώ ακολουθείται η ίδια δομή, view.html.php, default.php (*ίδια δομή θα ακολουθείται σε όλες τις διεπαφές*).

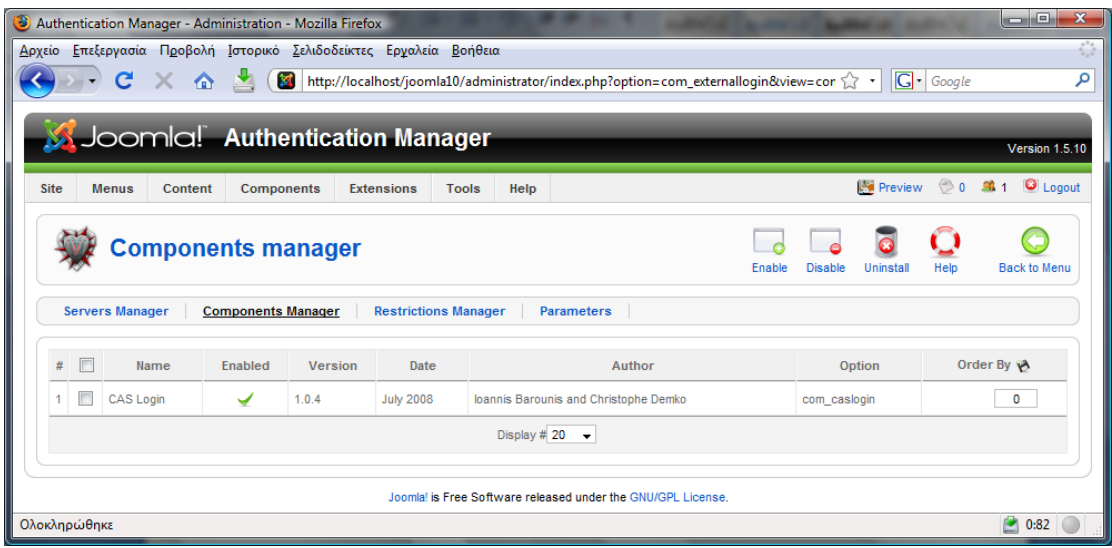

Αυτό που είναι ποιο σημαντικό εδώ είναι το κομμάτι του Enabled, με το οποίο ενεργοποιούμε – απενεργοποιούμε το αντικείμενο, που στην περίπτωση μας είναι ένα ένθεμα διαχείρισης CAS login.

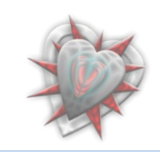

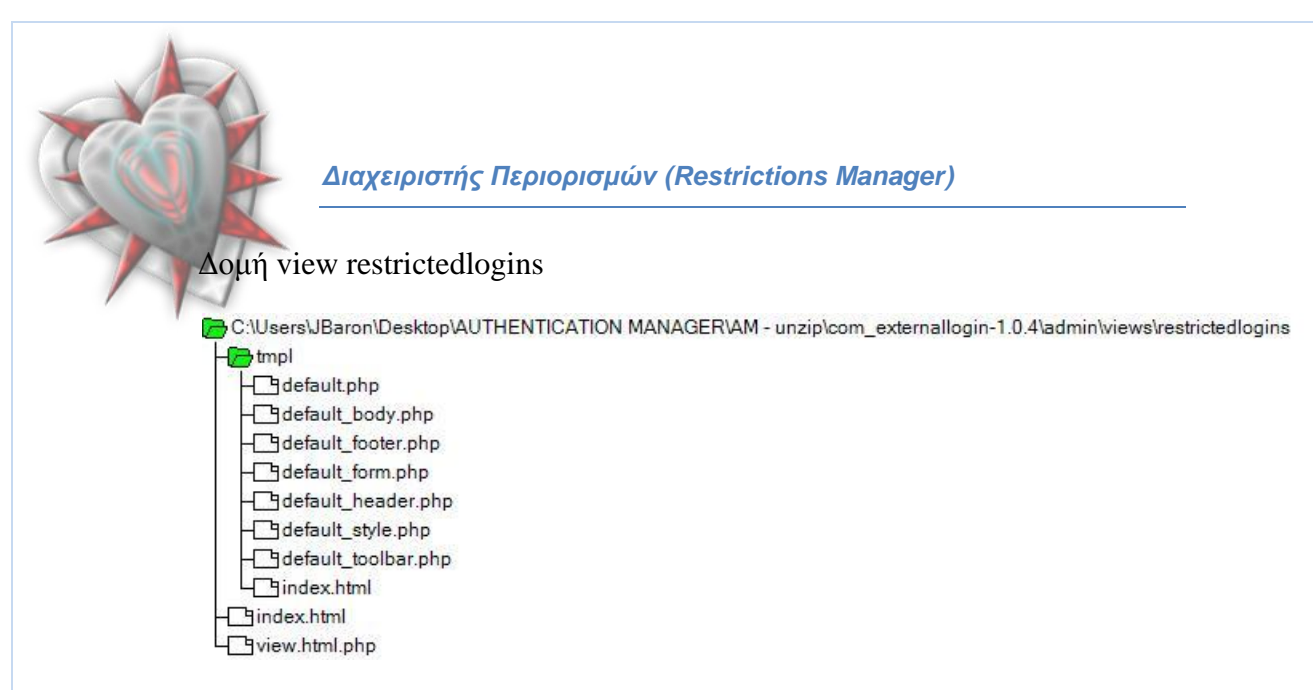

## Η διεπαφή διαχειριστής περιορισμών:

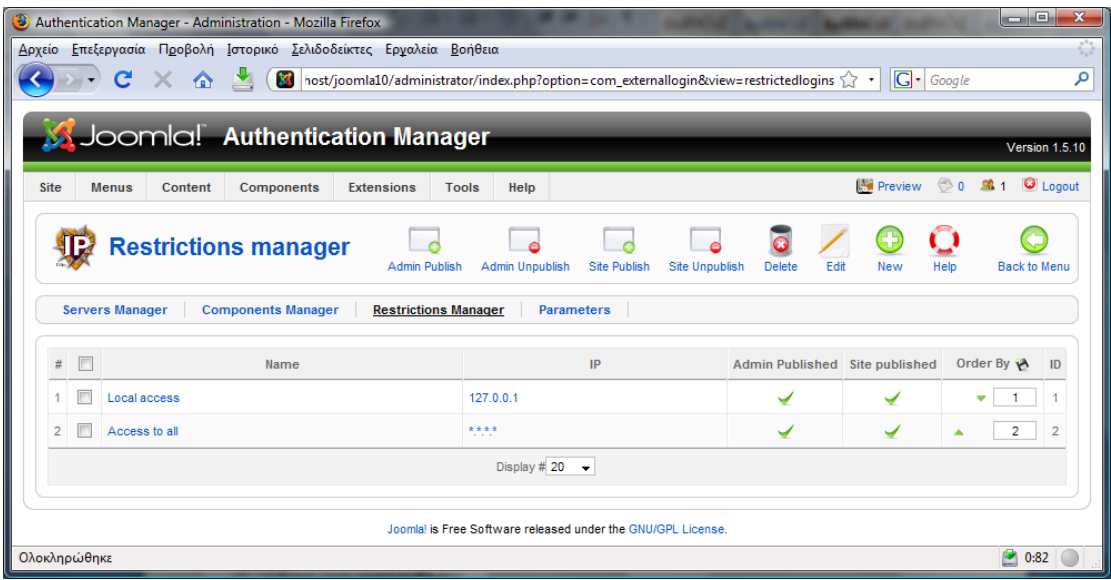

Αυτό που είναι σημαντικό εδώ, είναι το πεδίο IP εις το οποίο μπορούμε να δώσουμε πρόσβαση ή όχι στους χρήστες ανάλογα με την IP τους. Στην διεπαφή μας βλέπουμε ότι η IP 127.0.0.1 είναι ενεργοποιημένη για τον διαχειριστή και τον απλό χρήστη καθώς επίσης και όλες οι IP διευθύνσεις.

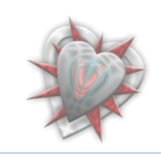

 $\Delta$ ιαχειριστής Παραμέτρων (Parameters)

Η δομή του view parameters είναι η ίδια.

Η μόνη διαφορά είναι ότι διαβάζουμε την δομή της φόρμας από ένα αργείο, default.params με κώδικα σε μορφή xml:

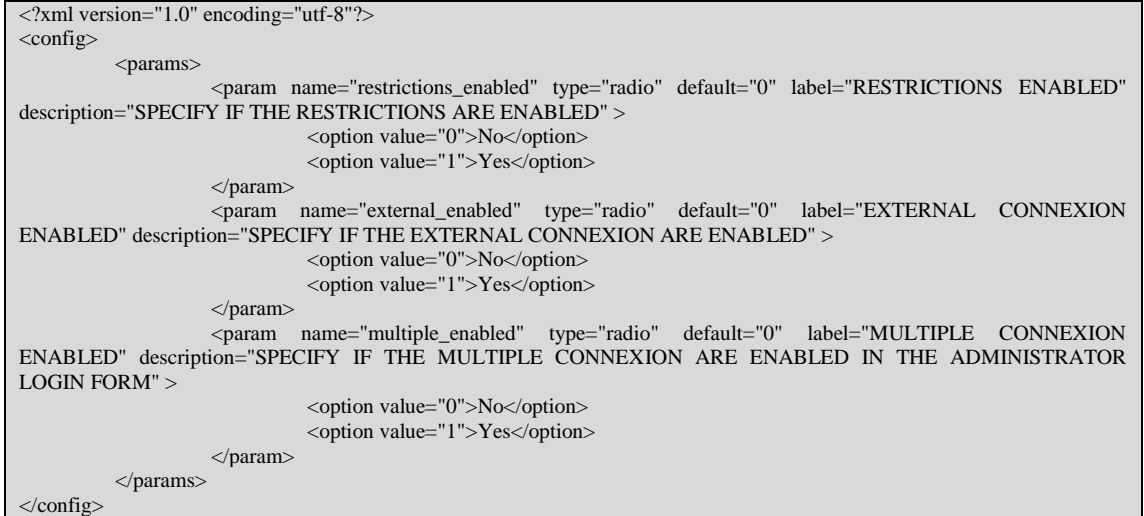

Η διεπαφή μας:

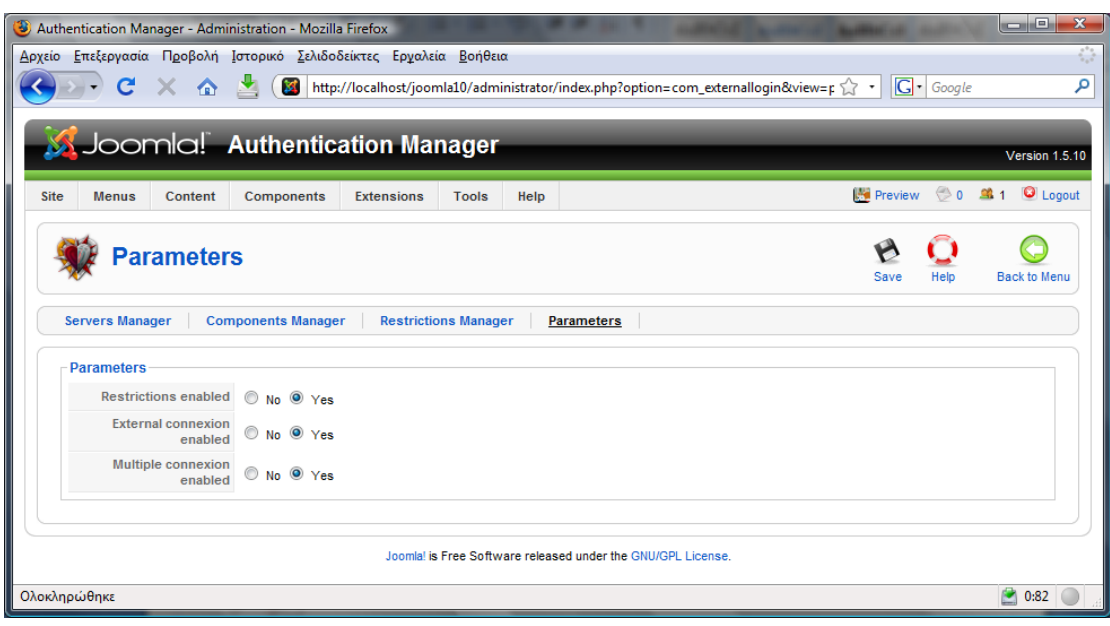

Στην πρώτη παράμετρο ενεργοποιούμε ή απενεργοποιούμε τους περιορισμούς, στην δεύτερη επιτρέπουμε ή όχι την εξωτερική σύνδεση (*ουσιαστικά την κύρια λειτουργία της επέκτασής μας*) και στην τρίτη παράμετρο ενεργοποιούμε ή όχι την δυνατότητα εισόδου στο backend.

Αυτές ήταν οι βασικές διεπάφες της επέκτασης μας. Παρακάτω θα δούμε τις δευτερεύοντες (*επεξεργασία αντικειμένου, πρόσθεση αντικειμένου, αλλαγή τύπου...*).

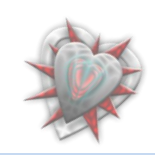

#### Διεπαφή πρόσθεσης νέου αντικειμένου – νέου εξυπηρετητή

Μόλις πατήσουμε το κουμπί, New, της μπάρας εργαλείων στην διεπαφή Διαχειριστής Εξυπηρετητών τότε μεταφερόμαστε στην διεπαφή που βλέπουμε παρακάτω:

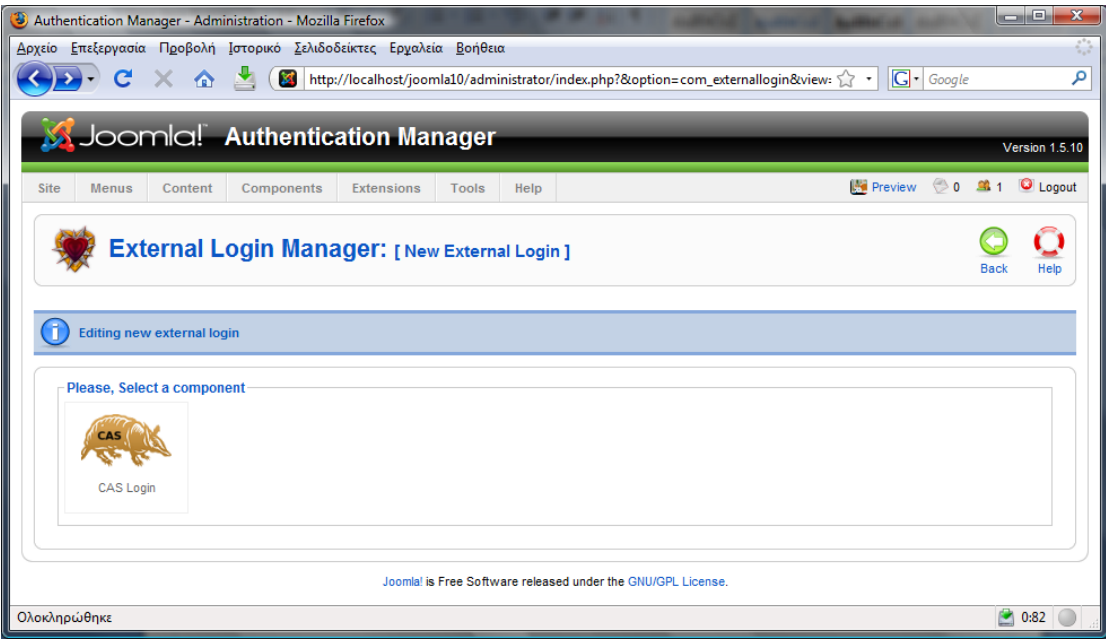

Εις την οποία καλούμαστε να επιλέξουμε ένα τύπο σύνδεσης. Εδώ έχουμε το CAS login. Κάνουμε κλικ πάνω στο εικονίδιο και μεταφερόμαστε στην διεπαφή:

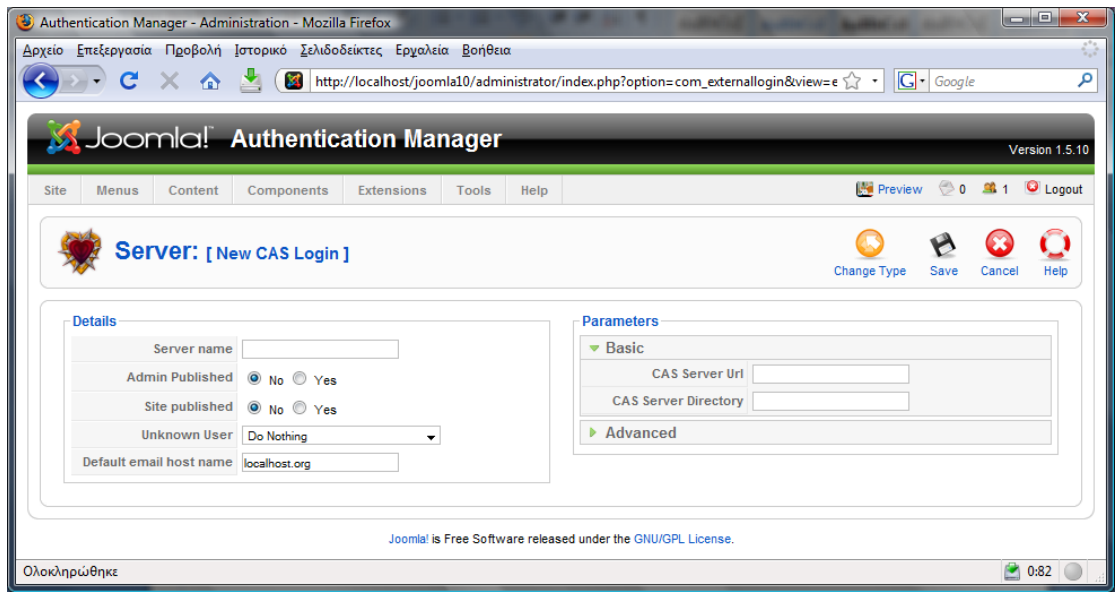

Εδώ πρέπει να εισαγάγουμε ένα όνομα εξυπηρετητή, να καθορίσουμε για ποιο μέρος (*διαχειριστή, χρήστη*) θα είναι εφικτή η σύνδεση, τι θα γίνετε με τον άγνωστο χρήστη και ποια θα είναι η διεύθυνση ονόματος συστήματος. Πρέπει να εισάγουμε την διεύθυνση του CAS εξυπηρετητή με τον οποίο θα κάνουμε την ταυτοποίηση, το directory του CAS και στο Advanced πεδίο την θύρα εξυπηρέτησης αλλά και την έκδοση του CAS εξυπηρετητή.

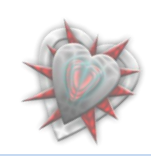

Η επεξεργασία ενός αντικειμένου γίνετε επιλέγοντας ένα αντικείμενο από την διεπαφή Διαχειριστής Εξυπηρετητών και πατώντας το κουμπί Edit από την εργαλειοθήκη. Η διεπαφή είναι η ίδια με αυτή της πρόσθεσης νέου αντικειμένου με την διαφορά ότι τα πεδία είναι συμπληρωμένα με τα εξ αρχής δηλωμένα στοιχεία.

#### Διεπαφή πρόσθεσης νέου αντικειμένου στον Διαχειριστή **Περιορισμών**

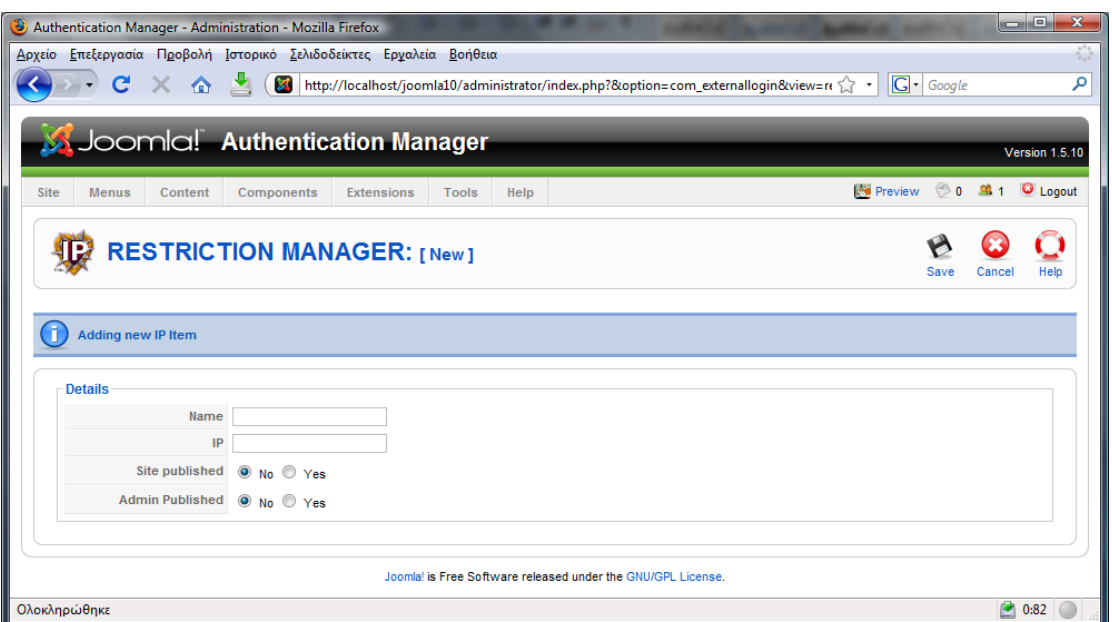

Καλούμαστε να εισάγουμε ένα όνομα, μια διεύθυνση IP, καθώς επίσης και να επιλέξουμε για ποιον (backend, frontend) θα είναι ενεργοποιημένος ο περιορισμός.

Η επεξεργασία γίνετε με ανάλογη διεπαφή.

Και εδώ η διεπαφή υλοποιείται από ένα αρχείο default.params σε μορφή xml.

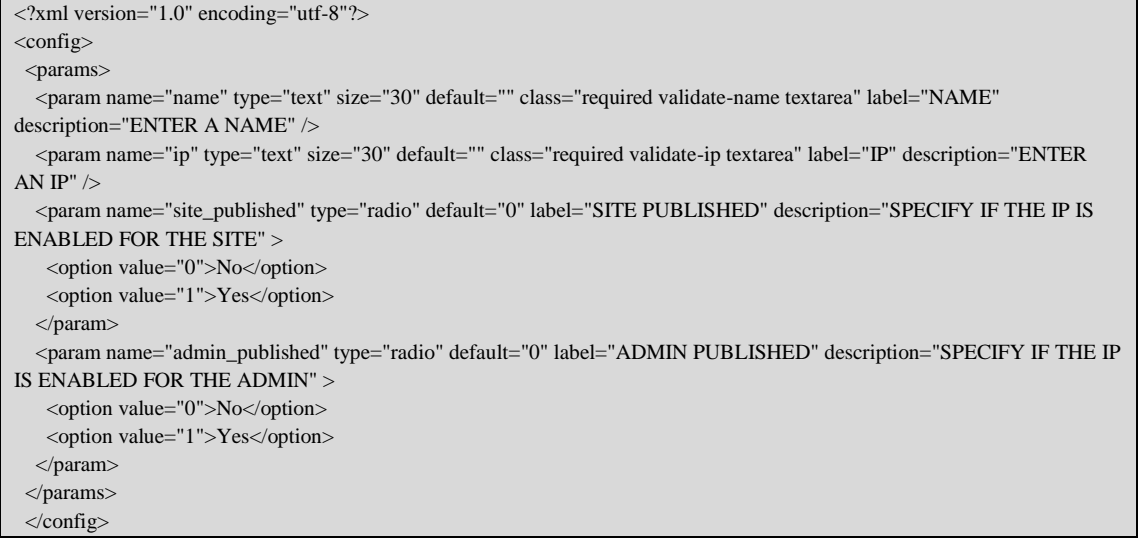

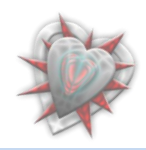

## **Κεφάλαιο 6°: Authentication Manager** στην πράξη

## **6.1. Διεπαφές**

Εφόσον έχουμε συνδεθεί σαν διαχειριστές στο backend και εφόσον έχουμε εγκαταστήσει την επέκτασή μας, μπορούμε να την διαχειριστούμε πολύ εύκολα.

Για να μεταφερθούμε στην κεντρική διεπαφή επιλέγουμε από το μενού components το υπομενού External Login Manager.

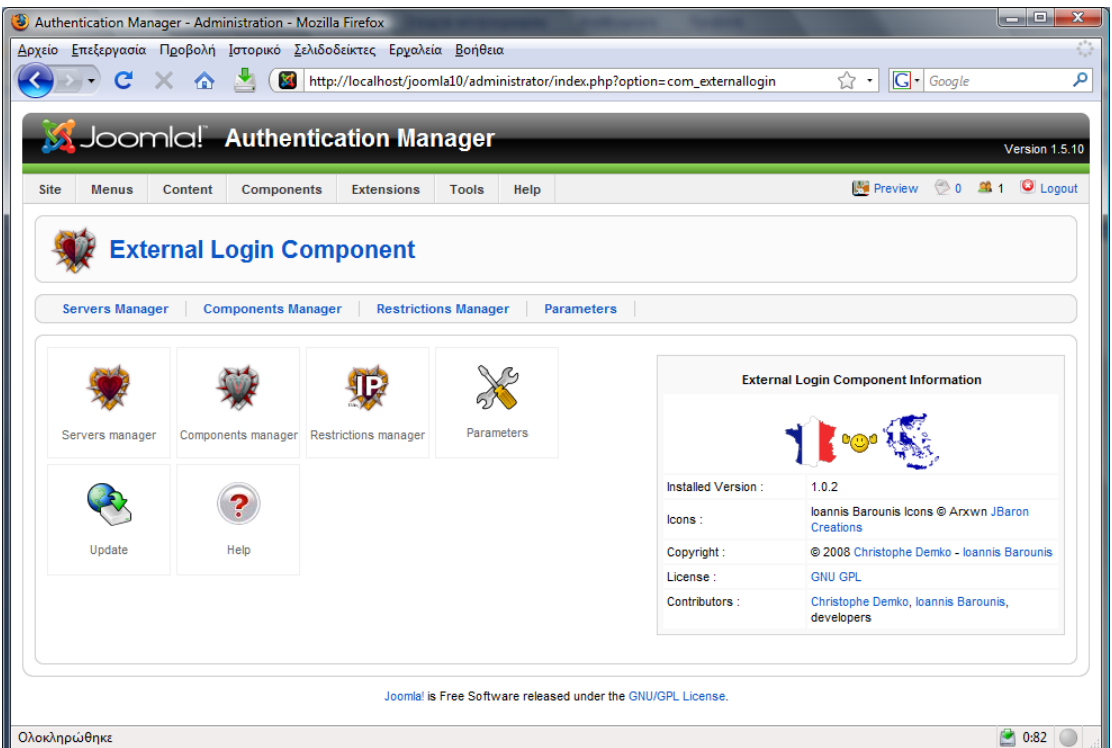

Πατώντας το κουμπί **Servers manager** μεταφερόμαστε στην διεπαφή Διαχειριστής εξυπηρετητών, πατώντας το **Components manager** μεταφερόμαστε στην διεπαφή δηαρεηξηζηήο ελζεκάησλ δηαρεηξηζεο, παηώληαο ζην **Restrictions manager** μεταφερόμαστε στην διεπαφή Διαχειριστής Περιορισμών, πατώντας το Parameters μεταφερόμαστε στην διεπαφή Παράμετροι, πατώντας το Update μεταφερόμαστε στη ιστοσελίδα [http://jommlacode.org](http://jommlacode.org/) εις την οποία έχουμε αναρτήσει ότι έχει να κάνει με την επέκταση μας, για να δούμε αν υπάρχουν διαθέσιμες αναβαθμίσεις, πατώντας το **Help** εμφανίζεται μια σελίδα η οποία μας δείγνει πληροφορίες βοηθείας της επέκτασης μας.

Κάτι το οποίο πρέπει να ξαναειπωθεί είναι ότι κατά την εγκατάσταση του ενθέματος com caslogin προσθέτεται ένα αντικείμενο στον Διαχειριστή ενθεμάτων διαχείρισης με τα γαρακτηρίστηκα του com caslogin.

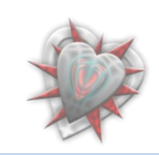

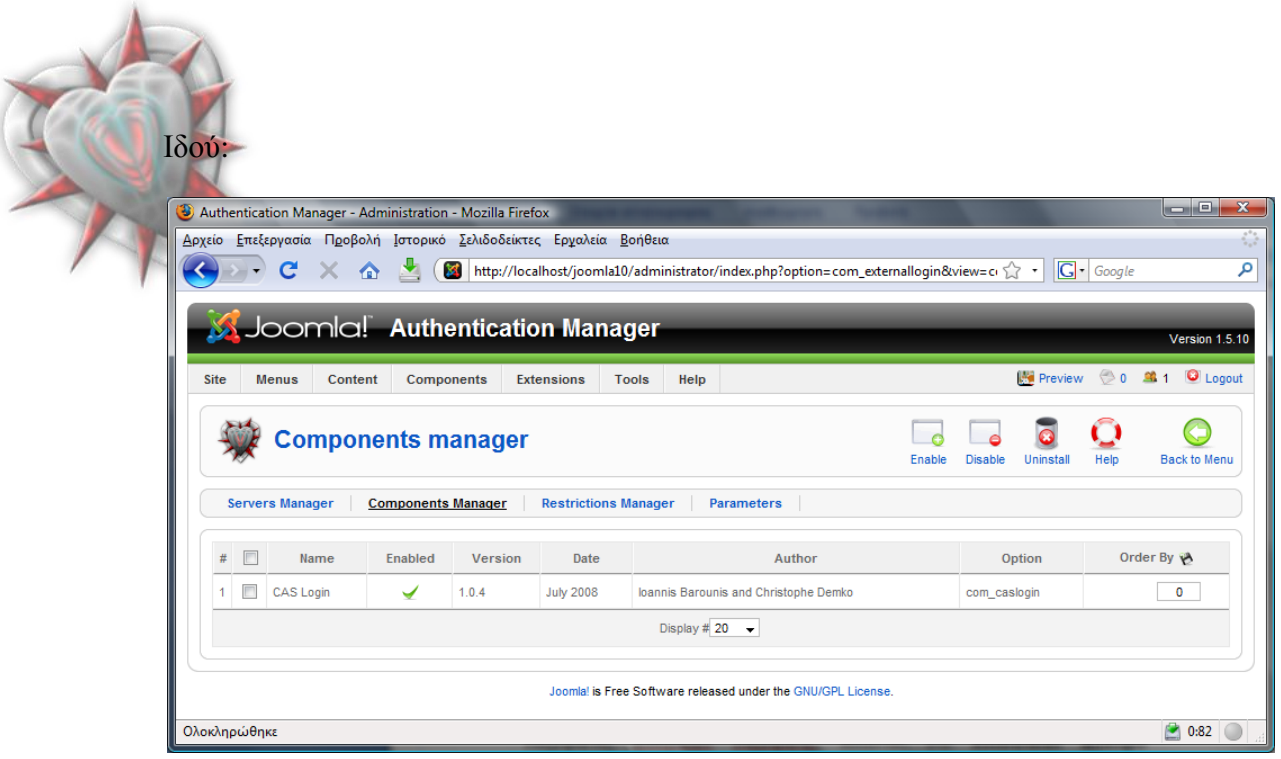

Από ότι βλέπουμε αυτό είναι ενεργοποιημένο, που σημαίνει ότι, οποιουσδήποτε εξυπηρετητές έχουμε εισάγει στην διεπαφή Διαχειριστής Εξυπηρετητών, αυτοί θα είναι διαθέσιμοι. Αυτός ο διαχειριστής των ενθεμάτων διαχείρισης είναι πολύ χρήσιμος διά τον λόγο του ότι μπορώ με μιας να απενεργοποιήσω ένα αντικείμενο και αυτομάτως να γίνουν μη διαθέσιμοι οι εξυπηρετητές διά σύνδεση, παρόλο που στην διεπαφή διαχειριστής εξυπηρετητών μπορεί να είναι ενεργοποιημένοι!!!.

Ας περάσουμε τώρα στον διαχειριστή εξυπηρετητών για να προσθέσουμε ένα αντικείμενο (λέγοντας αντικείμενο εννοούμε εξωτερικό εξυπηρετητή για σύνδεση, από εδώ και πέρα θα αναφερόμαστε σε αυτό σαν εξυπηρετητή).

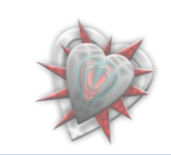

## <mark>. Πρόσθεση – επεξεργασία εξυπηρετητή</mark>

Επιλέγουμε από τους συνδέσμους το Server Manager.

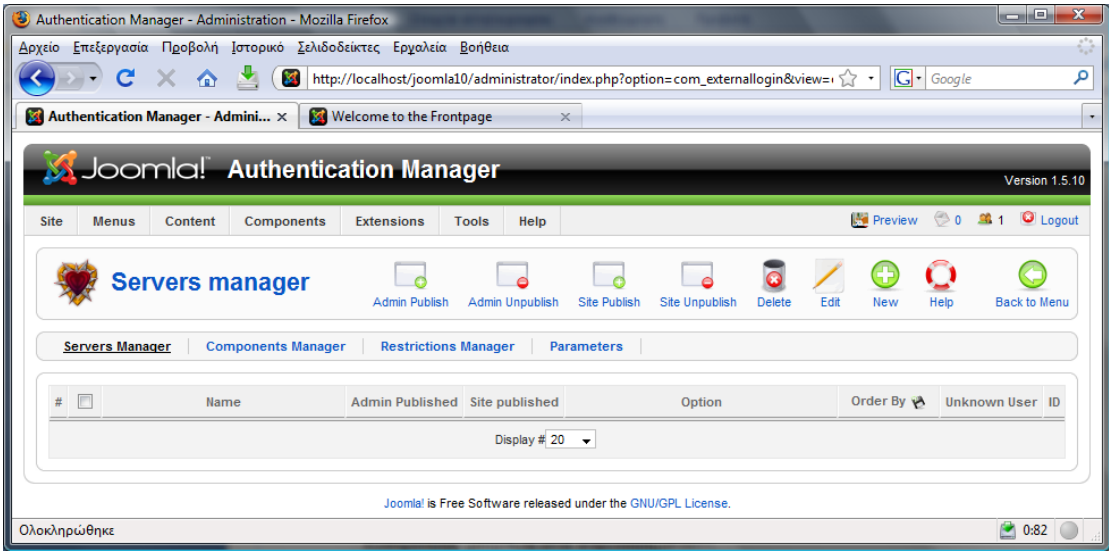

Βλέπουμε ότι δεν υπάρχει κάποιος εξυπηρετητής στο σύστημα. Ας προσθέσουμε έναν. Πατάμε λοιπόν το κουμπί New από την εργαλειοθήκη.

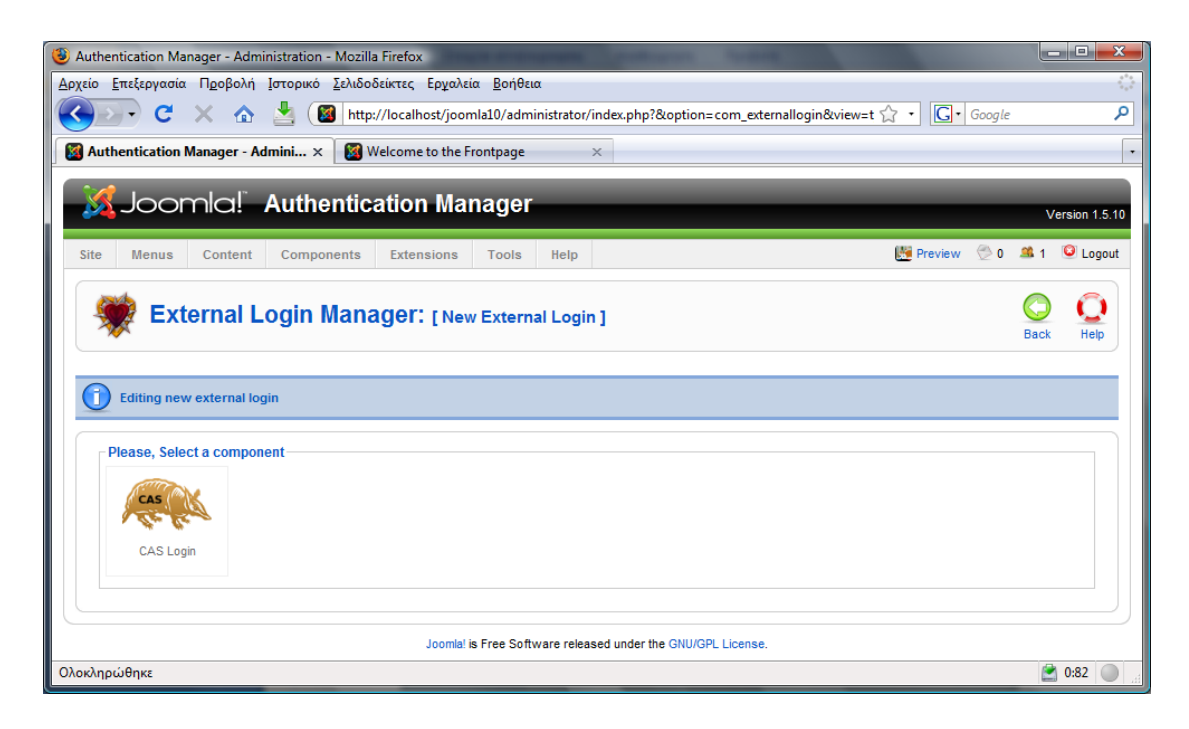

Επιλέγουμε τι τύπου θα είναι ο εξυπηρετητής τον οποίο θα προσθέσουμε, εδώ μπορούμε να επιλέξουμε μόνο έναν τον CAS Login διότι αυτό είναι εγκατεστημένο (βλέπετε παραπάνω εις τον διαχειριστή ενθεμάτων διαχείριση). Επιλέγουμε λοιπόν το CAS Login.

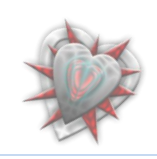

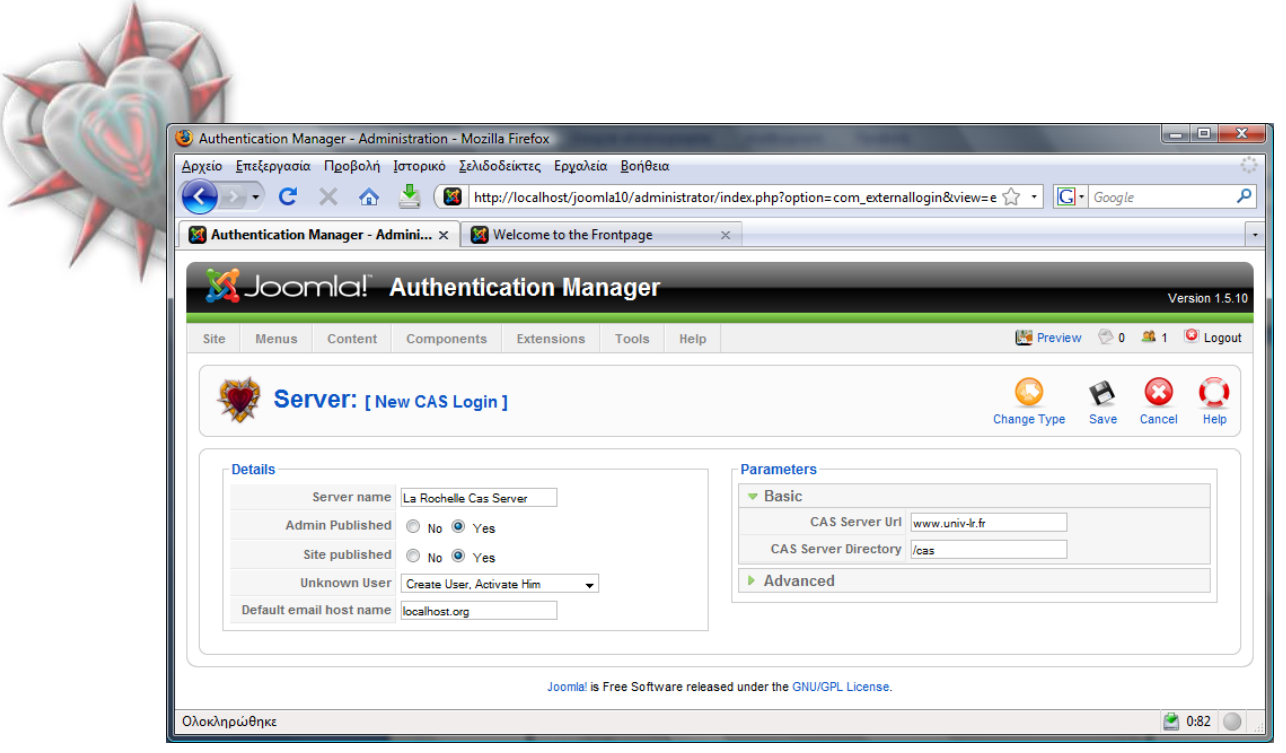

Όπως μπορείτε να διακρίνετε στο πεδίο Details, έχουμε εισαγάγει ένα όνομα εξυπηρετητή, έχουμε επιλέξει να είναι διαθέσιμος στο backend αλλά και στο frontend (*Admin Published, Site Published*), έχουμε επιλέξει στο πεδίο Unknown User το Create User, Activate Him και το Default email host name το αφήνουμε όπως έχει.

Στο πεδίο Parameters Basic, στο CAS Server Url έχουμε εισαγάγει την διεύθυνση του CAS εξυπηρετητή και στο CAS Server Directory έχουμε εισαγάγει το directory του. Στο πεδίο Advanced αν κάνουμε κλικ πάνω μπορούμε να εισάγουμε την θύρα εξυπηρέτησης, εξ ορισμού είναι επιλεγμένη η 443, αλλά και να επιλέξουμε την έκδοση του εξυπηρετητή.

Τα στοιχεία που έχουμε εισαγάγει είναι πραγματικά. Υπάρχει ένας CAS εξυπηρετητής στο πανεπιστήμιο της Γαλλίας που με την βοήθειά του θα πραγματοποιήσουμε την σύνδεση στο frontend αλλά και στο backend.

Πατάμε το κουμπί από την εργαλειοθήκη Save για να αποθηκεύσουμε τον εξυπηρετητή. Μόλις το κάνουμε μεταφερόμαστε στον διαχειριστή εξυπηρετητών.

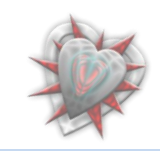

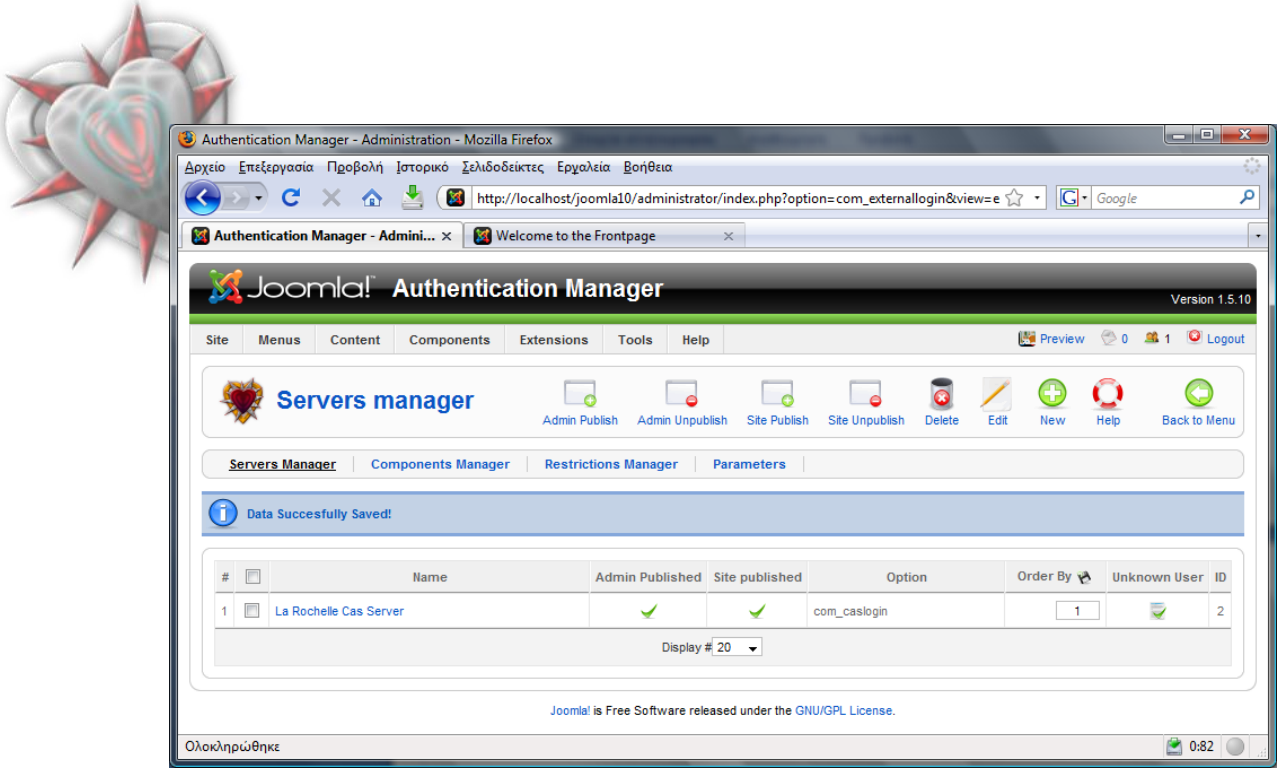

Βλέπουμε ότι το αντικείμενο με επιτυχία αποθηκεύτηκε. Μπορούμε αν θέλουμε να το επεξεργαστούμε πατώντας πάνω στο όνομα του ή επιλέγοντάς το και στη συνέχεια πατώντας το κουμπί της εργαλειοθήκης Edit.

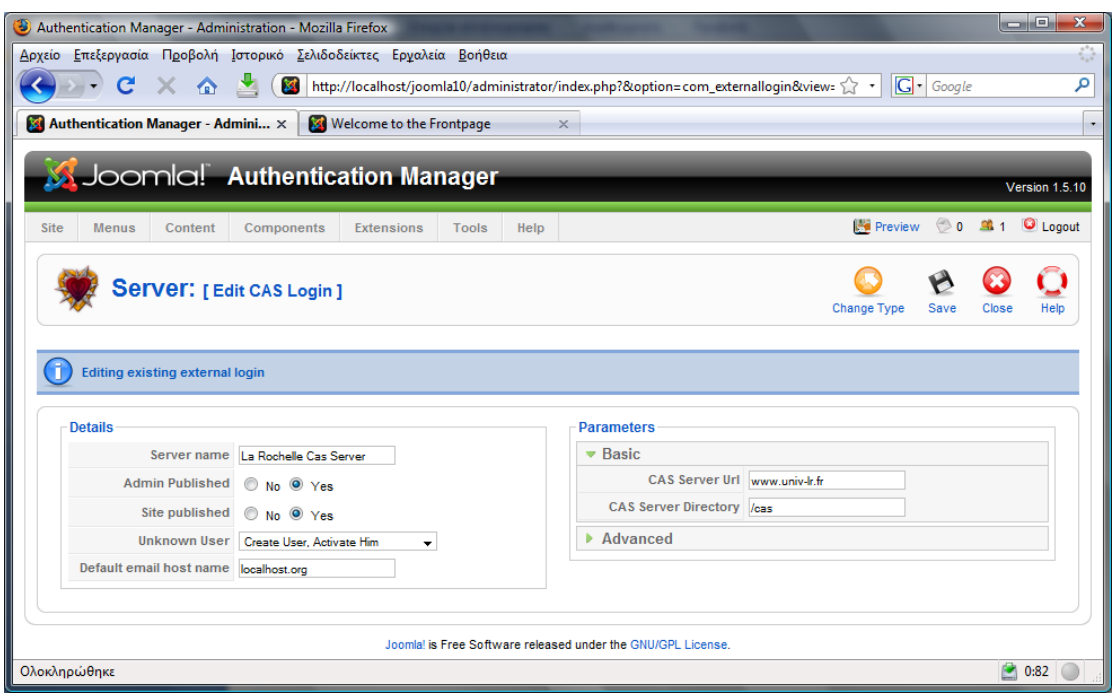

Αν θέλουμε να αποθηκεύσουμε τις αλλαγές πατάμε το κουμπί Save αλλιώς το Close για να μεταφερθούμε πίσω στον διαχειριστή εξυπηρετητών. Μας παρέχεται η δυνατότητα να αλλάξουμε τύπο εξυπηρετητή πατώντας το κουμπί Change Type.

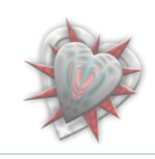

![](_page_54_Picture_41.jpeg)

Εδώ βέβαια υπάρχει μόνο ένας τύπος όπως έχουμε αναφέρει παραπάνω, έτσι ή επιλέγουμε τον τύπο ή πατάμε το κουμπί back.

Έστω ότι δεν κάναμε αλλαγές και πατήσαμε το κουμπί Close, τότε μεταφερόμαστε στον διαχειριστή εξυπηρετητών παίρνοντας το κατάλληλο μήνυμα.

![](_page_54_Picture_42.jpeg)

Γενικά για όποια ενέργεια εκτελέσουμε παίρνουμε το αντίστοιχο μήνυμα.

Ας δούμε τώρα που έχουμε προσθέσει έναν εξυπηρετητή, πως αλλάζει καταρχήν το frontend.

![](_page_54_Picture_6.jpeg)

## . Δοκιμή εισόδου χρήστη χρησιμοποιώντας εξυπηρετητή

![](_page_55_Picture_1.jpeg)

Όπως μπορούμε να δούμε στο External Login έχει προστεθεί ένα αντικείμενο με το όνομα που είχαμε δώσει όταν προσθέσαμε τον εξυπηρετητή. Στην συγκεκριμένη περίπτωση τον La Rochelle Cas Server. Ας προσπαθήσουμε να συνδεθούμε στην ιστοσελίδα με αυτόν πατώντας το κουμπί Login. Μόλις το κάνουμε εμφανίζεται μία ιστοσελίδα του CAS εξυπηρετητή εις την οποία πρέπει να εισάγουμε τα στοιχεία μας για επαλήθευση.

![](_page_55_Picture_131.jpeg)

Μόλις εισαγάγω σωστά στοιχεία τότε επιστρέφω στην ιστοσελίδα μου, στο frontend.

![](_page_55_Picture_5.jpeg)

![](_page_56_Picture_46.jpeg)

Βλέπουμε όμως ότι δεν έχει γίνει η σύνδεση και ότι έχουμε ένα μήνυμα σφάλματος. YOUR IP IS NOT REGISTER WITH CAS SERVER

Πράγμα λογικό, διότι ο CAS εξυπηρετητής επειδή είναι ρυθμισμένος για το Πανεπιστήμιο της La Rochelle δεν γνωρίζει εξωτερικές διευθύνσεις IP, που σημαίνει ότι δεν μπορώ να συνδεθώ με αυτόν. Όπως καταλαβαίνετε είναι θέμα του εξυπηρετητή. Τι θα γινόταν άμα όλα ήταν μια χαρά και ο εξυπηρετητής γνώριζε την IP  $μω$ ;

![](_page_56_Picture_3.jpeg)

![](_page_57_Picture_92.jpeg)

 $\lambda$ 

Όπως μπορείτε να δείτε έχω συνδεθεί στη ιστοσελίδα ως ibarouni (το username που *κνπ επέζηξεςε ν CAS εμππεξεηεηήο*).

Θυμηθείτε είχα επιλέξει τους Unknown Users να τους αποθηκεύει στη βάση του το joomla και να τους ενεργοποιεί, επομένως αν κοιτάξουμε την διαχείριση των χρηστών του joomla θα ιδούμε και έναν χρήστη τον ibarouni.

![](_page_57_Picture_93.jpeg)

Όντως. Δημιουργήθηκε ένας χρήστης με όνομα: **ibarouni** αυτό που μας επέστρεψε ο εξυπηρετητής, με username: www.univ-lr.fr: 443/cas@ibarouni (επιλέ*ξαμε εμείς να είλαη απηήο ηεο κνξθήο δεδνκέλνπ όηη κπνξεί λα ππάξρεη έλαο ρξήζηεο κε ην ίδην username για διαφορετικό εζυπηρετητή, έτσι στο username προσδιορίζω και την 'ταυτότητα' του εξυπηρετητή εκτός του ονόματος*) όπου [www.univ-lr.fr](http://www.univ-lr.fr/) είναι η

![](_page_57_Picture_5.jpeg)

διεύθυνση, 443 θύρα εξυπηρέτησης, /cas το directory τα οποία τα είχαμε εισαγάγει κατά την δημιουργία του αντικειμένου εξυπηρετητή, και @ibarouni το σύμβολο @ μαζί με το username που μας επιστρέφει ο CAS εξυπηρετητής κατά την διάρκεια της αυθεντικοποίησης. Βλέπουμε επίσης ότι τον έχουμε εντάξει στο επίπεδο χρήσης Registered, αυτό διότι θέλουμε να είναι απλώς χρήστης και όχι διαχειριστής. Βλέπουμε επίσης ότι είναι ενεργός (*Enabled*) επειδή έτσι το επιλέξαμε (*Create user*, *activate him*), καθώς επίσης και ότι είναι συνδεδεμένος αυτή τη στιγμή (Logged In).

Καλά όλα αυτά, αλλά τι γίνετε με το κομμάτι του διαχειριστή και αυτό του backend; Μπορώ τώρα που με γνωρίζει το σύστημα να συνδεθώ ως διαχειριστής; Μα φυσικά όγι γιατί έχουμε ορίσει εξ αρχής κάθε καινούργιος γρήστης να αποθηκεύεται στο σύστημα σαν απλό μέλος (*Registered*). Δια του λόγου το αληθές ας αποσυνδεθούμε από το backend.

![](_page_58_Picture_2.jpeg)

![](_page_58_Picture_3.jpeg)

Αν πατήσουμε το κουμπί Login για να συνδεθούμε στο backend χρησιμοποιώντας τον La Rochelle Cas Server, όπως και στην περίπτωση του frontend έτσι κι εδώ θα πρέπει να εισαγάγουμε τα στοιχεία μας, βλέπουμε την εξής εικόνα:

![](_page_59_Picture_1.jpeg)

You do not have access to the administrator section of this site.

Που σημαίνει ότι δεν έχω πρόσβαση στον πίνακα διαχείρισης του joomla. Για να έχω πρόσβαση πρέπει ο διαχειριστής administrator να αλλάξει το επίπεδο πρόσβασης γρήστη από τον διαγειριστή γρηστών.

Στο πεδίο Unknown User είχαμε επιλέξει **Create user, activate him**. Τι θα γίνει αν επιλέξουμε **Create user, not activate him**; Μα φυσικά να αποθηκεύσει το com\_caslogin τον χρήστη στη βάση του joomla, αλλά να μην τον θέσει ως ενεργό, συνεπώς δεν θα μπορώ να συνδεθώ στο σύστημα.

![](_page_59_Picture_5.jpeg)

Για να μπορέσουμε να το δούμε στην πράξη πρέπει να διαγράψουμε τον υπάρχων γρήστη ibarouni από τη βάση. Θα το κάνουμε αυτό από την διαγείριση γρηστών του πίνακα διαχείρισης επιλέγοντας το χρήστη ibarouni και πατώντας το κουμπί της εργαλειοθήκης Delete. Τόσο απλά.

Δεν πρέπει να ξεχάσουμε να αλλάξουμε την ρύθμιση σε **Create user, not activate** him από τον διαχειριστή εξυπηρετητών, επιλέγοντας τον εξυπηρετητή και πατώντας το κουμπί Edit της εργαλειοθήκης. Κάνουμε την αλλαγή και πατάμε το κουμπί Save για αποθήκευση. Ή μπορούμε απλώς να πατήσουμε το μικρό κουμπάκι στην στήλη Unknown User, στον διαχειριστή εξυπηρετητών, για γρήγορη αλλαγή.

Πάμε λοιπόν στο frontend, στη σελίδα μας και πατάμε το κουμπί Login. Εισαγάγουμε τα στοιχεία μας για τον CAS εξυπηρετητή και βλέπουμε τα εξής:

![](_page_60_Picture_3.jpeg)

## YOU HAVE NO PERMISION FOR LOGIN - ASK ADMINISTRATOR TO GIVE YOU ONE

ΔΕΝ ΕΧΕΤΕ ΑΔΕΙΑ ΓΙΑ ΕΙΣΟΔΟ – ΖΗΤΗΣΤΕ ΑΠΟ ΤΟΝ ΔΙΑΧΕΙΡΙΣΤΗ ΝΑ ΣΑΣ ΛΟΣΕΙ

![](_page_60_Picture_6.jpeg)

Αν μεταφερθούμε στον πίνακα διαχείρισης στη διαχείριση χρηστών τότε βλέπουμε να έχει δημιουργηθεί ένας χρήστης ibarouni με ακριβώς τα ίδια στοιχεία όπως και στην περίπτωση του Create User, activate him μόνο που δεν είναι ενεργός (*Enabled*) και φυσικά Logged In.

Ηδνύ:

![](_page_61_Picture_80.jpeg)

Σαν διαχειριστής μπορώ να επεξεργαστώ τον χρήστη ibarouni και να του δώσω δικαιώματα διαχειριστή αλλά αυτό δεν θα μας απασχολήσει, διότι δεν έχει να κάνει με την επέκταση αλλά με τον διαχειριστή.

Αν θέσω την επιλογή Unknown User ως do nothing τότε δεν δημιουργείται χρήστης και φυσικά δεν μπορεί να συνδεθεί (*εννοείται αυτό*).

![](_page_61_Picture_5.jpeg)

## Απενεργοποίηση αντικειμένου ενθέματος διαχείρισης CAS

Τι θα συμβεί αν από τον Διαχειριστή ενθεμάτων διαχείρισης απενεργοποιήσω το CAS Login αντικείμενο;

![](_page_62_Picture_118.jpeg)

Μα φυσικά δεν θα είναι διαθέσιμοι οι εξυπηρετητές τύπου CAS Login.

![](_page_62_Picture_4.jpeg)

No server available

**Login**

![](_page_62_Picture_6.jpeg)

![](_page_63_Picture_20.jpeg)

No server available

![](_page_63_Picture_2.jpeg)

## . 'Παίζοντας' με τους περιορισμούς

Μέχρι στιγμής δεν έχουμε δει τι θα συμβεί αν θέσουμε τους περιορισμούς, στον διαχειριστή περιορισμών, έτσι ώστε να μην επιτρέπεται η είσοδος του χρήστη στο σύστημα.

![](_page_64_Picture_73.jpeg)

Πάμε στον διαχειριστή περιορισμών και απενεργοποιούμε, κάνοντας κλικ πάνω στα εικονίδια με το τικ της στήλης Site published, τα αντικείμενα Local access και Access to all όπως βλέπουμε στην παραπάνω εικόνα. Έτσι τώρα έχουμε απενεργοποιήσει τον περιορισμό που λέει, δώσε πρόσβαση σε όλους (*Access to all*) και τοπική πρόσβαση. Άρα λογικά δεν θα έχουμε πρόσβαση. Είναι το ίδιο με το να φτιάξω έναν περιορισμό και να δίνω πρόσβαση μόνο σε μία συγκεκριμένη IP.

![](_page_64_Picture_74.jpeg)

#### YOU CANNOT ACCESS LOGIN FORM, Your IP is Not Granded

Όπως το περιμέναμε.

Στο συγκεκριμένο σημείο ίσως αναρωτηθείτε τι θα συμβεί αν απενεργοποιήσω τους περιορισμούς πρόσβασης για το backend. Μα φυσικά άμα δεν υπάρχει άλλος τρόπος για είσοδο στον πίνακα διαχείρισης, τότε δεν υπάρχει περίπτωση να συνδεθεί κάποιος στο σύστημα ούτε καν ο διαχειριστής. Για αυτό το λόγο πρέπει να είναι πολύ προσεκτικός ο διαχειριστής στον τρόπο που χειρίζεται την επέκταση.

Ας δούμε ένα τέτοιο παράδειγμα προς αποφυγήν.

Απενεργοποιούμε τους περιορισμούς πρόσβασης για το backend.

![](_page_65_Picture_71.jpeg)

Κατόπιν αποσυνδεόμαστε από τον πίνακα διαχείρισης, κάνοντας κλικ στο σύνδεσμο Logout, ο οποίος βρίσκεται πάνω δεξιά.

Παίρνουμε την παρακάτω εικόνα:

![](_page_65_Picture_8.jpeg)

![](_page_66_Picture_53.jpeg)

Που σημαίνει ότι τη βάψαμε!!!

Δεν υπάρχει τρόπος να συνδεθούμε στο σύστημα.

## *Τέλορ 6 ος Κευαλαίος.*

Εις το κεφάλαιο 6<sup>ο</sup> είδαμε πώς μπορούμε να χρησιμοποιήσουμε την επέκτασή μας στην πράξη. Εις το επόμενο υπ αριθμόν 7, θα μελετήσουμε και αναλύσουμε κάποιες σημαντικές συναρτήσεις, δίχως τις οποίες θα ήτο αδύνατη η αυθεντικοποίηση ενός χρήστη με τους εξυπηρετητές τους οποίους έχουμε εισαγάγει στον Διαχειριστή Εξυπηρετητών.

![](_page_66_Picture_5.jpeg)

# **Κεφάλαιο 7<sup>°</sup> : Μελέτη - ανάλυση σημαντικών συναρτήσεων της επέκτασης**

generateServerURL();

```
function generateServerURL($sid, $service) {
    \texttt{\$params = \texttt{\& ExternalLoginHelper::getParameters}\left(\texttt{\$sid}\right)\texttt{;}}return 'https://' . $params->url . ':' . $params->port . $params->dir . '/login?service=' . $service;
```
Η παραπάνω συνάρτηση δημιουργεί την διεύθυνση εις την οποία θα συνδεθούμε για την αυθεντικοποίηση. Τις παραμέτρους τις παίρνει από την συνάρτηση getParams() η οποία βρίσκεται στο ένθεμα διαχείρισης com\_externallogin στο αρχείο helper.php.

```
function &getParams ($sid) {
   \dots $db = & JFactory::getDBO();
   $query = "SELECT * FROM # externallogin servers WHERE id=" . $db->Quote ($sid) ;
   $db->setQuery($query);
   $server = $db->loadObject()$handler = \epsilon JRegistryFormat::getInstance('INI');
   $params = $handler->stringToObject($server->params);
    return $params;
```
Διαβάζει από τον πίνακα jos\_externallogin\_servers τα δεδομένα της πλειάδας (\$sid) με της οποίας τις παραμέτρους θέλουμε να κατασκευάσουμε το url, κάνοντας ένα sql query στη βάση.

![](_page_67_Picture_6.jpeg)

Authenticate();

Με παραμέτρους τα \$credentials, \$options, &\$response, \$sid, \$service.

Tα \$credentials, \$options τα γρειάζεται το joomla για την αυθεντικοποίηση, με την μεταβλητή name στο &\$response ( *\$response->name = \$cas\_user*; ) επιστρέφουμε το username από τον CAS εξυπηρετητή, τα \$id και \$service τα χρειαζόμαστε επειδή καλούμε μια συνάρτηση την generateValidateURL() η οποία και τα χρειάζεται ως παραμέτρους

```
function authenticate ($credentials, $options, &$response, $sid, $service) {
    Sticket = JRemiest: igetVar(Clicket))Surl = $this-> generateValidateURL($sid, $service, $ticket);
        5 \times m1 = new JSimpleXML:
   $string = file.get_counts ($url);if (!Sstring) {
        \text{Supp} = \epsilon JFactory::getApplication();
         \texttt{Smsg} = \texttt{JText}:: ('YOUR IP IS NOT REGISTER WITH CAS SERVER');
        $true = 'error'.Sapp->redirect('index.php', Smsq, Stype);
   \texttt{\$data = \texttt{\&} CASLoginHelper::\_xml\_to\_object(\$string)$\texttt{;}}if (is object (Sdata) && Sdata->name == "cas:serviceResponse"
    & $data->children[0]->name == "cas:authenticationSuccess" && $data->children[0]->children[0]->name == "cas:user") {
        \texttt{\$cas\_user = \$data->children[0]-\texttt{\&children}[0]-\texttt{\&control}$}1 - 1se 1scas user = null;
    Scas user="ibarouni":
    //For testing... just to be sure
    if (empty($cas user)) {
        \text{Sapp} = \varepsilon \text{ JFactory}: \text{getApplication}()\texttt{Smsg} = \texttt{JText}:: ('SOMETHING WENT WRONG, PLEASE TRY AGAIN');
        $type = 'error'$app->redirect('index.php', $msg, $type);
     \overline{\phantom{a}} else
        $response->name = $cas user;
```
Η συνάρτηση generateValidateURL() όπως αναφέραμε δέγεται κάποια ορίσματα και μας φτιάχνει το κατάλληλο URL για την σύνδεση με τον CAS εξυπηρετητή. Ιδού:

```
function _generateValidateURL($sid, $service, $ticket) {
   Sparams = ExternalLoginHelper::getParams(Ssid);return 'https://'
                     . $params->url .
                                      ':' . $params->port . $params->dir . '/serviceValidate?service=' . $service . '&ticket=' . $ticket;
```
Πληροφορίες για το πώς θα κατασκευάσουμε τον σύνδεσμο θα βρείτε στη σελίδα <http://www.jasig.org/cas/protocol> όπου και περιγράφεται το πρωτόκολλο.

Μόλις κατασκευάσουμε και εν συνεχεία πάρουμε τον σύνδεσμο, τότε διαβάζουμε τα δεδομένα που μας επιστρέφει ο σύνδεσμος με την PHP συνάρτηση file get contents.

```
$string = file get contents ($url);
```
Κατόπιν αν δεν μας επιστρέψει τίποτα ο CAS εξυπηρετητής αμέσως μετά την σωστή αυθεντικοποίηση του χρήστη με τον εξυπηρετητή τότε σημαίνει ότι η διεύθυνση IP του χρήστη δεν είναι καταχωρημένη στον εξυπηρετητή και επομένως δεν μπορούμε να δώσουμε πρόσβαση. Ιδού:

![](_page_68_Picture_10.jpeg)

```
if (!$string) {
     $app = & JFactory:: qetApplication();
    $msg = JText:: ('YOUR IP IS NOT REGISTER WITH CAS SERVER');
    $type = 'error';$app->redirect('index.php', $msg, $type);
```
Στη συνέχεια εφόσον ο εξυπηρετητής μου επέστρεψε ένα xml αρχείο πρέπει να το διαβάσω και ο καλύτερος τρόπος είναι να το μετατρέψω σε αντικείμενο. Ιδού:

```
\texttt{Sdata} = \epsilon \texttt{CASLoginHelper:} \texttt{xml} \texttt{to object} (\texttt{String})
```
Η μετατροπή γίνετε με την συνάρτηση

```
function & xml to object ($xml) {
    $parser = xml parser create();xml parser set option ($parser, XML OPTION CASE FOLDING, 0);
    xml parser set option ($parser, XML OPTION SKIP WHITE, 1);
    xml parse into struct ($parser, $xml, $tags);
    xml parser free($parser);
    \text{Selements} = \text{array}(); // the currently filling [child] XmlElement array
    $stack = array()foreach ($tags as $tag) {
         $index = count ($elements);if (\text{flag['type']} == "complete" || \text{Stage['type']} == "open") {
             $elements[$index] = new StdClass;$elements[$index] -> name = $tag['tag'];
             if (isset($tag['attributes'])) {
                 $elements[$index]->attributes = $tag['attributes'];
             \} else {
                 $elements[$index] ->attributes = null;
             if (isset($tag['value'])) {
                 $elements[$index] ->content = $tag['value'];
             \} else \{$elements[$index] ->content = null;
             if (\frac{1}{2} \text{tag} 'type' ] == "open" ) { // push
                 $elements[$index] -> children = array();$stack[count ($stack) ] = \& $elements;$elements = \&$elements[$index] ->children;if (\text{flag['type']} == "close") { //pop
             $elements = \& $stack[count ($stack) - 1];unset ($stack[count ($stack) - 1]);
```
![](_page_69_Picture_5.jpeg)

Δεν μας ενδιαφέρει η μελέτη της συνάρτησης, διότι έχει να κάνει με object, elements, πίνακες και γενικά περίπλοκες διαδικασίες δια τις οποίες θα πρέπει να αφιερωθούν πολλές σελίδες για την εξήγησή τους.

Στη συνέχεια διαβάζω το αντικείμενο ελέγχοντας αν όντως είναι αντικείμενο και αν βξσ ηα string «**cas:serviceResponse**», «**cas:authenticationSuccess**» θαη «**cas:user**», τότε σημαίνει ότι έγινε σωστά η διαδικασία και ο χρήστης αυθεντικοποιήθηκε με επιτυχία από τον εξυπηρετητή. Συνεπώς από το περιεχόμενο του «**cas:user**» παίρνω το username με το οποίο συνδέθηκε ο χρήστης και το αποθηκεύω σε μια PHP μεταβλητή (*\$cas\_user*) για περαιτέρω χρήση του.

```
if (is object ($data) && $data->name == "cas:serviceResponse"
66 $data->children[0]->name == "cas:authenticationSuccess" 66 $data->children[0]->children[0]->name == "cas:user") {
    \texttt{\$cas\_user = \$data->children[0]-\gt;children[0]-\gt;content;\}\} else {
   \text{\$cas\_user = null}
```
Μετά ελέγχω για σιγουριά ότι η μεταβλητή δεν είναι άδεια, ειδάλλως επιστρέφω την μεταβλητή. Ιδού:

```
//For testing... just to be sure
if (empty($cas user)) {
    \text{Supp} = \varepsilon JFactory::getApplication();
    $msg = JText:: ('SOMETHING WENT WRONG, PLEASE TRY AGAIN');
    $type = 'error';$app->redirect('index.php', $msg, $type);
 else \{$response->name = $cas user;
```
Με το που κάνω response την μεταβλητή με το όνομα χρήστη τότε το joomla με δικούς του μηχανισμούς με συνδέει στο σύστημα.

![](_page_70_Picture_6.jpeg)

Μια άλλη σημαντική συνάρτηση είναι η onAuthenticate() η οποία καλεί τις προηγούμενες κι είναι αυτή που αναλόγως την επιλογή Unkonwn User μας κατευθύνει. Ας την μελετήσουμε.

```
function onAuthenticate (Scredentials, Soptions, & Sresponse) {
    \texttt{\$component = \texttt{& JComponentHelper::getComponent('com-extremallogin', true)};}if (Scomponent->enabled)
        .<br>require once (JPATH ADMINISTRATOR , DS , 'components' , DS , 'com externallogin' , DS , 'helper.php');
        $sid = \overline{JRequest} : getVar('sid')Sapp = & JFactory:: \text{getApplication}():
        Sserver = & ExternalLoginHelper::getServer($sid, $app->isAdmin());
        if (Sserver) {
             require once (JPATH ADMINISTRATOR . DS . 'components' . DS . $server->option . DS . 'helper.php');
            \varsigmaclass = substr(\varsigmaserver->option, 4) . 'Helper';
             Sobiect = new Sclass();$token = JUtility::getToken();$object->authenticate($credentials, $options, $response, $server->id, urlencode(JRoute::_(JURI::base()
              index.php?option=com_externallogin&controller=login&task=login&sid=' . $server->id . '&token=' . $token)));
             $response->password='externallogin';
             \texttt{\$response-} \texttt{\$username = \$object-} \texttt{\$generatorPerPrefix}(\texttt{\$server-} \texttt{bid})\;\;.\;\;\texttt{\$response-} \texttt{\$name};Sdb = E JFactory: getDBO();
             square = 'SELECTid', 'name', 'gid'' . ' FROM '#_users'' . ' WHERE username=' . $db->Quote($response->username);
             Sdb->setOuerv(Squerv):
            $result = $db->loadObject();
```
Το πρώτο πράγμα που κάνω είναι να δω αν το ένθεμα διαχείρισης com\_externallogin είναι ενεργοποιημένο. Εφόσον είναι συμπεριλαμβάνω το αρχείο του το helper.php το οποίο περιέχει συναρτήσεις (μερικές τις περιγράψαμε παραπάνω). Κατόπιν διαβάζω τον εξυπηρετητή μέσω της getServer() του helper.php αρχείου που μόλις συμπεριλάβαμε.

```
function &getServer($sid, $isAdmin) {
   \dots \delta db = & JFactory::getDBO();
    // ENABLED !!!
   $query = " SELECT # externallogin servers.* FROM # externallogin servers";
    $query.= " LEFT JOIN # components USING ('option', 'option')";
    $query.= " WHERE # externallogin servers.id=" . $db->Quote($sid);
    Source_v = " AND enabled=1"\texttt{Squery.} = " AND parent=0";if ($isAdmin) {
        \texttt{Squery.} = " AND admin published=1";\} else \{\texttt{Squery.} = " AND site published=1";$db->setQuery($query);
    $server = & $db->loadObject()return Sserver:
```
Στη συνέχεια αν υπάρχει server, τότε διαβάζω από το ενθεμα διαχείρισης com\_caslogin (μπορεί να διαφέρει στην περίπτωση που έχουμε προσθέσει κι άλλα *ηέηνηα ελζέκαηα δηαρείξηζεο*). Μεηά θηηάρλσ ηελ θιάζε CASLoginHelper

```
\text{\$class = substr(\$server->option, 4) . 'Helper';}
```
Όπου substr(\$server->option, 4) το περιεχόμενο από το πεδίο option του πίνακα jos externallogin servers το οποίο το διαβάσαμε με την συνάρτηση &getServer που καλέσαμε παραπάνω. Εν συνεχεία φτιάχνουμε αντικείμενο για να μπορέσω να καλέσω την authenticate που περιγράψαμε παραπάνω.

![](_page_71_Picture_7.jpeg)
Στη συνέχεια κατασκευάζω μια μεταβλητή με το username που μου επέστρεψε η authenticate και το πρόθεμα (*α*), θέτω ως κωδικό το «externallogin» (*αν και ο κωδικός δελ ζα ρξεηαζηεί από ηνλ ρξήζηε, απιά ηνλ εηζάγνπκε γηαηί ην joomla ζέιεη λα ππάξρεη ένας*) και μετά το μόνο που μένει είναι να κάνω ένα slq query να δω αν ο χρήστης υπάρχει είδη στη βάση στον πίνακα jos\_users.

Αν ο χρήστης υπάρχει τότε του δίνω πρόσβαση

#### JAUTHENTICATE\_STATUS\_SUCCESS

```
if (Sresult) {
    $response->status = JAUTHENTICATE STATUS SUCCESS;
    $app->set('externallogin', 1);
    $response->error message = '';
\} else {
```
Αν δεν υπάρχει πρέπει να αποφασίσω τι θα τον κάνω. Αυτό θα γίνει εξετάζοντας την μεταβλητή Unknown User

```
\} else {
    $unknown_user_status = $server - \text{unknown_user};if (\text{Sunknown\_user\_status == 2}) {
        // create user enable //
       ExternalLoginHelper::createUser($sid, $response->name, $response->username, false);
        $response->status = JAUTHENTICATE STATUS SUCCESS;
        $response->error_message = 'User has been created, and enabled';
       $app->set('externallogin', 1);
     elseif ($unknown_user_status == 1) {
        // create user not enable //
        ExternalLoginHelper::createUser($sid, $response->name, $response->username, true);
        \text{Supp} = \& \text{JFactory} : \text{getApplication}();
        $msg = JText::_('YOU HAVE NO PERMISION FOR LOGIN - ASK ADMINISTRATOR TO GIVE YOU ONE');
        $type = 'error';$app->redirect('index.php', $msg, $type);
      else\texttt{Sapp} = \&\ \texttt{JFactory}:\texttt{getApplication}();
        \texttt{Smsg} = \texttt{JText}:: ('YOU ARE NOT ALLOWED TO LOGIN - ADMINISTRATOR RULES');
        $type = 'error';$app->redirect('index.php', $msg, $type);
```
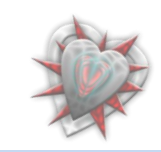

Aν η μεταβλητή unknown\_user του πίνακα jos\_externallogin\_servers είναι ίση με την τιμή 2 τότε σημαίνει ότι πρέπει να δημιουργήσουμε τον χρήστη και να τον ενεργοποιήσουμε. Δημιουργούμε το χρήστη καλώντας την συνάρτηση createUser() η οποία βρίσκεται στο helper.php αρχείο του ενθέματος διαχείρισης com\_externallogin.

function createUser(Ssid, Suser, Susername, Shlocked = true) {  $Sparams = E$  ExternalLoginHelper::getParams( $Ssid$ ):  $S$ db = & JFactory::getDB0(); // use users sources there \$email = \$user .  $\theta$ '. \$params->emailhost;  $SNU = new JUser()$  $$NU-name = $user;$  $$NU->username = $username;$  $SNU->email = Semail$  $\texttt{Squery} = "SELECT id from \texttt{f} \_\texttt{core}\_\texttt{acl}\_\texttt{aro}\_\texttt{groups WHERE 'value' = 'Registered'";$ Sdb->setOuery(Squery);  $SWU - \geq \text{oid} = \text{interval}(\text{Sdb} - \geq \text{loadResult}())$ :  $SWU - y$ usertype = 'Register':  $$NU->block = $blocked;$ if  $(!$NU->save(false))$ JError::raiseError(500,\$NU->getError()); \$query = "INSERT IGNORE INTO '# externallogin users' VALUES (" . \$db->Quote(\$sid) . "," . \$NU->id . ")"; \$db->setQuery(\$query); if  $(!§db->query())$ JError::raiseError(500, \$db->getErrorMsg());

Στη συνέχεια του δίδω πρόσβαση.

#### JAUTHENTICATE\_STATUS\_SUCCESS

Εμφανίζοντας το παρακάτω μήνυμα

#### User has been created, and enabled

Αν η τιμή του unknown\_user είναι ίση με 1, τότε δημιουργώ το χρήστη αλλά δεν του δίδω πρόσβαση και τον κατευθύνω στην αρχική σελίδα index.php εμφανίζοντας το παρακάτω μήνυμα

#### YOU HAVE NO PERMISION FOR LOGIN - ASK ADMINISTRATOR TO GIVE YOU ONE

*Γηα λα κπινθάξσ ηνλ ρξήζηε ην θάλσ κέζσ ηεο createUser ζέηνληαο ηελ ηξίηε παξάκεηξν ίζε κε true*

Τέλος αν η τιμή του unknown user είναι ίση με 0 (*που σημαίνει μην κάνεις τίποτα*), τότε τον κατευθύνω στην αρχική σελίδα εμφανίζοντας το παρακάτω μήνυμα.

#### YOU ARE NOT ALLOWED TO LOGIN - ADMINISTRATOR RULES

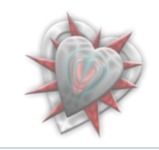

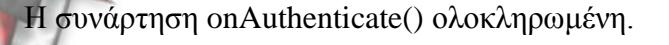

```
function onAuthenticate($credentials, $options, &$response) {
    rac{1}{2}ponent = & JComponentHelper::getComponent('com_externallogin', true);
    if ($component->enabled)
        require_once (JPATH_ADMINISTRATOR . DS . 'components' . DS . 'com_externallogin' . DS . 'helper.php');
        $sid = \overline{JRequest::getVar('sid'))}$app = & JFactory::getApplication();
        Sserver = & ExternalLoginHelper::getServer($sid, $app->isAdmin());
        if (Sserver) {
            require_once (JPATH_ADMINISTRATOR . DS . 'components' . DS . $server->option . DS . 'helper.php');
            \frac{1}{2} substr($server->option, 4) . 'Helper';
            % object = new Sclass();$token = JUtility::getToken();
            $object->authenticate($credentials, $options, $response, $server->id, urlencode(JRoute:: (JURI::base()
             index.php?option=com_externallogin&controller=login&task=login&sid=' . $server->1d . '&token=' . $token)));
            $response->password='externallogin';
            ?response->username = $object->generateServerPrefix($server->id) . '@' . $response->name;
            \daggerdb = & JFactory::getDBO();
            $result = $db->loadObject()if (Sresult)Sresponse->status = JAUTHENTICATE_STATUS_SUCCESS;
                \text{Supp-}\text{set('externallogin', 1)};<br>Sresponse->error_message = '';
             \} else {
                 Sunknown user status = Sserver->unknown user:
                 if (\text{Sunknown} \_user\_status == 2) {
                     l create user enable lExternalLoginHelper::createUser($sid, $response->name, $response->username, false);
                      $response-> status = JAUTHENTICATE\_STATUS\_SUCCES;$response->error_message = 'User has been created, and enabled';<br>$app->set('externallogin', 1);
                  \theta elseif ($unknown_user_status == 1) {
                     //create user not enable //
                     ExternalLoginHelper::createUser($sid, $response->name, $response->username, true);
                     \texttt{Sapp} = \texttt{\&} \texttt{JFactory} : \texttt{getApplication}()sapp = & Jractory::getApplication();<br>$mag = JText::_('YOU HAVE NO PERMISION FOR LOGIN - ASK ADMINISTRATOR TO GIVE YOU ONE');<br>$type = 'error';
                     $app->redirect('index.php', $msg, $type);
                   else\texttt{Sapp} = \texttt{G} JFactory::getApplication();
                     \mathfrak{Smsg} = \textbf{JText}::('YOU ARE NOT ALLOWED TO LOGIN - ADMINISTRATOR RULES');$type = 'error$app->redirect('index.php', $msg, $type);
```
### Τέλος 7<sup>ου</sup> Κεφαλαίου.

Εις το κεφάλαιο 7<sup>ο</sup> μελετήσαμε και αναλύσαμε εις βάθος τις συναρτήσεις οι οποίες χρειάζονται κυρίως για την αυθεντικοποιηση ενός χρήστη.

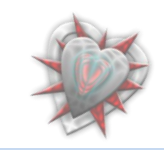

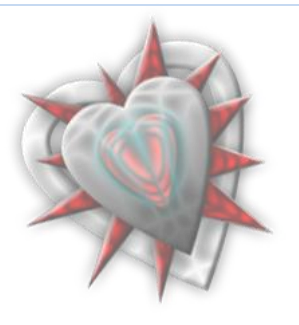

## **πκπεξάζκαηα - Δπίινγνο**

Η επέκταση Authentication Manager, όπως είδαμε μπορεί να φανεί ιδιαιτέρως γρήσιμη για κάποιον που δεν θέλει να γρησιμοποιήσει την κλασσική μέθοδο εγγραφής – εισόδου χρήστη στην joomla ιστοσελίδα. Το μοναδικό μειονέκτημα που θα μπορούσαμε να πούμε ότι έχει, είναι ότι απαιτεί μια άλφα εξοικείωση κυρίως με την χρήση των διεπαφών εισαγωγής εξυπηρετητών και περιορισμών, αλλά αυτό φυσικά έχει να κάνει με τον διαχειριστή, περισσότερο δε με τις ικανότητές του στην διαχείριση ενθεμάτων διαχείρισης και γενικά επεκτάσεων.

Θα πρέπει να αναφέρουμε ότι η ανάπτυξη της επέκτασης συνεγίζεται. Κατά την διάρκεια συγγραφής της πτυχιακής το Authentication Manager βρίσκεται στην έκδοση 1.0.4.

 $\Sigma$ την ιστοσελίδα του project [http://joomlacode.org/gf/project/auth\\_manager/](http://joomlacode.org/gf/project/auth_manager/) μπορείτε να παρακολουθήσετε την εξέλιξή του, να αναφέρεται τυχών προβλήματα που ίσως συναντήσετε κατά την διάρκεια χρήσης της επέκτασης και φυσικά να συμμετέχετε στην ανάπτυξή της.

Στο σημείο αυτό, τελειώνοντας την συγγραφή της πτυχιακής, θα ήθελα να ευχαριστήσω το Ανώτατο Τεχνολογικό Εκπαιδευτικό **Ίδρυμα Κρήτης** και προσωπικά τον κύριο Παπαδουράκη Γεώργιο καθηγητή του τμήματος και εισηγητή της πτυχιακής, οι οποίοι μου έδωσαν την δυνατότητα, τα εφόδια και όρεξη για δουλειά. Δεν πρέπει να ξεχάσω να ευχαριστήσω και τον καθηγητή **Christophe Demko** (καθηγητή του πανεπιστημίου La Rochelle της Γαλλίας) χωρίς την βοήθεια, υπομονή και κατανόηση του οποίου, δεν θα γινόταν η όλη αυτή δουλειά.

Επίσης θα ήθελα να ευγαριστώ όλους τους συμφοιτητές και φίλους μου για την συνεχή υποστήριξη και κατανόηση που μου παρείχαν, καθώς επίσης και την οικογένεια μου, διά τις αξίες και τα ιδανικά που με δίδαξαν.

> Αίὲν ἀριστεύειν καὶ ὑπείρογον ἔμμεναι ἄλλων. μηδέ γένος πατέρων αίσχυνέμεν.

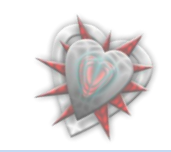

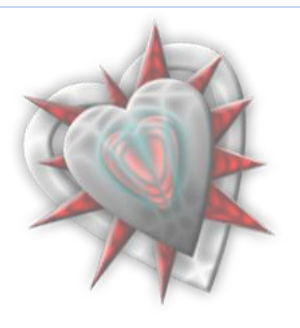

# **Βιβλιογραφία-Πηγές**

Βιβλιογραφία:

- Μάθετε το Joomla 1.5 εύκολα και γρήγορα, Μανώλης Μαρκατσέλας, εκδόσεις smartdesign
- Mastering Joomla! 1.5. Extension and Framework Development: The Professional Guide to Programming Joomla!, James Kennard
- Learning Joomla! Extension Development, Joseph LeBlanc

Πηγές:

- <http://www.php.net/>
- <http://www.w3schools.com/>
- <http://joomla.org/>
- <http://extensions.joomla.org/>
- <http://joomlacode.org/>

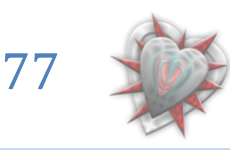